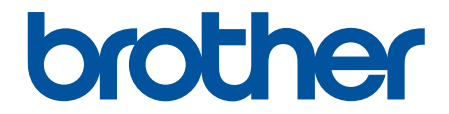

# **Guida dell'utente**

# **PT-D610BT**

© 2022 Brother Industries, Ltd. Tutti i diritti riservati.

## <span id="page-1-0"></span>▲ Pagina Iniziale > Sommario

## **Sommario**

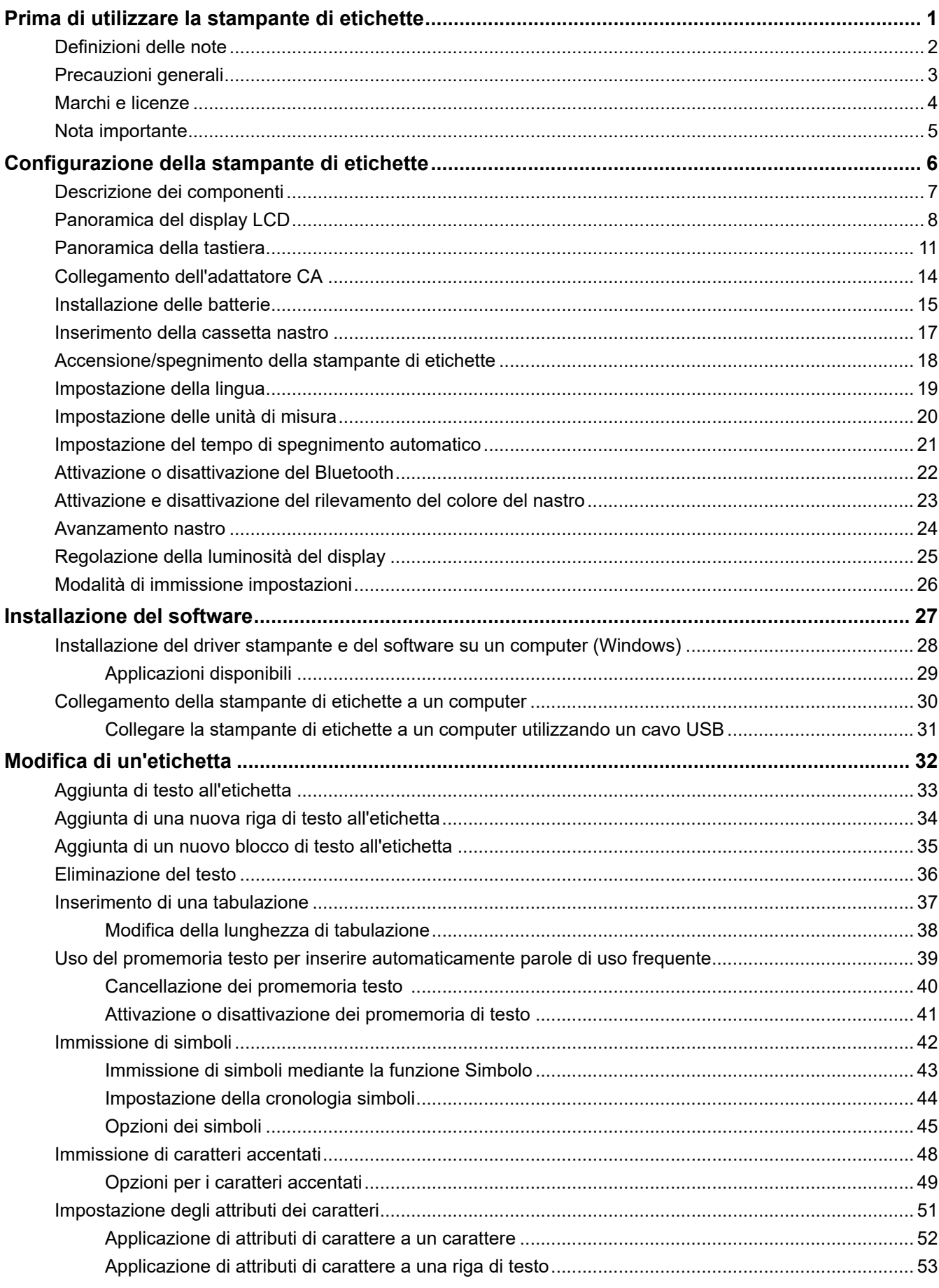

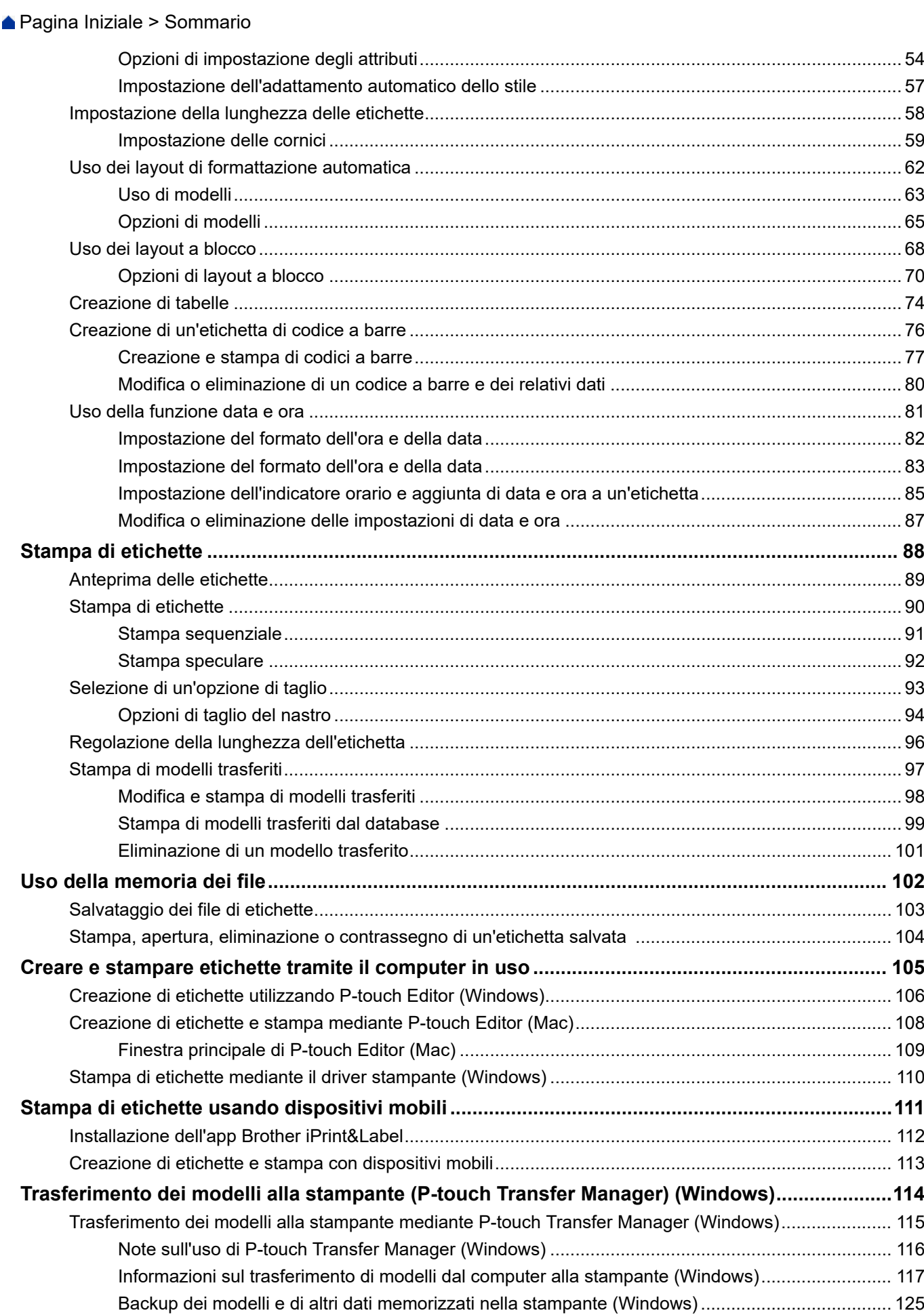

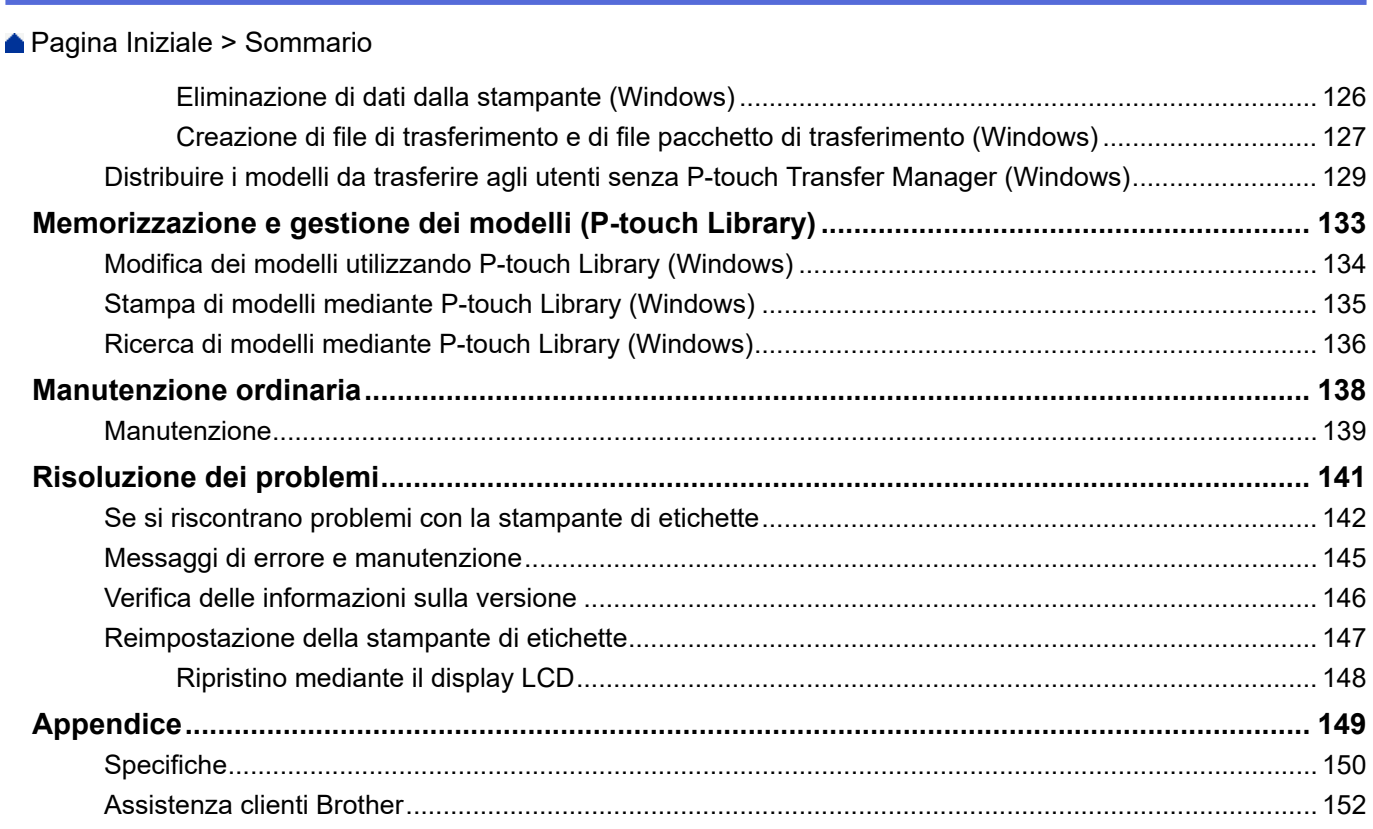

<span id="page-4-0"></span> [Pagina Iniziale](#page-1-0) > Prima di utilizzare la stampante di etichette

- [Definizioni delle note](#page-5-0)
- [Precauzioni generali](#page-6-0)
- [Marchi e licenze](#page-7-0)
- [Nota importante](#page-8-0)

<span id="page-5-0"></span> [Pagina Iniziale](#page-1-0) > [Prima di utilizzare la stampante di etichette](#page-4-0) > Definizioni delle note

# **Definizioni delle note**

Nella presente Guida dell'utente vengono utilizzati i seguenti simboli e convenzioni:

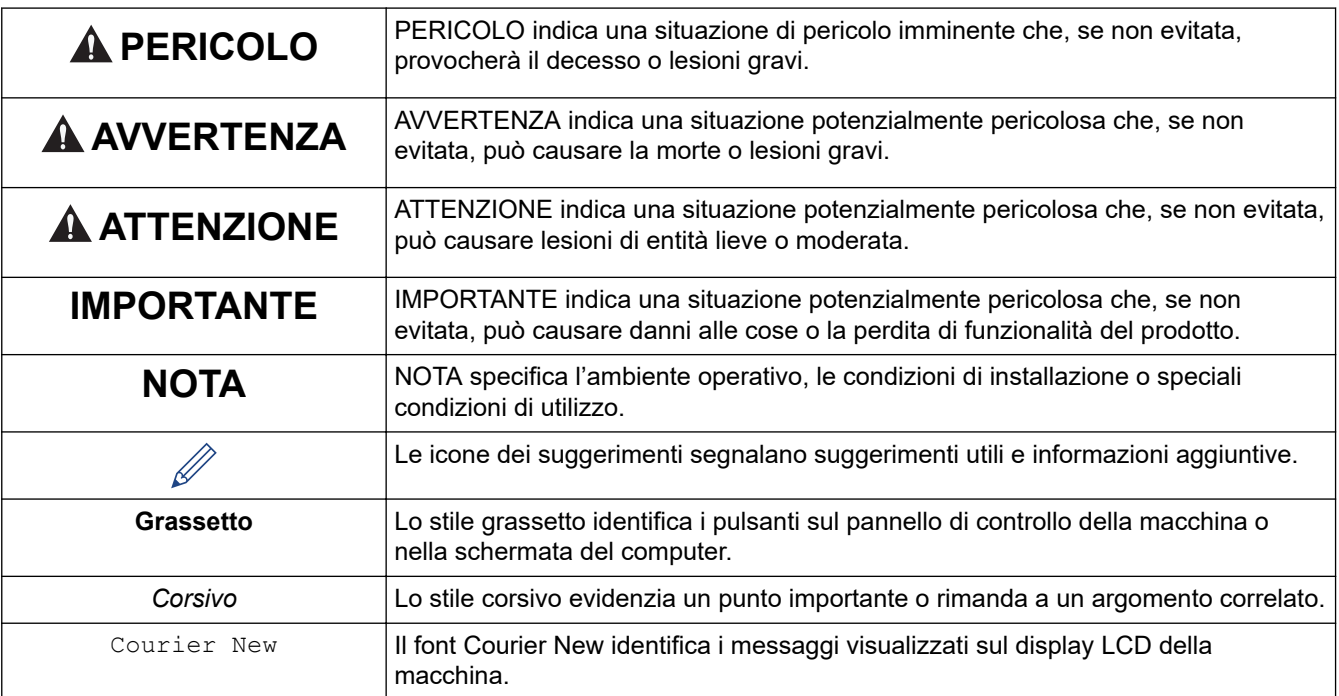

## **Informazioni correlate**

<span id="page-6-0"></span> [Pagina Iniziale](#page-1-0) > [Prima di utilizzare la stampante di etichette](#page-4-0) > Precauzioni generali

# **Precauzioni generali**

- A seconda dell'area, del materiale e delle condizioni ambientali, l'etichetta potrebbe non staccarsi o diventare irremovibile, il colore dell'etichetta potrebbe inoltre cambiare o essere trasferito su altri oggetti. Prima di applicare l'etichetta, controllare le condizioni ambientali e il materiale. Provare l'etichetta applicandone una piccola parte a un'area non appariscente della superficie desiderata.
- NON utilizzare la macchina, i componenti o i consumabili in modi o per scopi non previsti in questa guida. Ciò potrebbe provocare incidenti o danni.
- Con la stampante di etichette utilizzare solo nastri Brother TZe. NON utilizzare nastri sui quali non è riportato il simbolo  $IZ9$
- Per pulire la testina di stampa, usare un panno morbido; non toccare mai la testina di stampa.
- NON tentare di stampare se la cassetta è vuota; così facendo si danneggerebbe la testina di stampa.
- NON tirare il nastro durante la fase di stampa o di alimentazione, in quanto così facendo si danneggerebbe sia il nastro sia la stampante di etichette.
- In caso di malfunzionamento o riparazione della stampante, o se le batterie si esauriscono completamente, tutti i dati conservati in memoria andranno persi.
- I caratteri stampati potrebbero essere diversi da quelli visualizzati in anteprima, in quanto lo schermo del dispositivo o del computer potrebbero avere una risoluzione più alta di quella della stampante di etichette.
- La lunghezza dell'etichetta stampata potrebbe differire da quella visualizzata.
- Quando l'alimentazione viene scollegata per due minuti, tutte le impostazioni di testo e formato vengono cancellate.
- Attenersi alle istruzioni fornite insieme a nastri trasferibili su tessuto o nastri adesivi super resistenti o altri nastri speciali e adottare tutte le precauzioni indicate nelle istruzioni.

## **Informazioni correlate**

<span id="page-7-0"></span> [Pagina Iniziale](#page-1-0) > [Prima di utilizzare la stampante di etichette](#page-4-0) > Marchi e licenze

# **Marchi e licenze**

- Android è un marchio di Google LLC.
- Google Play e il logo Google Play sono marchi di Google LLC.
- La parola e il logo Bluetooth<sup>®</sup> sono marchi registrati che appartengono a Bluetooth SIG, Inc. e qualsiasi forma di utilizzo di tali marchi da parte di Brother Industries, Ltd. avviene sotto licenza. Altri marchi e nomi commerciali appartengono ai rispettivi proprietari.
- QR Code è un marchio registrato di DENSO WAVE INCORPORATED.
- Mac, iPad, iPhone e iPod touch sono marchi di Apple Inc.
- QR Code Generating Program Copyright © 2008 DENSO WAVE INCORPORATED.
- Parti di questo software sono protette da copyright © 2014 The FreeType Project ([www.freetype.org\)](http://www.freetype.org). Tutti i diritti riservati.

#### **Tutti i nomi commerciali e dei prodotti delle aziende citati nei prodotti Brother, i relativi documenti e qualsiasi altro materiale sono marchi o marchi registrati delle rispettive aziende.**

## **Informazioni correlate**

<span id="page-8-0"></span> [Pagina Iniziale](#page-1-0) > [Prima di utilizzare la stampante di etichette](#page-4-0) > Nota importante

# **Nota importante**

- Il contenuto di questo documento e le specifiche di questa stampante di etichette sono soggetti a modifiche senza preavviso.
- Brother si riserva il diritto di apportare modifiche senza preavviso alle specifiche e ai materiali qui contenuti e non potrà essere in alcun modo ritenuta responsabile di eventuali danni (inclusi quelli indiretti) causati dall'affidamento riposto nei materiali presentati, inclusi, a titolo esemplificativo ma non esaustivo, gli errori tipografici e di altro tipo eventualmente contenuti nelle pubblicazioni.
- Questa stampante di etichette non supporta connessioni wireless.
- Le immagini delle schermate riportate in questo documento possono differire a seconda del sistema operativo del computer, del modello del prodotto e della versione del software.
- Prima di utilizzare la stampante di etichette, accertarsi di leggere tutta la documentazione fornita con la stessa, per informazioni sulla sicurezza e sull'utilizzo corretto.
- La stampante di etichette mostrata nelle illustrazioni potrebbe essere diversa dalla stampante in uso.
- Le forniture disponibili possono variare a seconda del paese o della regione.
- Consigliamo di usare l'ultima versione di P-touch Editor.
- Per mantenere le prestazioni della stampante di etichette a un livello ottimale, consultare [support.brother.com](https://support.brother.com/g/b/midlink.aspx) per verificare gli ultimi aggiornamenti firmware. In caso contrario, alcune funzioni della stampante di etichette potrebbero non essere disponibili.
- Prima di cedere la propria stampante di etichette a soggetti terzi, di sostituirla o di smaltirla, si consiglia vivamente di ripristinare alle impostazioni di fabbrica per rimuovere qualsiasi informazione personale.

## **Informazioni correlate**

<span id="page-9-0"></span> [Pagina Iniziale](#page-1-0) > Configurazione della stampante di etichette

- [Descrizione dei componenti](#page-10-0)
- [Panoramica del display LCD](#page-11-0)
- [Panoramica della tastiera](#page-14-0)
- [Collegamento dell'adattatore CA](#page-17-0)
- [Installazione delle batterie](#page-18-0)
- [Inserimento della cassetta nastro](#page-20-0)
- [Accensione/spegnimento della stampante di etichette](#page-21-0)
- [Impostazione della lingua](#page-22-0)
- [Impostazione delle unità di misura](#page-23-0)
- [Impostazione del tempo di spegnimento automatico](#page-24-0)
- [Attivazione o disattivazione del Bluetooth](#page-25-0)
- [Attivazione e disattivazione del rilevamento del colore del nastro](#page-26-0)
- [Avanzamento nastro](#page-27-0)
- [Regolazione della luminosità del display](#page-28-0)
- [Modalità di immissione impostazioni](#page-29-0)

<span id="page-10-0"></span> [Pagina Iniziale](#page-1-0) > [Configurazione della stampante di etichette](#page-9-0) > Descrizione dei componenti

# **Descrizione dei componenti**

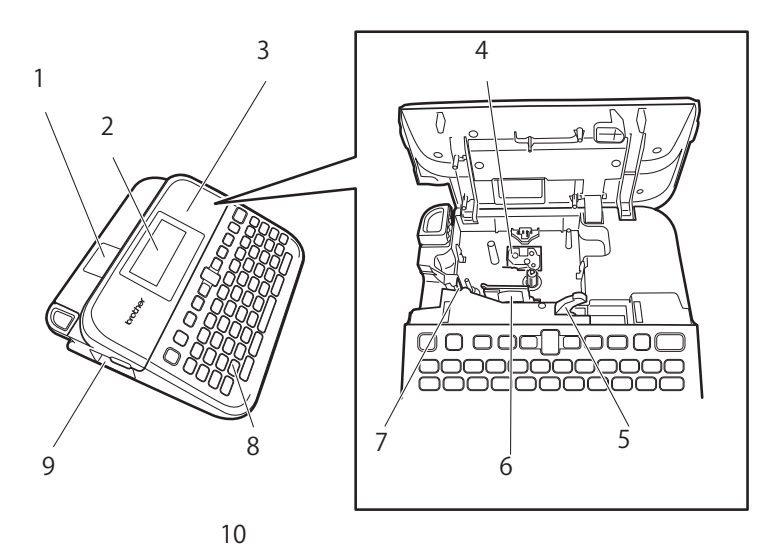

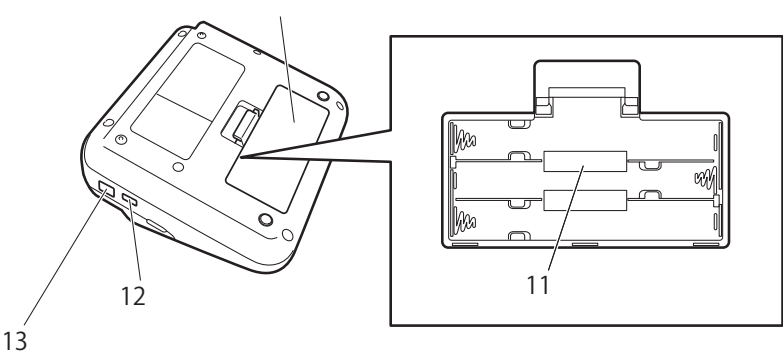

- 1. Visualizzatore nastri
- 2. Display a cristalli liquidi (LCD)
- 3. Coperchio scomparto nastro
- 4. Scomparto della cassetta nastro
- 5. Leva di rilascio
- 6. Testina di stampa
- 7. Taglierina
- 8. Tastiera
- 9. Fessura di uscita del nastro
- 10. Coperchio dello scomparto batteria
- 11. Vano batteria
- 12. Porta USB
- 13. Presa dell'adattatore CA

## **Informazioni correlate**

<span id="page-11-0"></span> [Pagina Iniziale](#page-1-0) > [Configurazione della stampante di etichette](#page-9-0) > Panoramica del display LCD

# **Panoramica del display LCD**

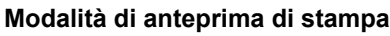

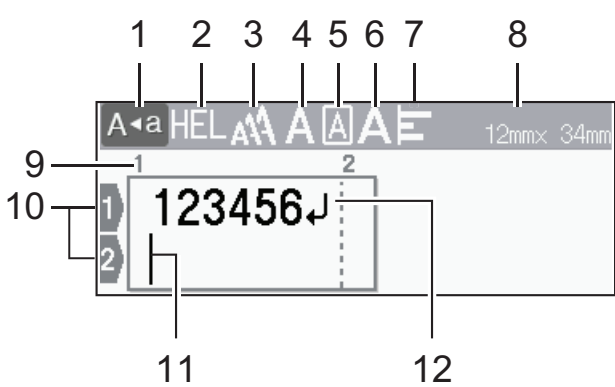

#### **Modalità di visualizzazione etichette**

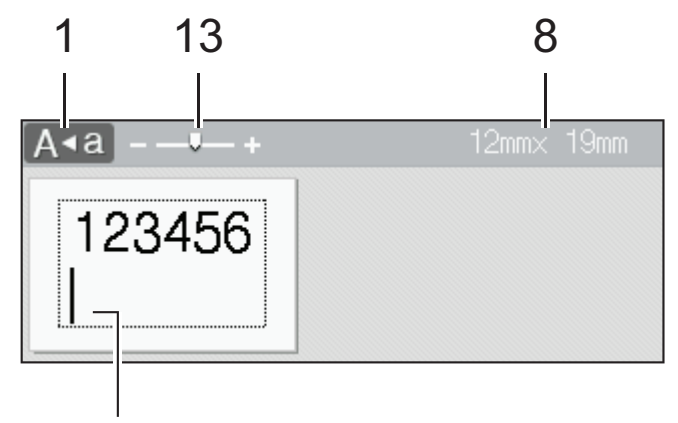

# 11

#### **1. Modalità maiuscole**

Indica se la modalità di blocco maiuscole è abilitata.

#### **2. Font corrente**

Indica il font corrente.

## **3. Dimensioni caratteri**

Indica la dimensione del carattere corrente.

#### **4. Stile caratteri**

Indica lo stile di carattere corrente.

#### **5. Cornice**

Indica se è impostata una cornice.

#### **6. Larghezza**

Indica la larghezza del carattere.

#### **7. Allineamento**

Indica l'allineamento del testo.

#### **8. Larghezza nastro x lunghezza etichetta**

La lunghezza dell'etichetta visualizzata sull'LCD potrebbe differire leggermente dalla lunghezza effettiva dell'etichetta stampata.

## **9. Numero blocco**

Indica il numero del blocco.

#### **10. Numero riga**

Indica il numero di riga all'interno del layout dell'etichetta.

#### **11. Cursore**

I nuovi caratteri vengono visualizzati a sinistra del cursore.

Indica la posizione di immissione dati corrente.

## **12. Simbolo di Invio**

Indica la fine di una riga di testo.

## **13. Scala/Zoom**

Modifica l'ingrandimento dell'anteprima.

## **Informazioni correlate**

 [Pagina Iniziale](#page-1-0) > [Configurazione della stampante di etichette](#page-9-0) > Panoramica della tastiera

# <span id="page-14-0"></span>**Panoramica della tastiera**

**Per l'Italia** 

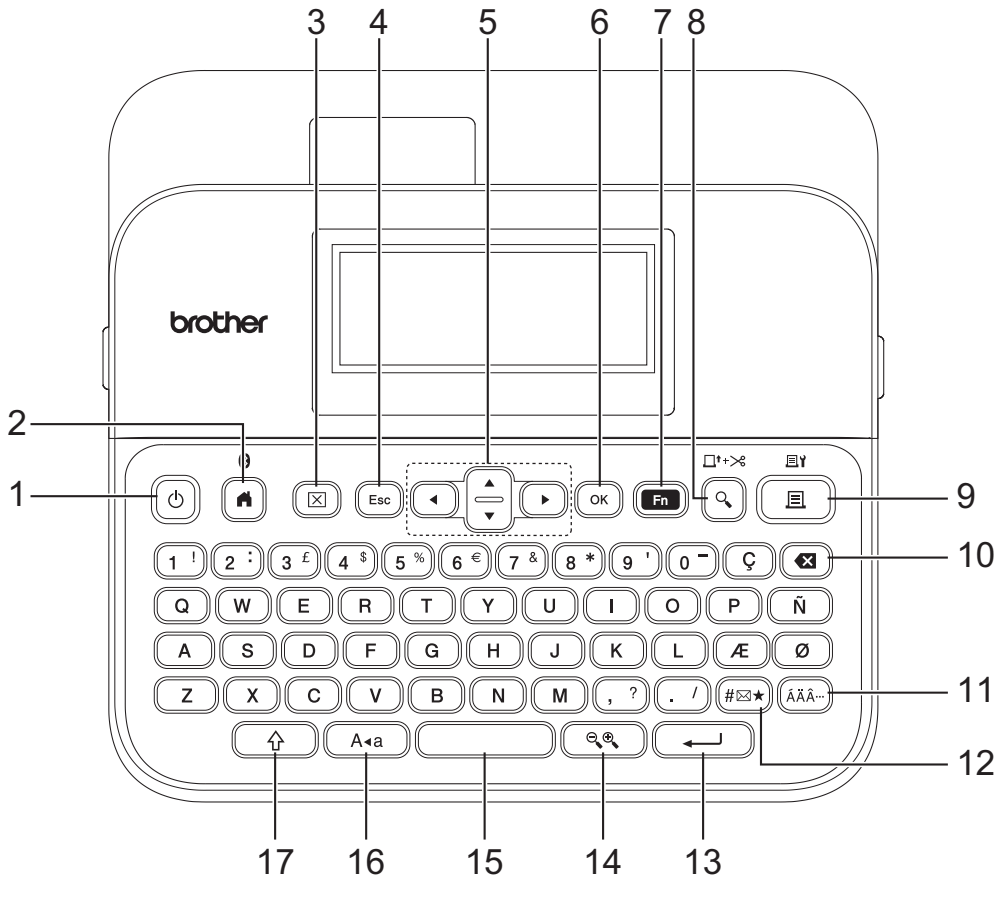

La lingua predefinita è "Inglese".

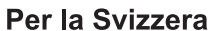

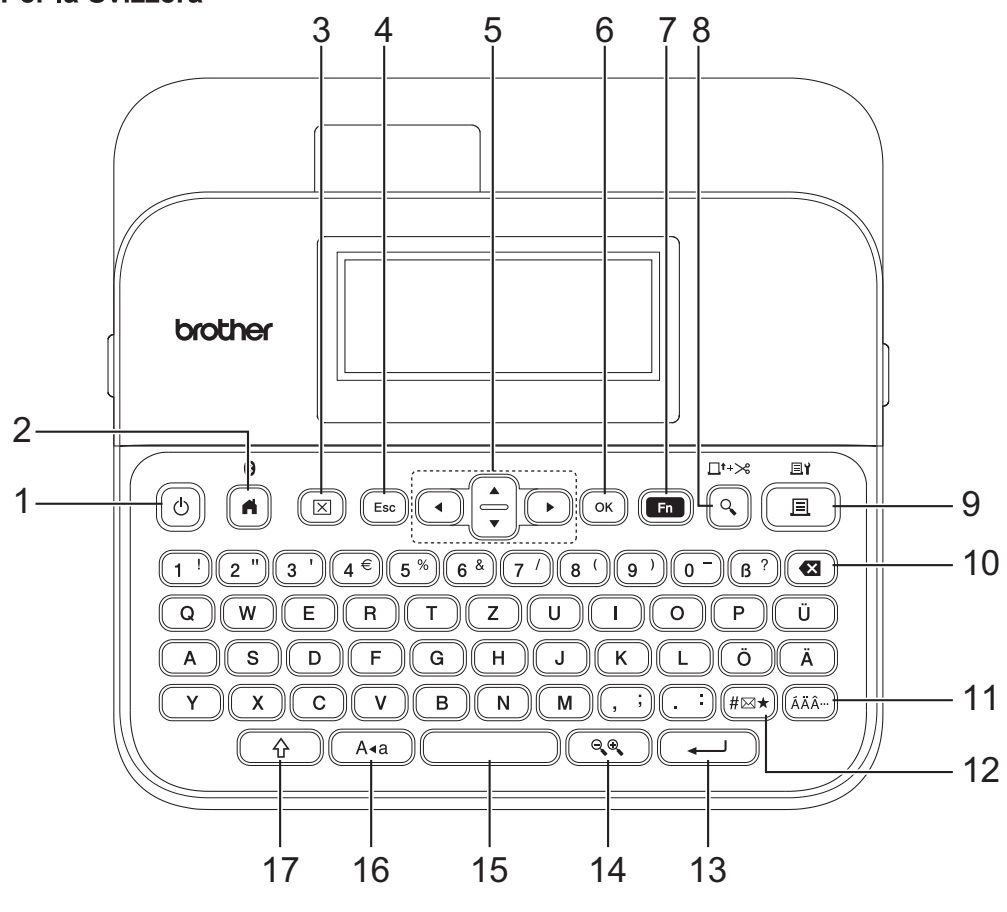

La lingua predefinita è "Tedesco".

#### **1. Alimentazione**

Premere per accendere o spegnere la stampante di etichette.

#### **2. Inizio/Bluetooth**

Premere per tornare alla schermata Home. Per attivare e disattivare Bluetooth, premere **Inizio**/**Bluetooth** e contemporaneamente il tasto **Maiusc**.

#### **3. Cancella**

Premere per cancellare tutto il testo e le impostazioni di stampa.

#### **4. Uscita**

Premere per annullare l'operazione corrente.

#### **5. Cursore**

Premere per spostare il cursore nella direzione indicata dalla freccia.

#### **6. OK**

Premere per selezionare l'opzione visualizzata.

#### **7. Funzione**

Premere per selezionare un menu funzione.

Per visualizzare gli attributi, premere **Funzione** e contemporaneamente il tasto **Maiusc**.

#### **8. Anteprima/Alimentazione e taglio**

Premere per visualizzare un'immagine dell'etichetta prima della stampa.

Per alimentare il nastro, premere **Anteprima**/**Alimentazione e taglio** e contemporaneamente il tasto **Maiusc**.

#### **9. Stampa/Opzioni di stampa**

Premere per stampare.

Per impostare le opzioni di stampa, premere **Stampa**/**Opzioni di stampa** e contemporaneamente il tasto **Maiusc**.

#### **10. Backspace**

Premere per eliminare qualsiasi carattere a sinistra del cursore.

#### **11. Accento**

Premere per selezionare e inserire un carattere accentato.

#### **12. Simbolo**

Premere per selezionare e inserire un simbolo dai menu dei simboli.

#### **13. Invio**

Premere per confermare la selezione.

#### **14. Scala/Zoom**

Premere per modificare l'ingrandimento dell'anteprima.

#### **15. Spazio**

Premere per inserire uno spazio vuoto.

Premere per tornare al valore predefinito.

#### **16. Bloc Maiusc**

Premere per utilizzare solo lettere maiuscole.

Quando è attiva la modalità maiuscole, tutte le lettere vengono digitate in maiuscolo.

#### **17. Maiusc**

Tenere premuto mentre si preme una lettera o un tasto numerico per digitare una lettera maiuscola o il simbolo contrassegnato sul tasto numerico.

Per spostare il cursore all'inizio del blocco precedente o successivo, premere contemporaneamente **Maiusc** e il tasto  $\triangle$  o  $\nabla$ .

Per spostare il cursore all'inizio o alla fine della riga corrente, premere contemporaneamente **Maiusc** e il tasto  $\triangleleft$  o  $\triangleright$ .

## **Informazioni correlate**

∣√

<span id="page-17-0"></span> [Pagina Iniziale](#page-1-0) > [Configurazione della stampante di etichette](#page-9-0) > Collegamento dell'adattatore CA

# **Collegamento dell'adattatore CA**

Per collegare un alimentatore, utilizzare solo l'adattatore CA, numero di parte AD-E001A, specificamente progettato per questa stampante di etichette.

- 1. Inserire il cavo dell'adattatore CA nella presa dell'adattatore CA sul fianco della stampante di etichette.
- 2. Inserire la spina nella presa elettrica standard più vicina.

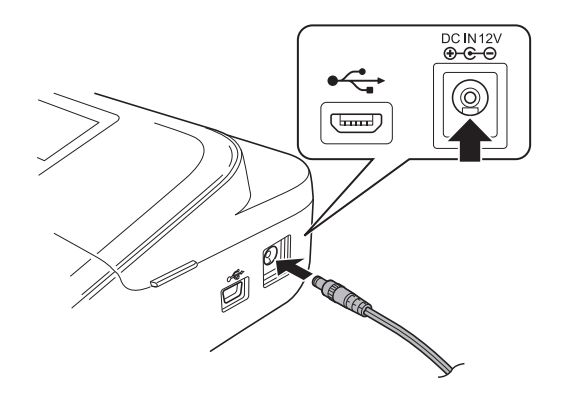

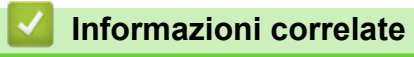

<span id="page-18-0"></span> [Pagina Iniziale](#page-1-0) > [Configurazione della stampante di etichette](#page-9-0) > Installazione delle batterie

# **Installazione delle batterie**

Per garantire il backup della memoria, si consiglia di utilizzare sei nuove batterie alcaline "AA" (LR6) insieme all'adattatore CA.

## **NOTA**

- Per salvaguardare ed eseguire il backup della memoria della stampante di etichette, quando l'adattatore CA è scollegato si consiglia di installare batterie alcaline AA nella stampante di etichette.
- Quando si scollega l'alimentazione per più di due minuti, tutto il testo e le impostazioni di formattazione verranno cancellati. Anche eventuali file di testo salvati in memoria verranno cancellati.
- Rimuovere le batterie se si prevede di non usare la stampante di etichette per un periodo prolungato.
- Smaltire le batterie presso gli appositi punti di raccolta e non insieme ai rifiuti indifferenziati. Assicurarsi inoltre di osservare tutte le disposizioni statali e locali vigenti.
- Quando si conservano o si gettano via le batterie, avvolgerle (ad esempio con del nastro di cellofan, come illustrato) al fine di evitare che vadano in cortocircuito.

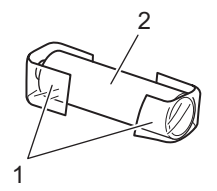

- 1. Nastro di cellofan
- 2. Batteria alcalina
- 1. Aprire il coperchio dello scomparto batteria.

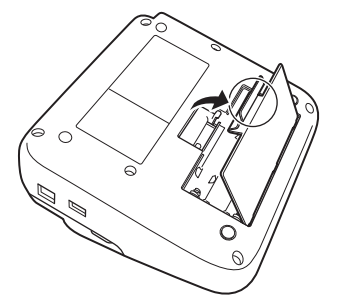

2. Installare sei nuove batterie alcaline "AA" (LR6).

Accertarsi che siano installate nella direzione corretta.

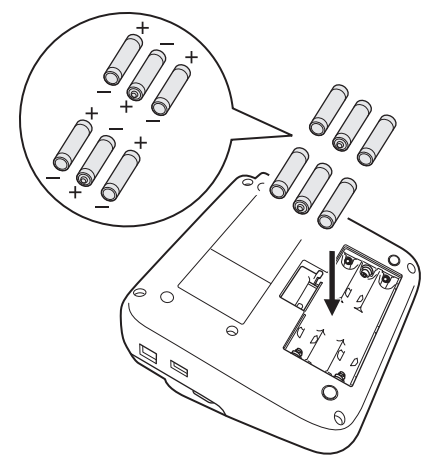

3. Chiudere il coperchio dello scomparto batteria.

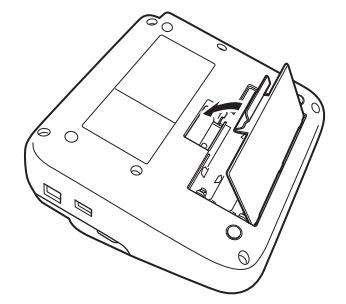

Per rimuovere le batterie, eseguire la procedura di installazione al contrario.

# **Informazioni correlate**

<span id="page-20-0"></span> [Pagina Iniziale](#page-1-0) > [Configurazione della stampante di etichette](#page-9-0) > Inserimento della cassetta nastro

## **Inserimento della cassetta nastro**

1. Aprire il coperchio scomparto nastro.

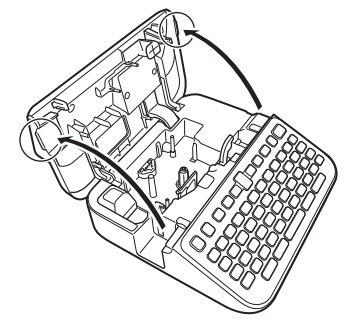

2. Inserire la cassetta nastro come illustrato.

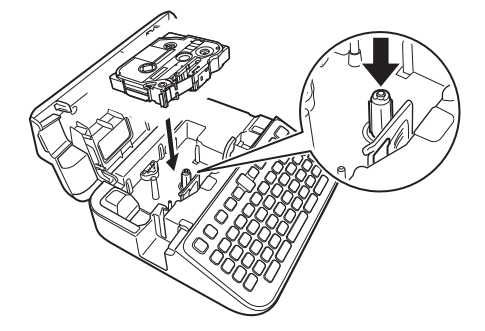

# **NOTA**

Quando si inserisce la cassetta nastro, assicurarsi che il nastro non si impigli nella testina di stampa.

3. Chiudere il coperchio scomparto nastro.

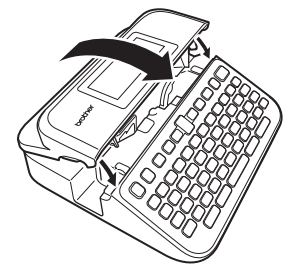

Se non è possibile chiudere il coperchio scomparto nastro, assicurarsi che la leva di rilascio sia in posizione sollevata. In caso contrario, sollevare la leva di rilascio, quindi chiudere il coperchio.

## **Informazioni correlate**

<span id="page-21-0"></span> [Pagina Iniziale](#page-1-0) > [Configurazione della stampante di etichette](#page-9-0) > Accensione/spegnimento della stampante di etichette

# **Accensione/spegnimento della stampante di etichette**

- 1. Per accendere la stampante di etichette, premere  $\begin{pmatrix} 0 \\ 0 \end{pmatrix}$
- 2. Per spegnere la stampante di etichette, tenere premuto  $\circled{c}$ .

Per risparmiare energia e spegnere automaticamente la stampante di etichette dopo un determinato periodo di tempo, utilizzare la funzione di spegnimento automatico.

## **Informazioni correlate**

• [Configurazione della stampante di etichette](#page-9-0)

#### **Argomenti correlati:**

- [Impostazione del tempo di spegnimento automatico](#page-24-0)
- [Specifiche](#page-153-0)

<span id="page-22-0"></span> [Pagina Iniziale](#page-1-0) > [Configurazione della stampante di etichette](#page-9-0) > Impostazione della lingua

# **Impostazione della lingua**

Quando si accende la stampante di etichette per la prima volta, viene visualizzata la schermata di selezione della lingua. Selezionare la lingua utilizzando < o >, quindi premere OK.

- 1. Premere  $(A)$
- 2. Premere  $\triangleleft$  o  $\triangleright$  per visualizzare [Impostaz.], quindi premere OK.
- 3. Premere **A** o **▼** per visualizzare [Lingua], quindi premere OK.
- 4. Premere **A** o ▼ per selezionare la lingua, quindi premere OK.

## **Informazioni correlate**

<span id="page-23-0"></span> [Pagina Iniziale](#page-1-0) > [Configurazione della stampante di etichette](#page-9-0) > Impostazione delle unità di misura

# **Impostazione delle unità di misura**

- 1. Premere  $\left(\bigcap_{i=1}^n a_i\right)$ .
- 2. Premere  $\triangleleft$  o  $\triangleright$  per visualizzare [Impostaz.], quindi premere OK.
- 3. Premere **A** o **▼** per visualizzare [Unità], quindi premere OK.
- 4. Premere  $\triangle$  o  $\nabla$  per visualizzare [pollice] o [mm], quindi premere OK.

## **Informazioni correlate**

<span id="page-24-0"></span> [Pagina Iniziale](#page-1-0) > [Configurazione della stampante di etichette](#page-9-0) > Impostazione del tempo di spegnimento automatico

## **Impostazione del tempo di spegnimento automatico**

La stampante di etichette dispone di una funzione di risparmio energetico che spegne automaticamente la stampante nel caso in cui non venga premuto alcun tasto entro un certo periodo di tempo in determinate condizioni operative. Indipendentemente dal fatto che si utilizzi l'adattatore CA o le batterie, è possibile modificare il tempo di spegnimento automatico.

- 1. Premere  $\blacksquare$
- 2. Premere ◀o ▶ per visualizzare [Impostaz.], quindi premere OK.
- 3. Premere  $\triangle$  o  $\nabla$  per visualizzare [Spegnimento automatico], quindi premere OK.
- 4. Premere  $\triangle$  o  $\nabla$  per visualizzare [Adattatore CA] o [Batteria], quindi premere OK.
- 5. Premere *A* o **▼** per selezionare una delle opzioni seguenti:

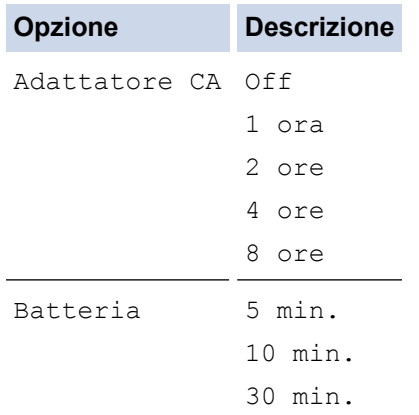

#### 6. Premere **OK**.

#### **Informazioni correlate**

<span id="page-25-0"></span> [Pagina Iniziale](#page-1-0) > [Configurazione della stampante di etichette](#page-9-0) > Attivazione o disattivazione del Bluetooth

## **Attivazione o disattivazione del Bluetooth**

- 1. Premere  $(A)$
- 2. Premere  $\triangleleft$  o  $\triangleright$  per visualizzare [Impostaz.], quindi premere OK.
- 3. Premere ◀o ▶ per visualizzare [Bluetooth], quindi premere OK.
- 4. Premere  $\triangle$  o  $\nabla$  per visualizzare [Bluetooth (On/Off)], quindi premere OK.
- 5. Premere **A** o **V** per selezionare [On] o [Off], quindi premere OK.

Quando si seleziona [On], sul display LCD viene visualizzata l'icona Bluetooth.

- Ø È inoltre possibile attivare o disattivare il Bluetooth premendo  $(\hat{A})$ e  $(\hat{A})$  contemporaneamente quando viene visualizzata la schermata Home.
	- Quando si collega la stampante di etichette al dispositivo mobile, impostare la modalità di riconnessione automatica per il Bluetooth su On o Off.

## **Informazioni correlate**

<span id="page-26-0"></span> [Pagina Iniziale](#page-1-0) > [Configurazione della stampante di etichette](#page-9-0) > Attivazione e disattivazione del rilevamento del colore del nastro

## **Attivazione e disattivazione del rilevamento del colore del nastro**

Per un'anteprima più accurata dell'etichetta che si sta creando, impostare la funzione di rilevamento del colore del nastro su [On] in modalità Visualizzazione etichette. La stampante di etichette rileverà il colore del nastro e visualizzerà l'immagine dell'etichetta sul display LCD in base al colore del nastro.

L'impostazione predefinita corrisponde a  $[On]$ .

- 1. Premere  $\left(\bigwedge\limits^{\bullet}\right)$
- 2. Premere ◀ o ▶ per visualizzare [Impostaz.], quindi premere OK.
- 3. Premere **A** o **V** per visualizzare [Colore nastro], quindi premere OK.
- 4. Premere  $\triangle$  o  $\nabla$  per selezionare [On] o [Off], quindi premere **OK**.

## **NOTA**

La funzione di rilevamento del colore del nastro non è disponibile quando si utilizzano determinate cassette nastro. In tal caso, l'immagine dell'etichetta sul display LCD viene visualizzata come testo nero su sfondo bianco.

## **Informazioni correlate**

• [Configurazione della stampante di etichette](#page-9-0)

#### **Argomenti correlati:**

• [Modalità di immissione impostazioni](#page-29-0)

<span id="page-27-0"></span> [Pagina Iniziale](#page-1-0) > [Configurazione della stampante di etichette](#page-9-0) > Avanzamento nastro

## **Avanzamento nastro**

- 1. Per alimentare il nastro, premere  $\boxed{ \hat{P}}$  e  $\boxed{Q}$ .
- 2. Premere ▲ o ▼ per selezionare una delle opzioni seguenti:

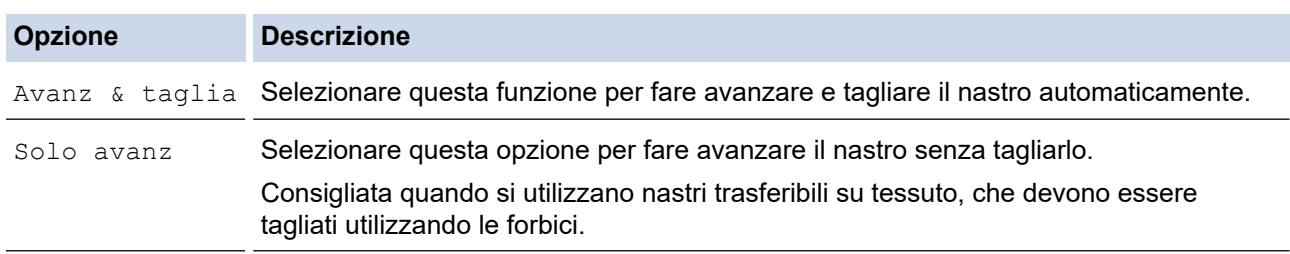

## 3. Premere **OK**.

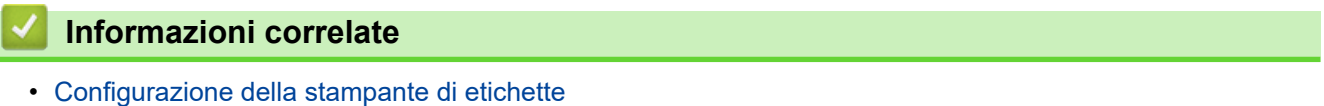

<span id="page-28-0"></span> [Pagina Iniziale](#page-1-0) > [Configurazione della stampante di etichette](#page-9-0) > Regolazione della luminosità del display

# **Regolazione della luminosità del display**

- 1. Premere  $\left(\bigcap_{i=1}^n a_i\right)$ .
- 2. Premere  $\triangleleft$  o  $\triangleright$  per visualizzare [Impostaz.], quindi premere OK.
- 3. Premere **A** o ▼ per visualizzare [Regolazione], quindi premere OK.
- 4. Premere  $\triangle$  o  $\nabla$  per visualizzare [Luminosità display], quindi premere OK.
- 5. Premere **A** o ▼ per selezionare l'opzione desiderata, [-2 +2], quindi premere OK.

## **Informazioni correlate**

<span id="page-29-0"></span> [Pagina Iniziale](#page-1-0) > [Configurazione della stampante di etichette](#page-9-0) > Modalità di immissione impostazioni

## **Modalità di immissione impostazioni**

#### **Modalità di visualizzazione etichette**

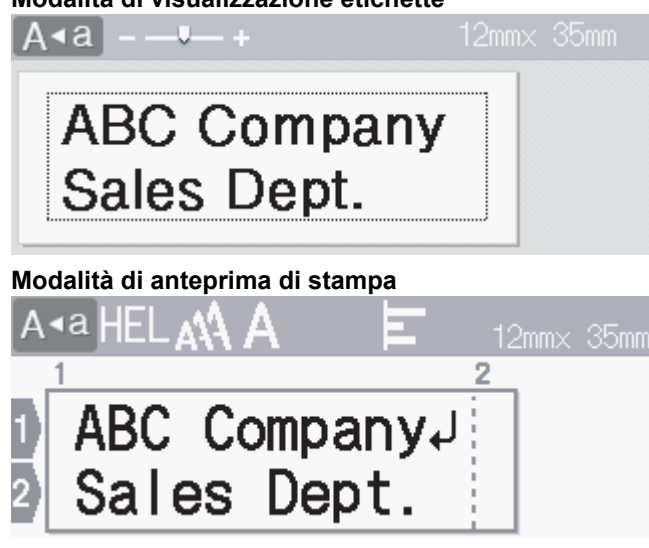

- 1. Premere  $\left(\bigcap_{i=1}^{n} A_i\right)$
- 2. Premere < o > per visualizzare [Impostaz.], quindi premere OK.
- 3. Premere a o b per visualizzare [Modalità di immissione], quindi premere **OK**.
- 4. Premere ▲ o ▼ per selezionare una delle opzioni seguenti:

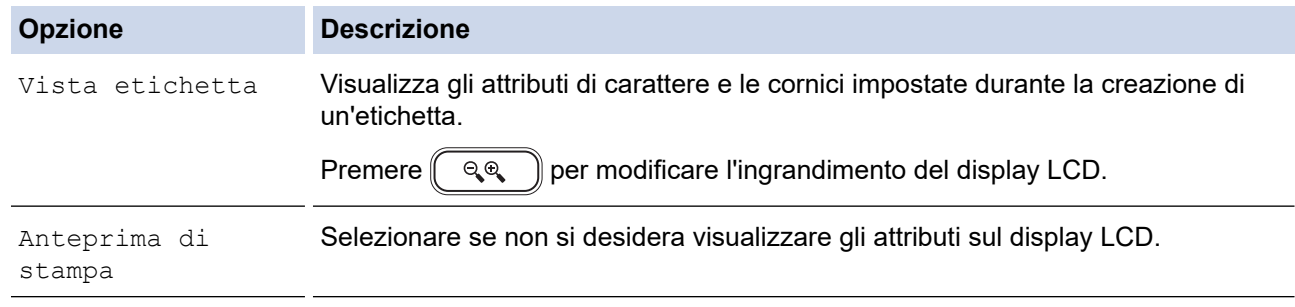

5. Premere **OK**.

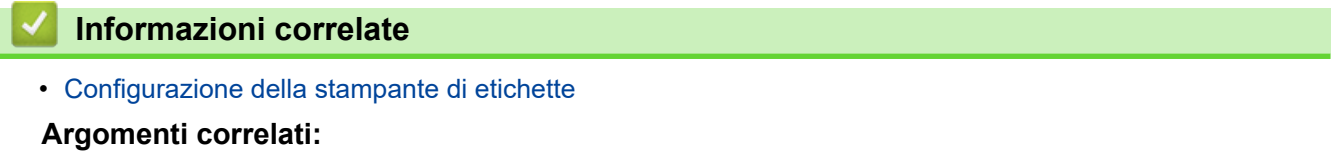

• [Anteprima delle etichette](#page-92-0)

<span id="page-30-0"></span> [Pagina Iniziale](#page-1-0) > Installazione del software

## **Installazione del software**

- [Installazione del driver stampante e del software su un computer \(Windows\)](#page-31-0)
- [Collegamento della stampante di etichette a un computer](#page-33-0)

<span id="page-31-0"></span> [Pagina Iniziale](#page-1-0) > [Installazione del software](#page-30-0) > Installazione del driver stampante e del software su un computer (Windows)

# **Installazione del driver stampante e del software su un computer (Windows)**

Per stampare da un computer Windows è necessario installarvi il driver stampante e il software Brother P-touch Editor.

1. Aprire il browser web preferito e digitare [install.brother](http://install.brother/) nella barra degli indirizzi.

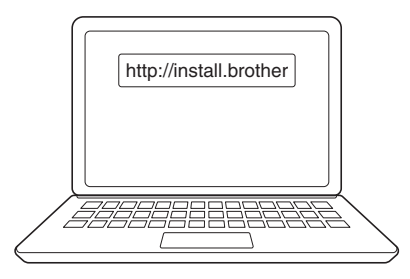

- 2. Fare clic sul pulsante **Download** per scaricare il programma di installazione del software e della documentazione.
- 3. Passare alla cartella **Download** del computer, fare doppio clic sul file del programma di installazione scaricato e attenersi alle istruzioni a schermo.

# **NOTA**

- Quando si collega la stampante di etichette al computer utilizzando il Bluetooth, assicurarsi di impostare il trasferimento dati Bluetooth nel sistema operativo su bidirezionale.
- Quando si conferma il codice di accesso, premere il pulsante richiesto sulla stampante di etichette per l'associazione.

#### **Informazioni correlate**

• [Installazione del software](#page-30-0)

• [Applicazioni disponibili](#page-32-0)

<span id="page-32-0"></span> [Pagina Iniziale](#page-1-0) > [Installazione del software](#page-30-0) > [Installazione del driver stampante e del software su un](#page-31-0) [computer \(Windows\)](#page-31-0) > Applicazioni disponibili

# **Applicazioni disponibili**

## **Windows**

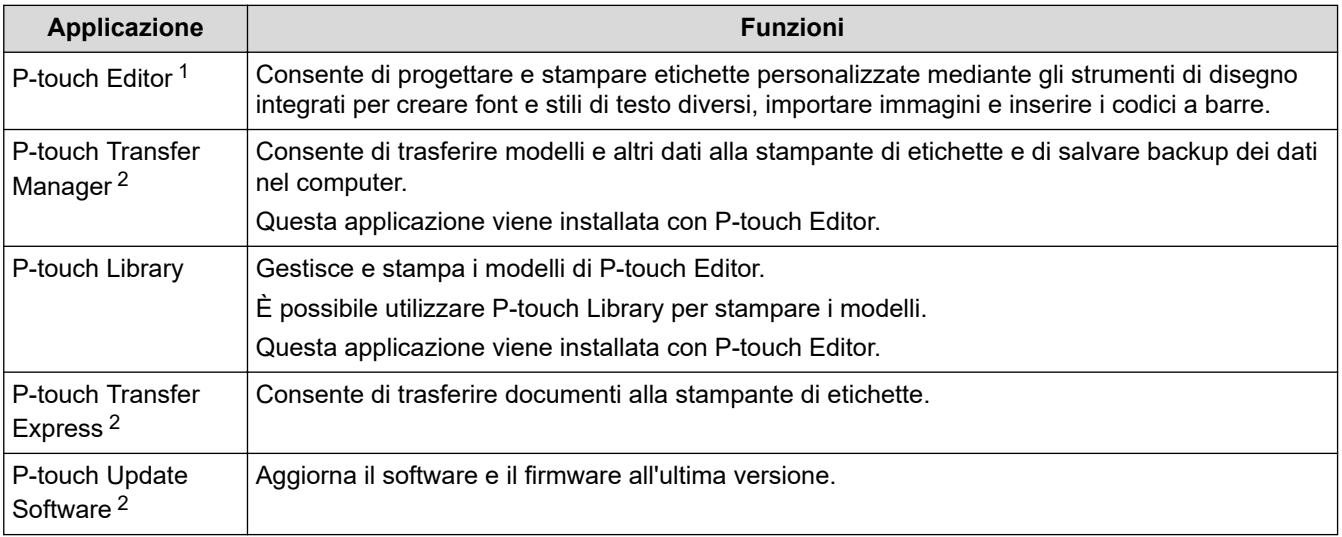

1 La funzione di trasferimento dei modelli è attualmente disponibile solo con P-touch Editor 5.4. P-touch Editor 6.0 supporterà questa funzione da un aggiornamento futuro.

2 Disponibile solo con la connessione USB.

#### **Mac**

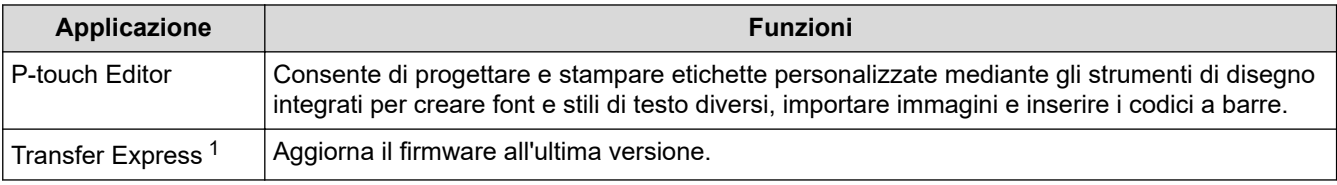

1 Disponibile solo con la connessione USB.

## **Informazioni correlate**

• [Installazione del driver stampante e del software su un computer \(Windows\)](#page-31-0)

<span id="page-33-0"></span> [Pagina Iniziale](#page-1-0) > [Installazione del software](#page-30-0) > Collegamento della stampante di etichette a un computer

# **Collegamento della stampante di etichette a un computer**

• [Collegare la stampante di etichette a un computer utilizzando un cavo USB](#page-34-0)

<span id="page-34-0"></span> [Pagina Iniziale](#page-1-0) > [Installazione del software](#page-30-0) > [Collegamento della stampante di etichette a un](#page-33-0) [computer](#page-33-0) > Collegare la stampante di etichette a un computer utilizzando un cavo USB

## **Collegare la stampante di etichette a un computer utilizzando un cavo USB**

- 1. Prima di collegare il cavo USB, assicurarsi che la stampante di etichette sia spenta.
- 2. Collegare il cavo USB alla porta USB della stampante di etichette, quindi al computer in uso.

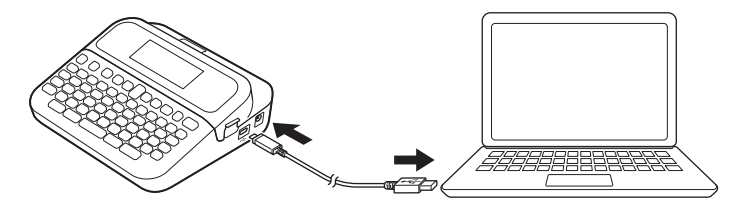

3. Accendere la stampante di etichette.

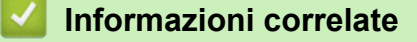

• [Collegamento della stampante di etichette a un computer](#page-33-0)

<span id="page-35-0"></span> [Pagina Iniziale](#page-1-0) > Modifica di un'etichetta

# **Modifica di un'etichetta**

- [Aggiunta di testo all'etichetta](#page-36-0)
- [Aggiunta di una nuova riga di testo all'etichetta](#page-37-0)
- [Aggiunta di un nuovo blocco di testo all'etichetta](#page-38-0)
- [Eliminazione del testo](#page-39-0)
- [Inserimento di una tabulazione](#page-40-0)
- [Uso del promemoria testo per inserire automaticamente parole di uso frequente](#page-42-0)
- [Immissione di simboli](#page-45-0)
- [Immissione di caratteri accentati](#page-51-0)
- [Impostazione degli attributi dei caratteri](#page-54-0)
- [Impostazione della lunghezza delle etichette](#page-61-0)
- [Uso dei layout di formattazione automatica](#page-65-0)
- [Uso dei layout a blocco](#page-71-0)
- [Creazione di tabelle](#page-77-0)
- [Creazione di un'etichetta di codice a barre](#page-79-0)
- [Uso della funzione data e ora](#page-84-0)
[Pagina Iniziale](#page-1-0) > [Modifica di un'etichetta](#page-35-0) > Aggiunta di testo all'etichetta

### **Aggiunta di testo all'etichetta**

- 1. Premere  $(\mathbf{A})$ .
- 2. Premere  $\triangleleft$  o  $\triangleright$  per visualizzare [Crea etichetta], quindi premere OK.
- 3. Digitare il testo o i simboli desiderati (fino a 280 caratteri alfanumerici, inclusi spazi e segni di punteggiatura).

### **Informazioni correlate**

• [Modifica di un'etichetta](#page-35-0)

 [Pagina Iniziale](#page-1-0) > [Modifica di un'etichetta](#page-35-0) > Aggiunta di una nuova riga di testo all'etichetta

### **Aggiunta di una nuova riga di testo all'etichetta**

È possibile aggiungere fino a sette righe alle etichette, a seconda del nastro utilizzato. Ulteriori informazioni >> *Argomenti correlati*

1. Spostare il cursore alla fine della riga corrente.

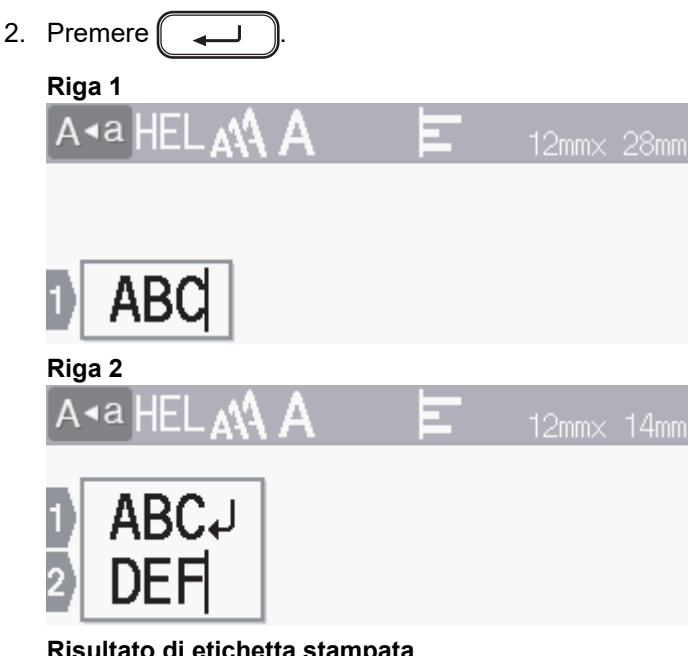

**Risultato di etichetta stampata**

ABC<br>DEF

Il numero massimo di righe che è possibile aggiungere dipende dalla larghezza del nastro.

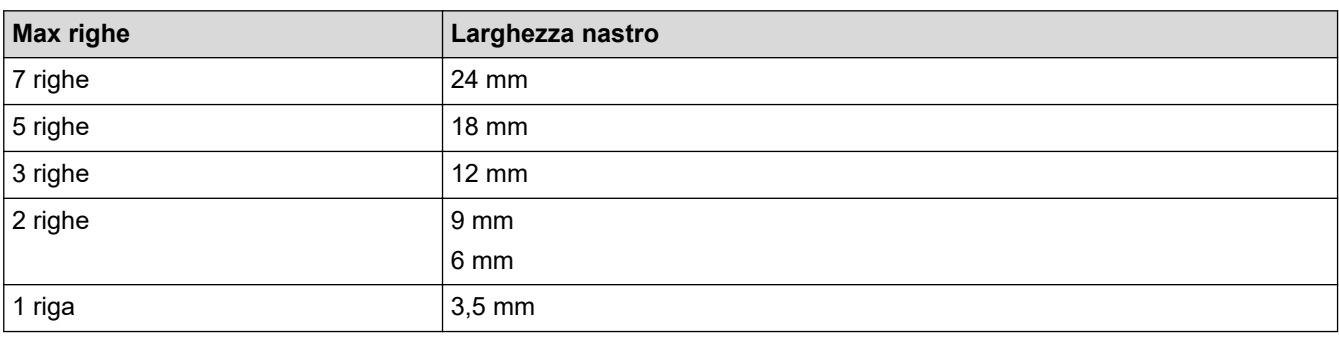

Ø

### **Informazioni correlate**

• [Modifica di un'etichetta](#page-35-0)

#### **Argomenti correlati:**

• [Specifiche](#page-153-0)

 [Pagina Iniziale](#page-1-0) > [Modifica di un'etichetta](#page-35-0) > Aggiunta di un nuovo blocco di testo all'etichetta

### **Aggiunta di un nuovo blocco di testo all'etichetta**

Per stampare etichette con più blocchi di testo separati, è possibile inserire fino a cinque blocchi di testo diversi all'interno della stessa etichetta.

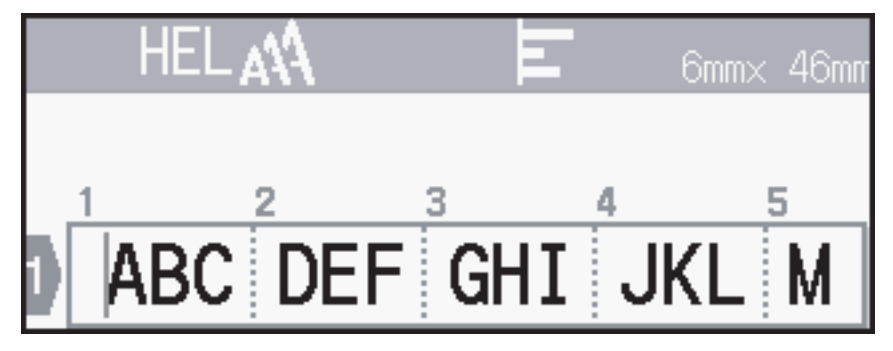

Per aggiungere un nuovo blocco di testo o di righe vuote a destra del testo corrente, tenere premuto  $( \quad 4$ 

quindi premere contemporaneamente  $\ll$ 

Il cursore viene spostato all'inizio del nuovo blocco.

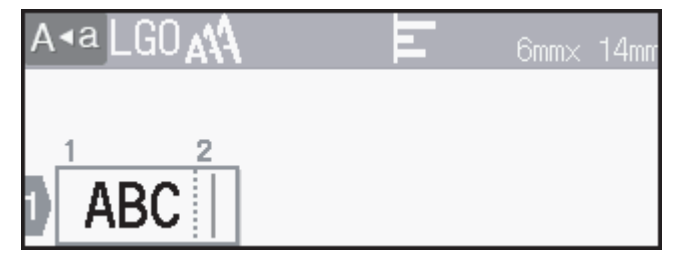

- Per modificare gli attributi di carattere per un blocco di testo, seguire la procedura per modificare gli attributi di carattere di una riga di testo.
	- C'è un massimo di cinque blocchi per etichetta.

#### **Informazioni correlate**

• [Modifica di un'etichetta](#page-35-0)

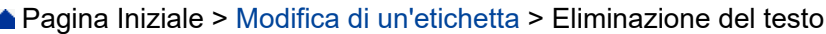

### **Eliminazione del testo**

- >> Per eliminare un carattere alla volta:
- >> Per eliminare il testo ma non le impostazioni di formattazione:
- >> Per eliminare tutti i caratteri di una riga specifica:
- >> Per eliminare tutti i caratteri e tutte le impostazioni di formato:

#### **Per eliminare un carattere alla volta:**

Premere  $\left[\begin{array}{c} \bullet \\ \bullet \end{array}\right]$ 

#### **Per eliminare il testo ma non le impostazioni di formattazione:**

- 1. Premere  $\left(\boxtimes\right)$
- 2. Premere **A** o ▼ per visualizzare [Solo tes.], quindi premere OK.

#### **Per eliminare tutti i caratteri di una riga specifica:**

- 1. Premere  $\triangle$  o  $\nabla$  per passare alla riga che si desidera eliminare.
- 2. Premere contemporaneamente  $\left( \begin{array}{cc} A \\ \end{array} \right)$  e $\left( \boxed{\times} \right)$ .

#### **Per eliminare tutti i caratteri e tutte le impostazioni di formato:**

- 1. Premere  $\left(\boxed{\times}\right)$
- 2. Premere **A** o **V** per visualizzare [Testo & Form.], quindi premere OK.

#### **Informazioni correlate**

• [Modifica di un'etichetta](#page-35-0)

<span id="page-40-0"></span> [Pagina Iniziale](#page-1-0) > [Modifica di un'etichetta](#page-35-0) > Inserimento di una tabulazione

### **Inserimento di una tabulazione**

Per inserire una tabulazione, posizionare il cursore a sinistra del testo e premere contemporaneamente (

Sul display LCD viene visualizzato il simbolo di tabulazione ( $\blacksquare$ ).

Ø Per eliminare una tabulazione da un'etichetta:

Posizionare il cursore a destra del simbolo di tabulazione nella schermata di immissione del testo, quindi premere  $\left[\bigotimes\right]$ 

#### **Informazioni correlate**

• [Modifica di un'etichetta](#page-35-0)

 $e \mid$ 

• [Modifica della lunghezza di tabulazione](#page-41-0)

个

<span id="page-41-0"></span> [Pagina Iniziale](#page-1-0) > [Modifica di un'etichetta](#page-35-0) > [Inserimento di una tabulazione](#page-40-0) > Modifica della lunghezza di tabulazione

### **Modifica della lunghezza di tabulazione**

- 1. Immettere il testo desiderato.
- 2. Premere  $\left(\begin{array}{c} \mathbf{F} \mathbf{m} \end{array}\right)$ .
- 3. Premere **A** o **▼** per visualizzare [Lung. tab.], quindi premere OK.
- 4. Effettuare una delle seguenti operazioni:
	- Premere  $\triangle$  o  $\nabla$  per visualizzare 0-100 mm, quindi premere OK.
	- Immettere la lunghezza di tabulazione desiderata utilizzando i tasti numerici. Al termine, premere **OK**.
- 5. Premere  $\left[\right. \infty\right]$  per tornare alla schermata di immissione testo.

### **Informazioni correlate**

• [Inserimento di una tabulazione](#page-40-0)

<span id="page-42-0"></span> [Pagina Iniziale](#page-1-0) > [Modifica di un'etichetta](#page-35-0) > Uso del promemoria testo per inserire automaticamente parole di uso frequente

## **Uso del promemoria testo per inserire automaticamente parole di uso frequente**

È possibile salvare il testo o le frasi utilizzate più di frequente nella stampante di etichette per recuperarle e utilizzarle rapidamente nelle etichette. Per impostazione predefinita, la funzione Promemoria testo è impostata su [On].

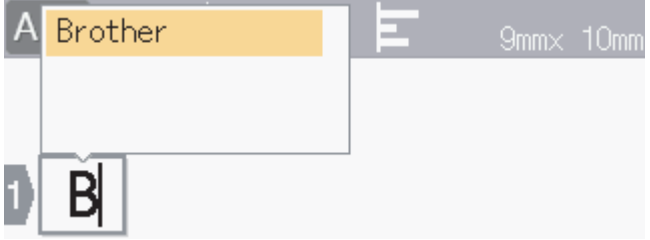

- 1. Digitare un carattere (ad esempio: "B").
- 2. Premere **OK**.

La stampante di etichette visualizza un elenco di parole utilizzate in precedenza che iniziano con la lettera "B", ad esempio "Brother".

- 3. Premere ▲ o ▼ per selezionare la parola desiderata.
- 4. Premere  $\blacktriangleright$  per visualizzare l'intera parola, se necessario.

Premere d per tornare all'elenco delle parole.

5. Premere **OK**.

Per chiudere l'elenco di parole e tornare alla schermata di immissione testo, premere  $\lceil \frac{\text{Esc}}{\text{sec}} \rceil$ 

#### **Informazioni correlate**

- [Modifica di un'etichetta](#page-35-0)
	- [Cancellazione dei promemoria testo](#page-43-0)
	- [Attivazione o disattivazione dei promemoria di testo](#page-44-0)

<span id="page-43-0"></span> [Pagina Iniziale](#page-1-0) > [Modifica di un'etichetta](#page-35-0) > [Uso del promemoria testo per inserire automaticamente parole](#page-42-0) [di uso frequente](#page-42-0) > Cancellazione dei promemoria testo

### **Cancellazione dei promemoria testo**

- 1. Premere  $\mathbf A$
- 2. Premere ◀ o ▶ per visualizzare [Impostaz.], quindi premere OK.
- 3. Premere  $\triangle$  o  $\nabla$  per visualizzare [Promemoria testo], quindi premere OK.
- 4. Premere  $\triangle$  o  $\nabla$  per visualizzare [Azzera memoria], quindi premere OK.

Viene visualizzato il messaggio [Cancella tutto il testo salvato in memoria?].

5. Premere **OK**.

#### **Informazioni correlate**

• [Uso del promemoria testo per inserire automaticamente parole di uso frequente](#page-42-0)

<span id="page-44-0"></span> [Pagina Iniziale](#page-1-0) > [Modifica di un'etichetta](#page-35-0) > [Uso del promemoria testo per inserire automaticamente parole](#page-42-0) [di uso frequente](#page-42-0) > Attivazione o disattivazione dei promemoria di testo

### **Attivazione o disattivazione dei promemoria di testo**

- 1. Premere  $(A)$
- 2. Premere ◀o ▶ per visualizzare [Impostaz.], quindi premere OK.
- 3. Premere  $\triangle$  o  $\nabla$  per visualizzare [Promemoria testo], quindi premere OK.
- 4. Premere **A** o **V** per selezionare [On/Off], quindi premere OK.
- 5. Premere **A** o **V** per selezionare [On] o [Off], quindi premere OK.

### **Informazioni correlate**

• [Uso del promemoria testo per inserire automaticamente parole di uso frequente](#page-42-0)

<span id="page-45-0"></span> [Pagina Iniziale](#page-1-0) > [Modifica di un'etichetta](#page-35-0) > Immissione di simboli

### **Immissione di simboli**

- [Immissione di simboli mediante la funzione Simbolo](#page-46-0)
- [Impostazione della cronologia simboli](#page-47-0)
- [Opzioni dei simboli](#page-48-0)

<span id="page-46-0"></span> [Pagina Iniziale](#page-1-0) > [Modifica di un'etichetta](#page-35-0) > [Immissione di simboli](#page-45-0) > Immissione di simboli mediante la funzione Simbolo

# **Immissione di simboli mediante la funzione Simbolo**

- 1. Premere  $\left[\begin{array}{c} \# \boxtimes \bigstar \end{array}\right]$
- 2. Premere **▲ o ▼** per selezionare una categoria, quindi premere OK.
- 3. Premere **A**, **▼**, **4** o ▶ per selezionare un simbolo, quindi premere OK.

#### **Informazioni correlate**

• [Immissione di simboli](#page-45-0)

<span id="page-47-0"></span> [Pagina Iniziale](#page-1-0) > [Modifica di un'etichetta](#page-35-0) > [Immissione di simboli](#page-45-0) > Impostazione della cronologia simboli

### **Impostazione della cronologia simboli**

La Cronologia simboli può memorizzare fino a 30 simboli usati di recente. Per impostazione predefinita, la funzione Cronologia simboli è impostata su [On].

- 1. Premere  $(A)$
- 2. Premere  $\triangleleft$  o  $\triangleright$  per visualizzare [Impostaz.], quindi premere OK.
- 3. Premere  $\triangle$  o  $\nabla$  per visualizzare [Cronologia simboli], quindi premere OK.
- 4. Premere **A** o **V** per selezionare [On] o [Off], quindi premere OK.

#### **Informazioni correlate**

• [Immissione di simboli](#page-45-0)

<span id="page-48-0"></span> [Pagina Iniziale](#page-1-0) > [Modifica di un'etichetta](#page-35-0) > [Immissione di simboli](#page-45-0) > Opzioni dei simboli

## **Opzioni dei simboli**

٠

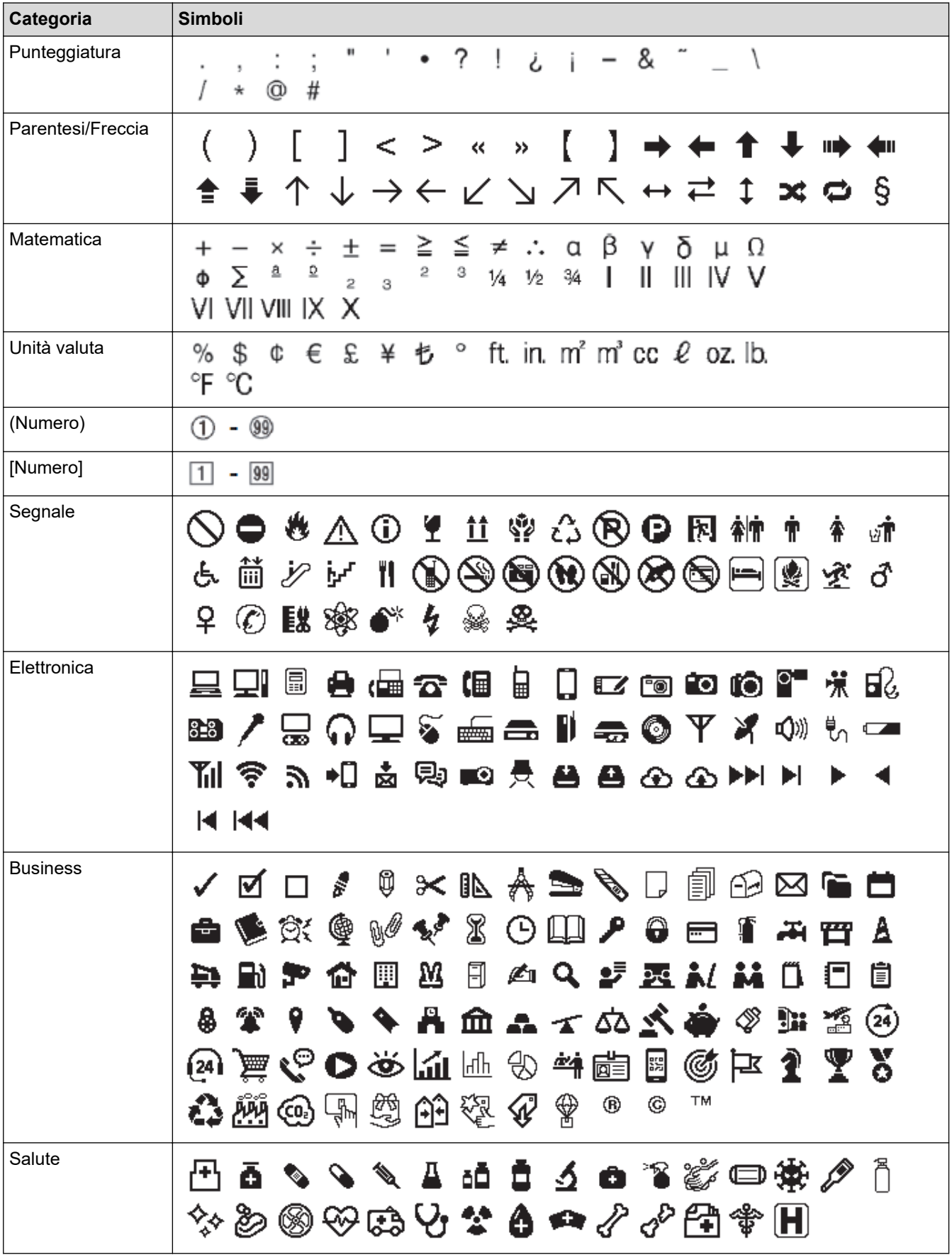

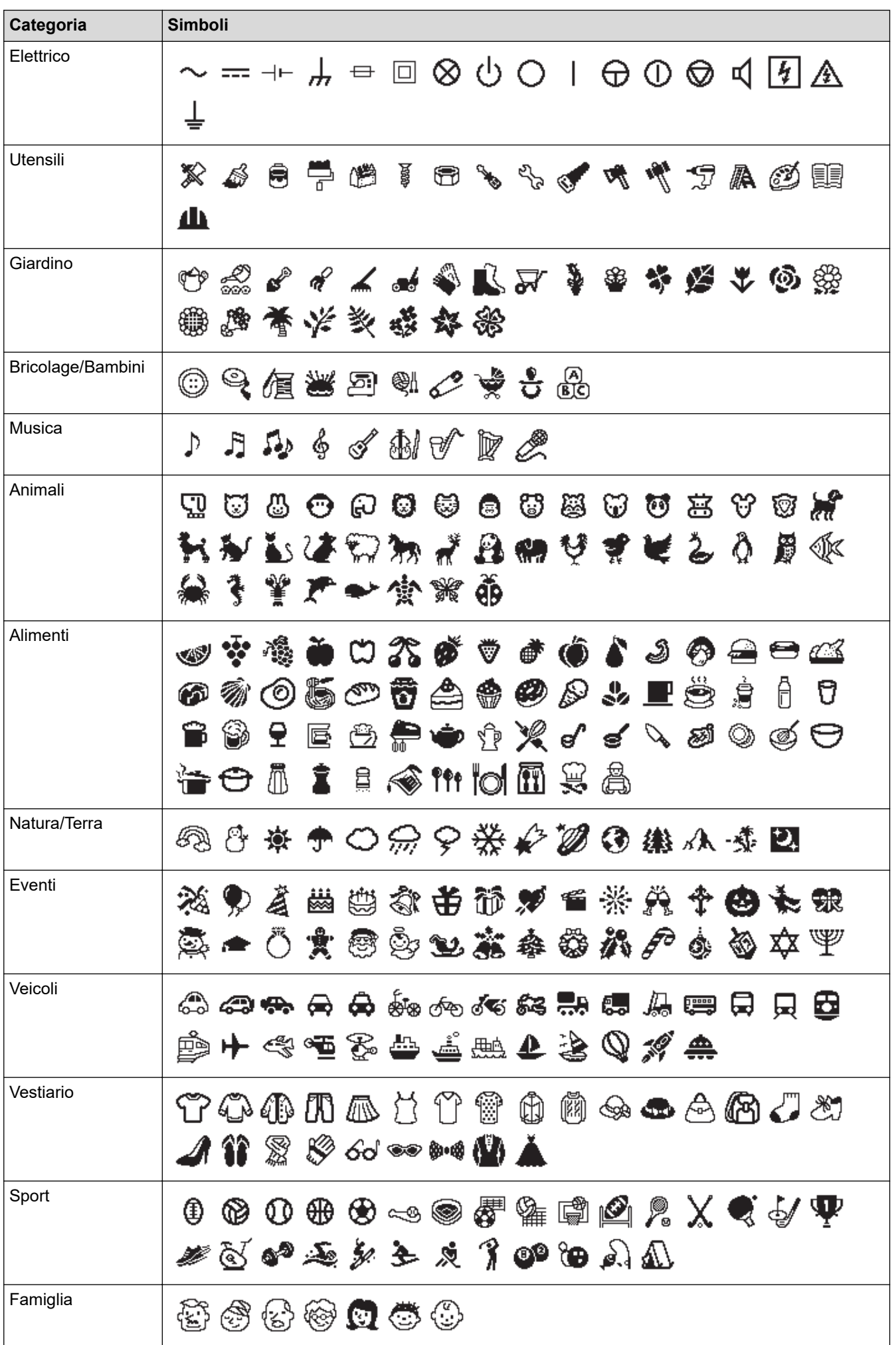

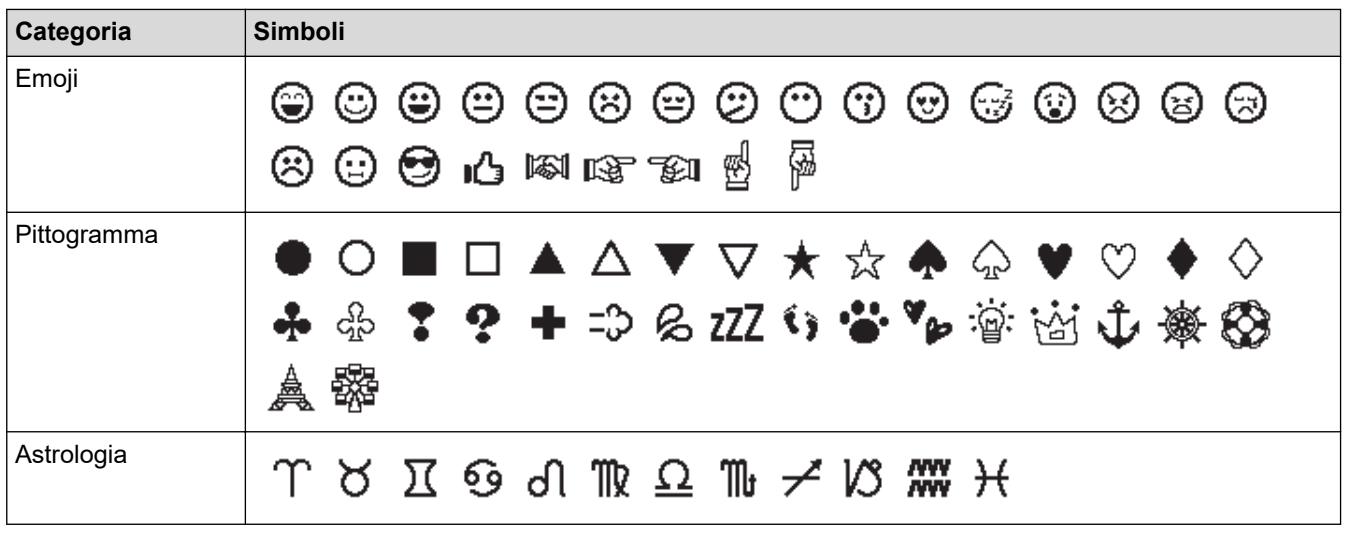

## **Informazioni correlate**

• [Immissione di simboli](#page-45-0)

<span id="page-51-0"></span> [Pagina Iniziale](#page-1-0) > [Modifica di un'etichetta](#page-35-0) > Immissione di caratteri accentati

### **Immissione di caratteri accentati**

- 1. Immettere il carattere desiderato.
- 2. Premere  $(AAA...)$
- 3. Premere **A** o ▼ per selezionare il carattere accentato, quindi premere OK.

#### **Informazioni correlate**

- [Modifica di un'etichetta](#page-35-0)
	- [Opzioni per i caratteri accentati](#page-52-0)

<span id="page-52-0"></span> [Pagina Iniziale](#page-1-0) > [Modifica di un'etichetta](#page-35-0) > [Immissione di caratteri accentati](#page-51-0) > Opzioni per i caratteri accentati

## **Opzioni per i caratteri accentati**

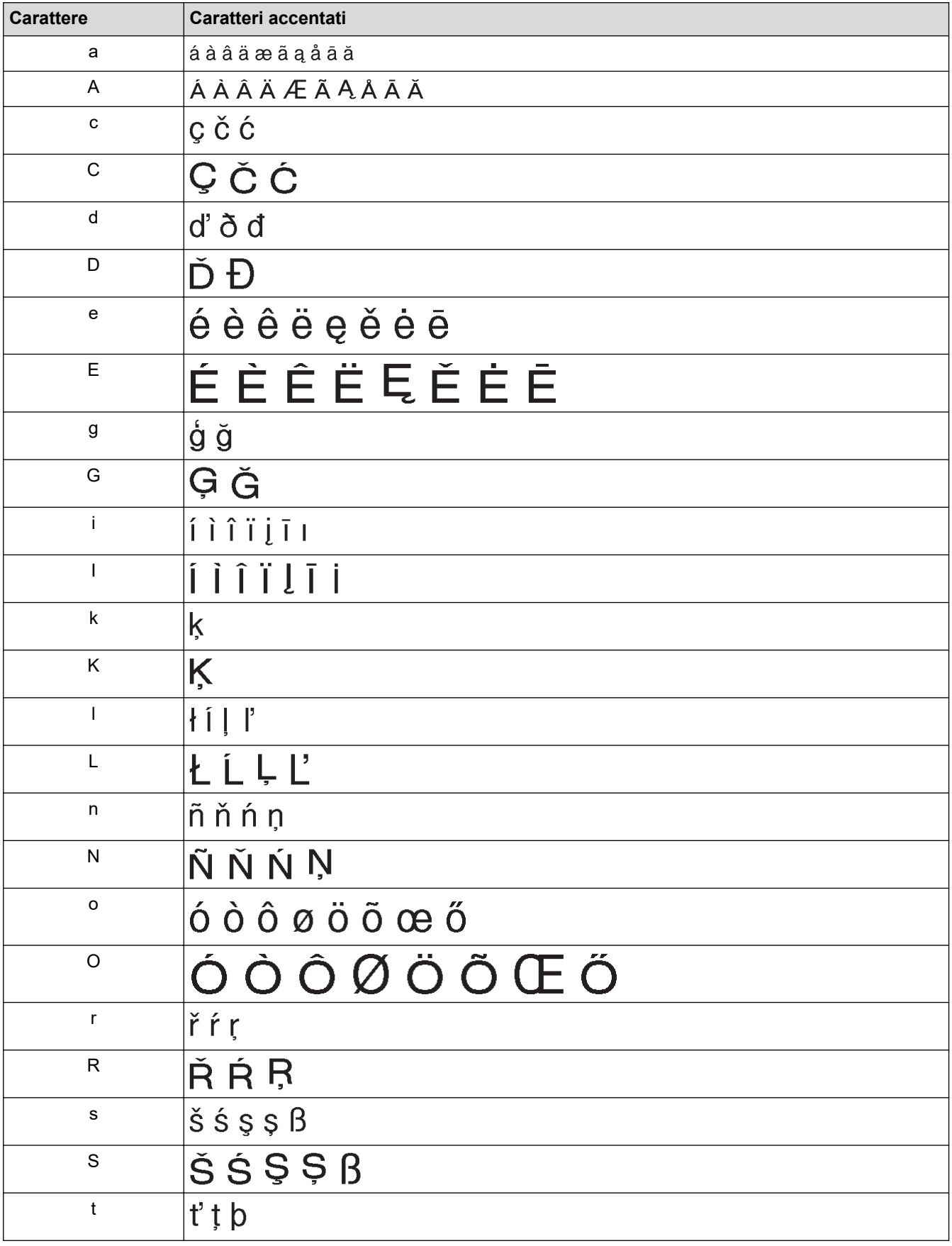

I caratteri accentati visualizzati sul display LCD dipendono dalla lingua.

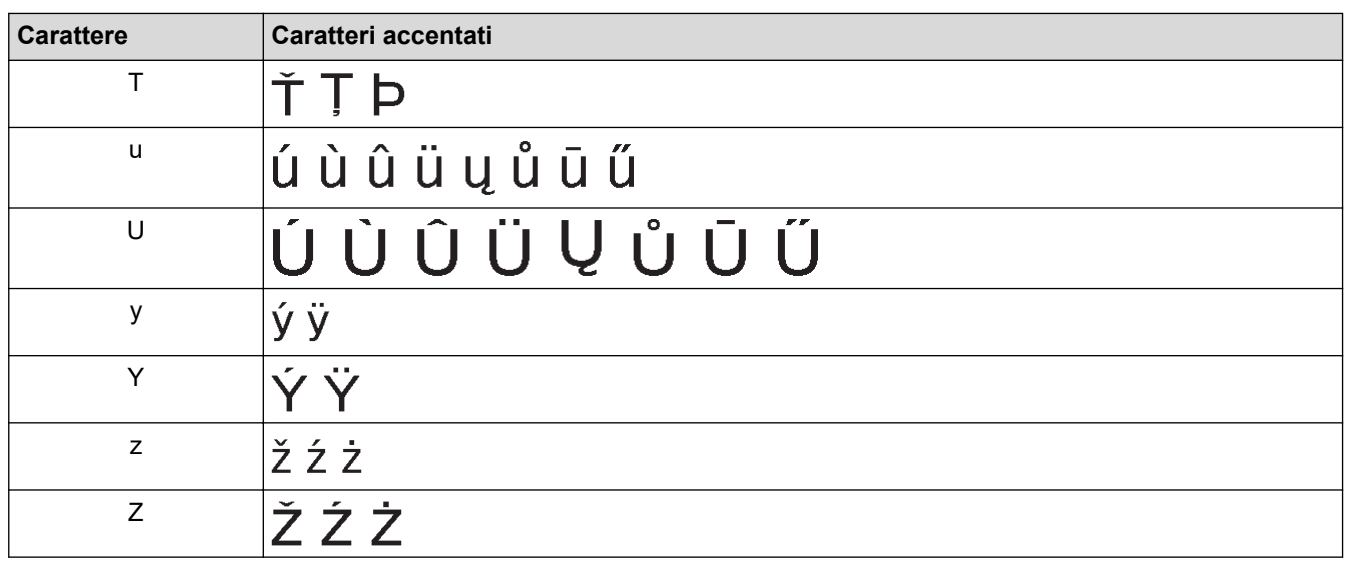

### **Informazioni correlate**

∣√

• [Immissione di caratteri accentati](#page-51-0)

<span id="page-54-0"></span> [Pagina Iniziale](#page-1-0) > [Modifica di un'etichetta](#page-35-0) > Impostazione degli attributi dei caratteri

### **Impostazione degli attributi dei caratteri**

È possibile impostare gli attributi dei caratteri per etichetta o per riga.

- [Applicazione di attributi di carattere a un carattere](#page-55-0)
- [Applicazione di attributi di carattere a una riga di testo](#page-56-0)
- [Opzioni di impostazione degli attributi](#page-57-0)
- [Impostazione dell'adattamento automatico dello stile](#page-60-0)

<span id="page-55-0"></span> [Pagina Iniziale](#page-1-0) > [Modifica di un'etichetta](#page-35-0) > [Impostazione degli attributi dei caratteri](#page-54-0) > Applicazione di attributi di carattere a un carattere

### **Applicazione di attributi di carattere a un carattere**

Mentre si formatta il testo, è possibile visualizzare in anteprima le selezioni degli attributi di carattere sul display LCD.

- 1. Digitare il testo desiderato.
- 2. Premere  $(\begin{array}{c} \boxed{m} \end{array})$ .
- 3. Premere **▲ o ▼** per selezionare un attributo, quindi premere OK.
- 4. Premere **A** o **▼** per impostare un valore per l'attributo, quindi premere OK.
- 5. Premere  $\left[\right. \infty\right]$  per tornare alla schermata di immissione testo.

#### **Informazioni correlate**

• [Impostazione degli attributi dei caratteri](#page-54-0)

#### **Argomenti correlati:**

• [Opzioni di impostazione degli attributi](#page-57-0)

<span id="page-56-0"></span> [Pagina Iniziale](#page-1-0) > [Modifica di un'etichetta](#page-35-0) > [Impostazione degli attributi dei caratteri](#page-54-0) > Applicazione di attributi di carattere a una riga di testo

### **Applicazione di attributi di carattere a una riga di testo**

Se si aggiungono più righe all'etichetta, è possibile formattare ogni riga di testo in modo che abbia un aspetto diverso.

- 1. Digitare le righe di caratteri o il testo che si desidera inserire nell'etichetta.
- 2. Premere ▲ o ▼ per spostare il cursore sulla riga di cui si desidera modificare gli attributi di carattere.
- 3. Premere  $\left( \begin{array}{c} A \\ \end{array} \right)$  e  $\left( \begin{array}{c} F_n \\ \end{array} \right)$  per visualizzare gli attributi di formattazione disponibili.

Tre linee nere (1) sul lato sinistro dell'attributo di carattere indicano che si sta applicando l'attributo solo a quella linea specifica.

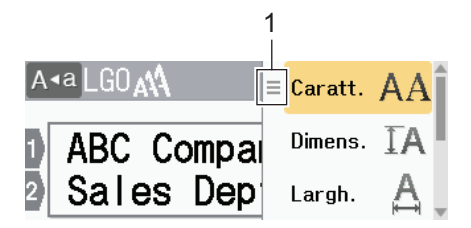

- 4. Premere **A** o **▼** per selezionare un attributo, quindi premere OK.
- 5. Premere **A** o **▼** per impostare un valore per l'attributo, quindi premere OK.
- 6. Premere  $\int \mathbf{E}$ sc  $\parallel$  per tornare alla schermata di immissione testo.

Quando si impostano valori di attributo diversi per ogni riga, i valori di ogni riga vengono visualizzati come tre linee nere (1), chiamate anche "menu hamburger", quando si preme  $\lceil \cdot \rceil$ .

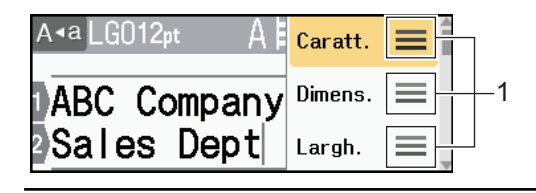

#### **Informazioni correlate**

• [Impostazione degli attributi dei caratteri](#page-54-0)

#### **Argomenti correlati:**

k

• [Opzioni di impostazione degli attributi](#page-57-0)

<span id="page-57-0"></span> [Pagina Iniziale](#page-1-0) > [Modifica di un'etichetta](#page-35-0) > [Impostazione degli attributi dei caratteri](#page-54-0) > Opzioni di impostazione degli attributi

## **Opzioni di impostazione degli attributi**

### **Font**

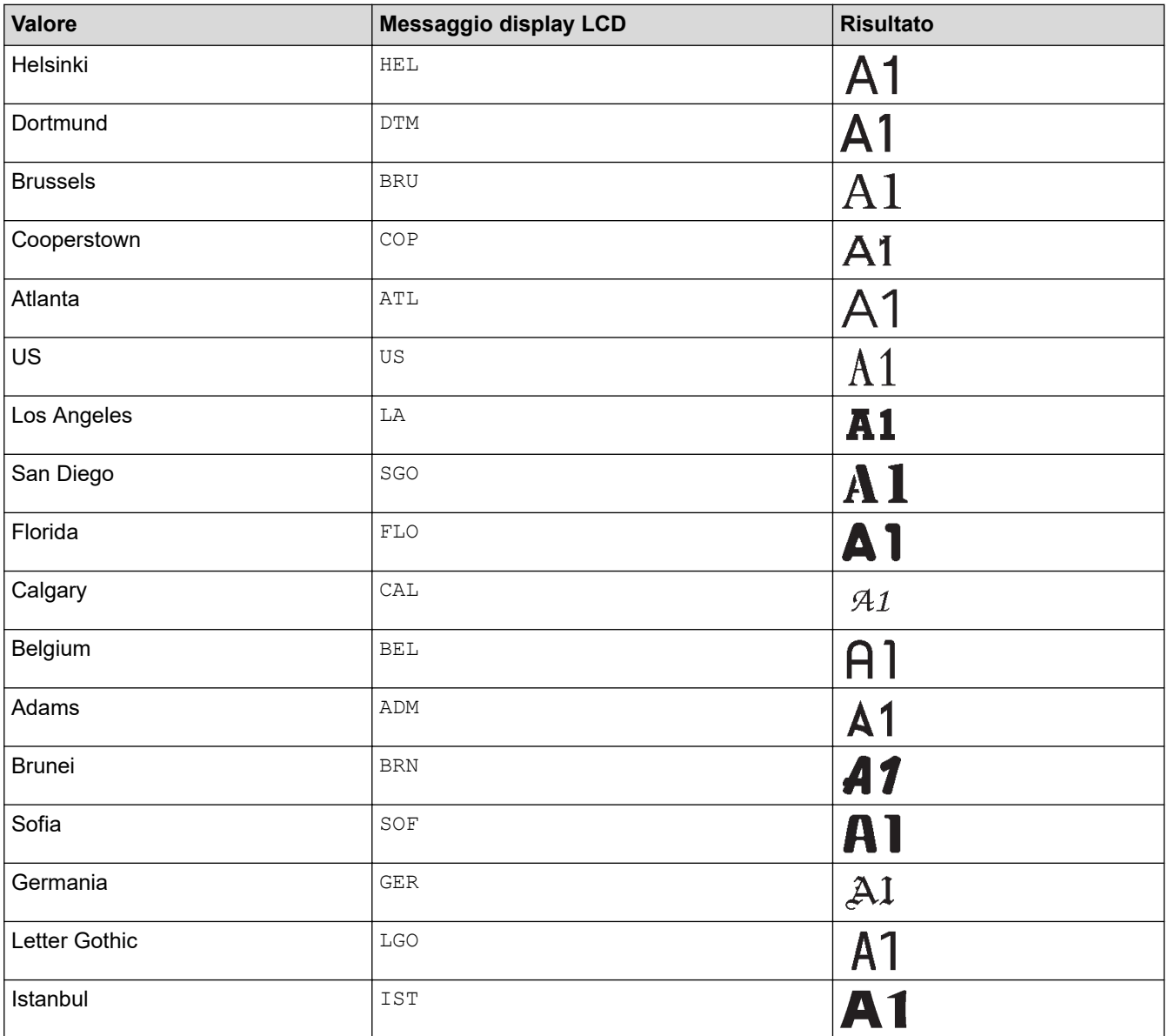

### **Dimensioni font**

#### **Dimensioni disponibili:**

Automatico, 6 pt, 9 pt, 12 pt, 18 pt, 24 pt, 36 pt, 42 pt, 48 pt

Quando è selezionata l'opzione Autom., il testo viene automaticamente impostato in modo da essere stampato con le dimensioni più grandi disponibili nelle impostazioni dei font per ciascuna larghezza di nastro.

### **Larghezza**

k

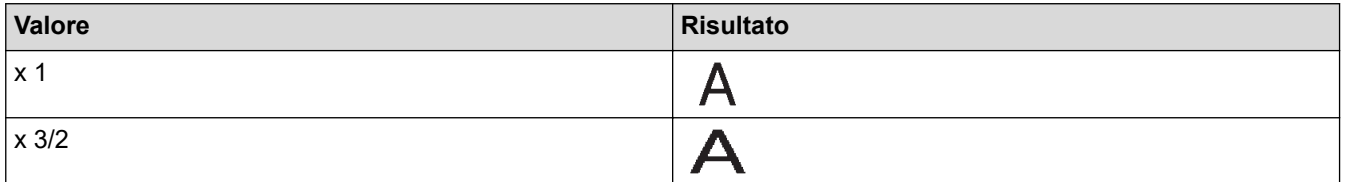

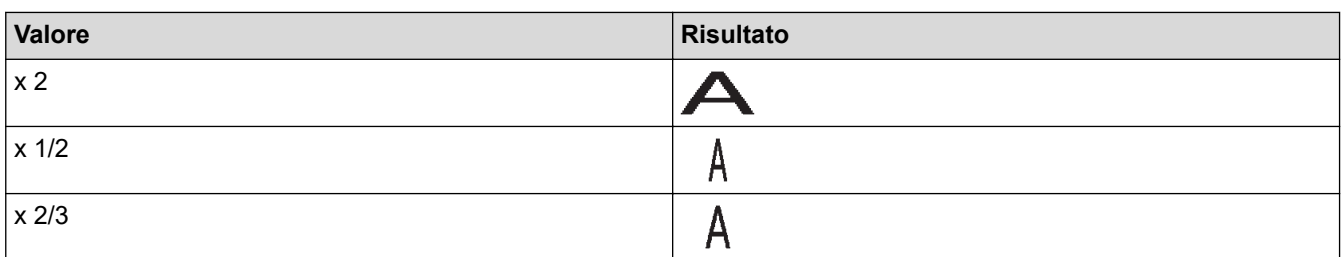

## **Stile dei font**

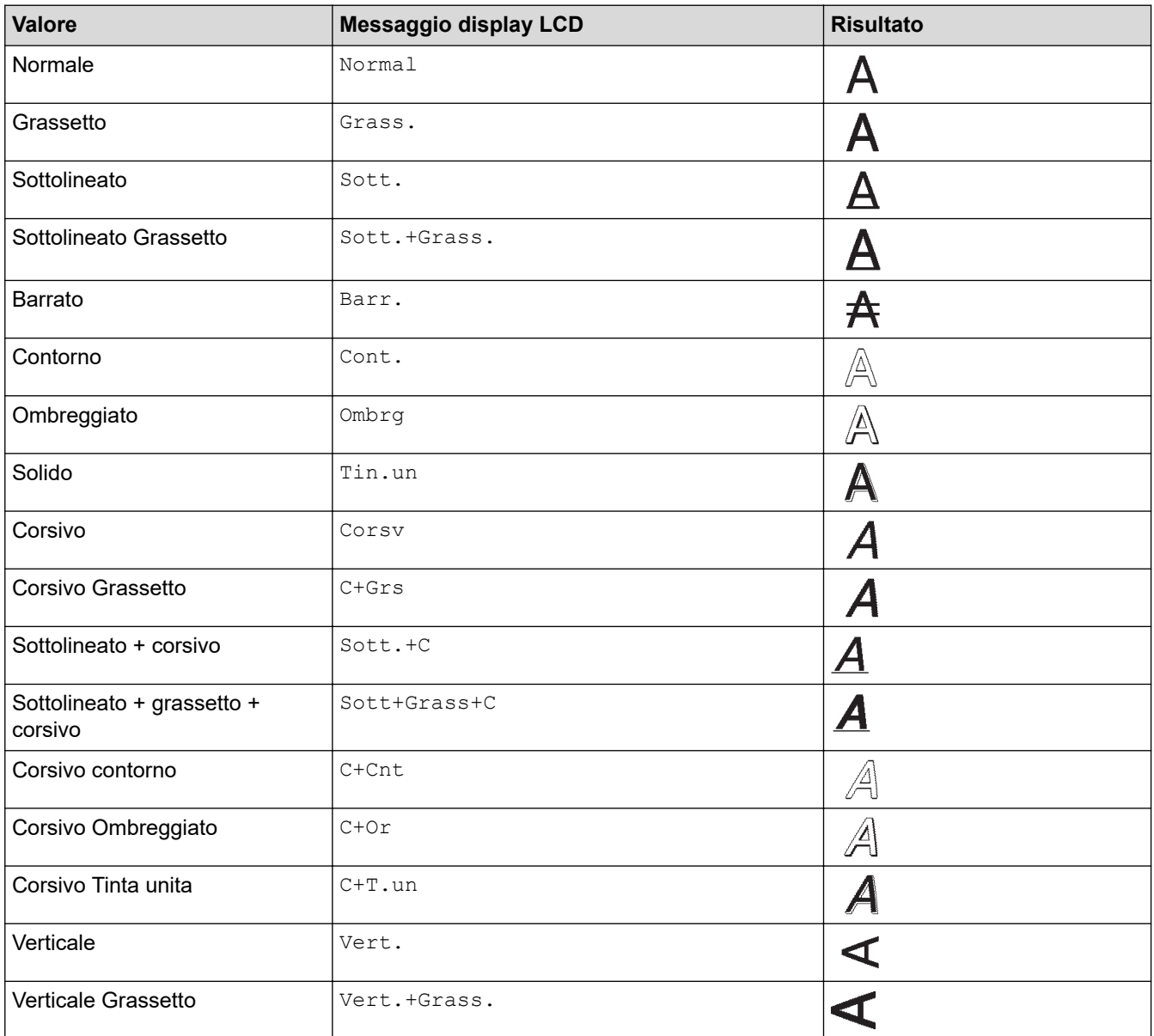

### **Allineamento**

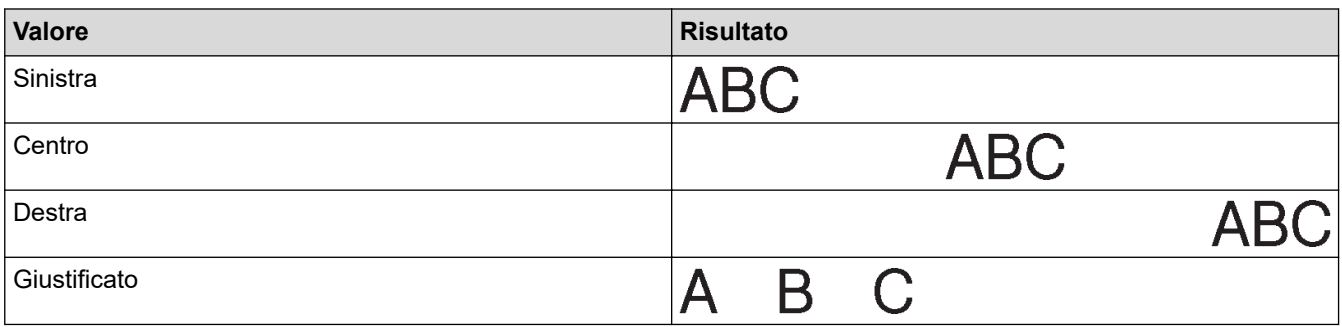

### **Informazioni correlate**

∣√

• [Impostazione degli attributi dei caratteri](#page-54-0)

<span id="page-60-0"></span> [Pagina Iniziale](#page-1-0) > [Modifica di un'etichetta](#page-35-0) > [Impostazione degli attributi dei caratteri](#page-54-0) > Impostazione dell'adattamento automatico dello stile

### **Impostazione dell'adattamento automatico dello stile**

È possibile ridurre le dimensioni del testo per adattarlo alla lunghezza dell'etichetta.

- 1. Premere  $\left(\bigcap_{i=1}^{\infty}$
- 2. Premere  $\triangleleft$  o  $\triangleright$  per visualizzare [Impostaz.], quindi premere OK.
- 3. Premere **A** o ▼ per visualizzare [Adat. auto. Stile], quindi premere OK.
- 4. Premere *A* o **▼** per selezionare una delle opzioni seguenti:

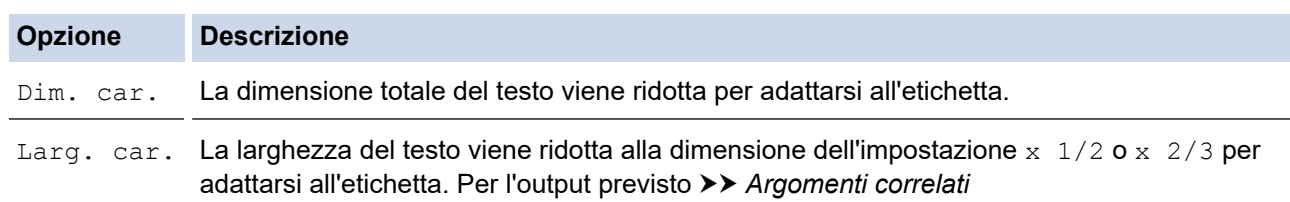

#### 5. Premere **OK**.

#### **Informazioni correlate**

• [Impostazione degli attributi dei caratteri](#page-54-0)

#### **Argomenti correlati:**

• [Opzioni di impostazione degli attributi](#page-57-0)

<span id="page-61-0"></span> [Pagina Iniziale](#page-1-0) > [Modifica di un'etichetta](#page-35-0) > Impostazione della lunghezza delle etichette

### **Impostazione della lunghezza delle etichette**

Le etichette possono avere una lunghezza compresa tra 30 mm e 300 mm. Quando si seleziona [Autom.], la lunghezza dell'etichetta viene regolata automaticamente in base alla quantità di testo immessa.

#### 1. Premere  $(\begin{array}{c} \boxed{Fn} \end{array})$

- 2. Premere  $\triangle$  o  $\nabla$  per visualizzare [Lungh], quindi premere OK.
- 3. Effettuare una delle seguenti operazioni:
	- Premere  $\triangle$  o  $\nabla$  per impostare un valore, quindi premere OK.
	- Impostare la lunghezza dell'etichetta digitando la lunghezza desiderata con i tasti numerici. Al termine, premere **OK**.
- 4. Premere  $\lceil \frac{\text{E}}{\text{sc}} \rceil$  per tornare alla schermata di immissione testo.

#### **Informazioni correlate**

- [Modifica di un'etichetta](#page-35-0)
	- [Impostazione delle cornici](#page-62-0)

#### **Argomenti correlati:**

- [Modifica della lunghezza di tabulazione](#page-41-0)
- [Selezione di un'opzione di taglio](#page-96-0)

<span id="page-62-0"></span> [Pagina Iniziale](#page-1-0) > [Modifica di un'etichetta](#page-35-0) > [Impostazione della lunghezza delle etichette](#page-61-0) > Impostazione delle cornici

### **Impostazione delle cornici**

1. Premere  $(\Box$ .

Ø

- 2. Premere  $\triangle$  o  $\nabla$  per visualizzare [Incor.], quindi premere OK.
- 3. Premere **▲ o ▼** per selezionare una categoria, quindi premere OK.
- 4. Premere **A**, **▼**, **4** o ▶ per selezionare una cornice, quindi premere OK.

È anche possibile selezionare una cornice immettendone il numero. Ulteriori informazioni >> Informazioni *correlate*

#### **Informazioni correlate**

- [Impostazione della lunghezza delle etichette](#page-61-0)
	- [Opzioni delle cornici](#page-63-0)

<span id="page-63-0"></span> [Pagina Iniziale](#page-1-0) > [Modifica di un'etichetta](#page-35-0) > [Impostazione della lunghezza delle etichette](#page-61-0) > [Impostazione](#page-62-0) [delle cornici](#page-62-0) > Opzioni delle cornici

## **Opzioni delle cornici**

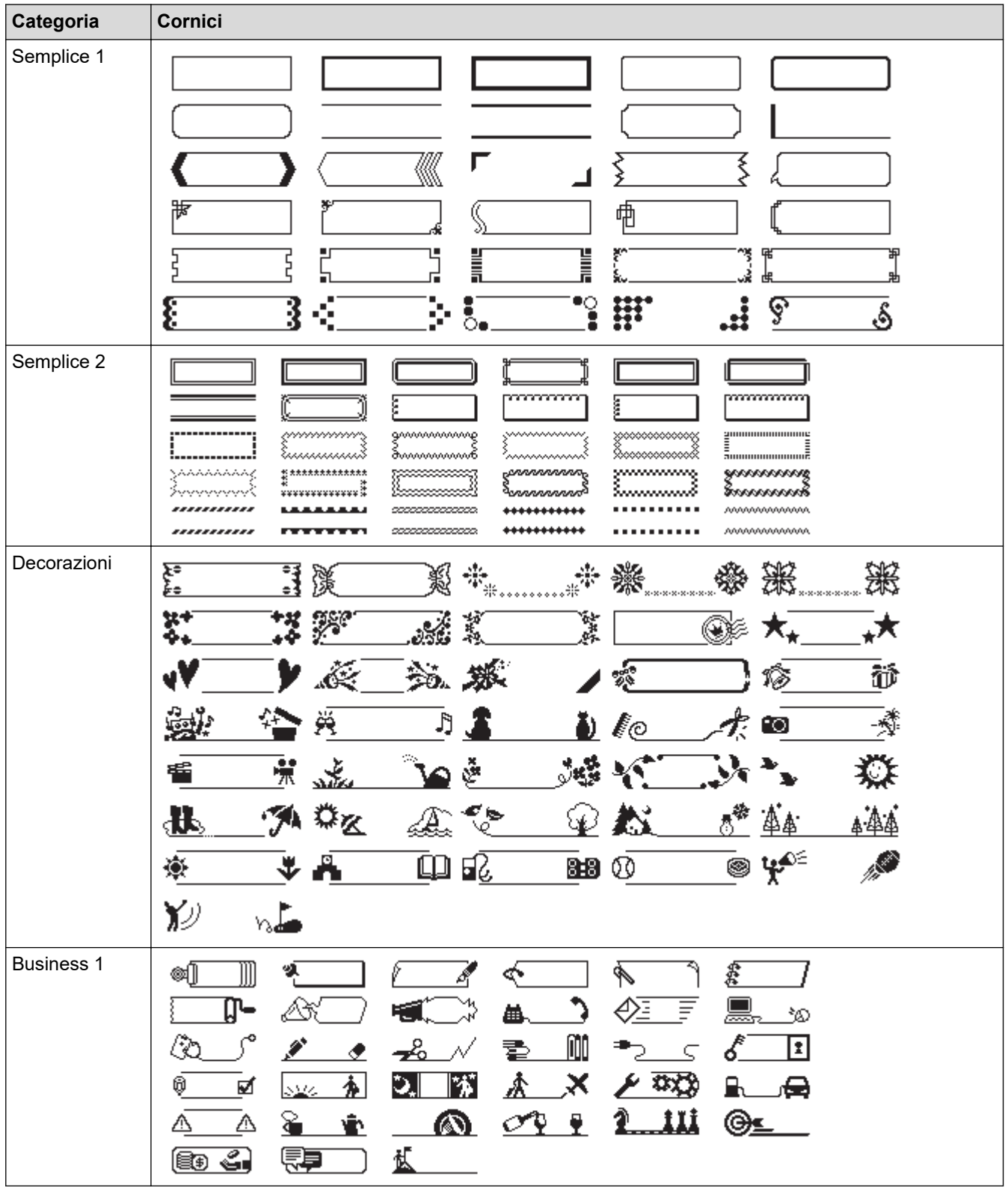

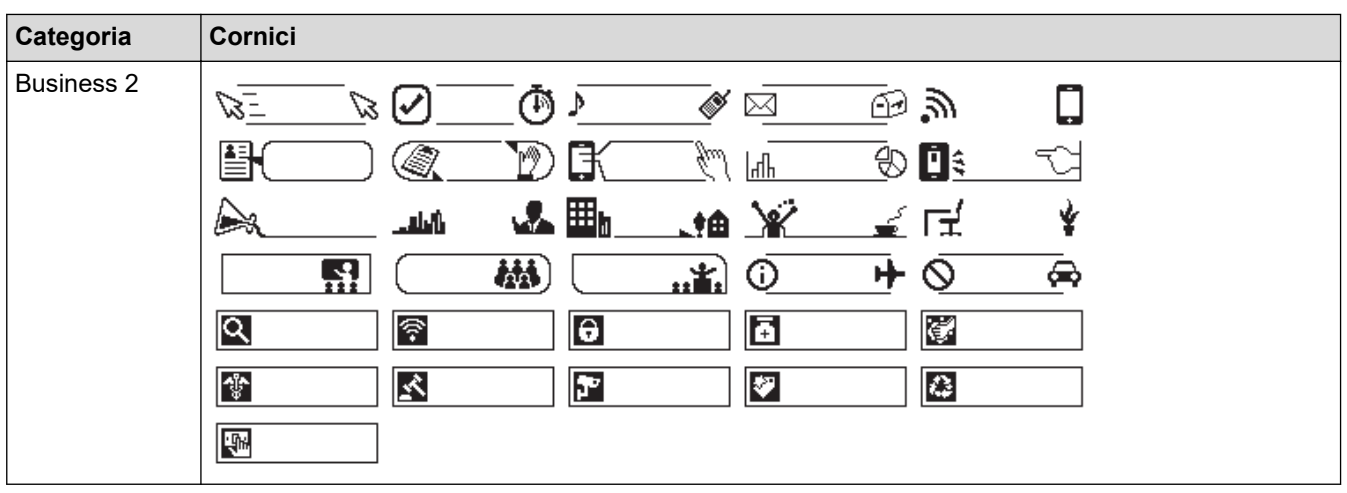

#### **Informazioni correlate** ∣√

• [Impostazione delle cornici](#page-62-0)

<span id="page-65-0"></span> [Pagina Iniziale](#page-1-0) > [Modifica di un'etichetta](#page-35-0) > Uso dei layout di formattazione automatica

## **Uso dei layout di formattazione automatica**

- [Uso di modelli](#page-66-0)
- [Opzioni di modelli](#page-68-0)

<span id="page-66-0"></span> [Pagina Iniziale](#page-1-0) > [Modifica di un'etichetta](#page-35-0) > [Uso dei layout di formattazione automatica](#page-65-0) > Uso di modelli

### **Uso di modelli**

Selezionare un layout dai modelli precaricati inclusi nella stampante di etichette, immettere il testo, quindi applicare la formattazione desiderata. Per i modelli precaricati >> Argomenti correlati:Opzioni di modelli.

Se la larghezza della cassetta nastro corrente non corrisponde alla larghezza impostata per il modello selezionato, quando si tenta di stampare l'etichetta viene visualizzato un messaggio di errore. Premere o qualsiasi altro tasto per cancellare il messaggio di errore, quindi inserire la cassetta nastro corretta, oppure scegliere un altro modello.

**Esempio - Per personalizzare e stampare il modello precaricato denominato Etichetta d'inventario 1:**

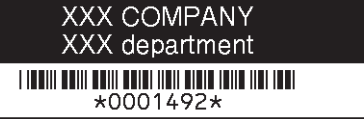

- 1. Premere  $A$
- 2. Premere  $\triangleleft$  o  $\triangleright$  per visualizzare [Formato automatico], quindi premere OK.
- 3. Premere **A** o **▼** per visualizzare [Modelli], quindi premere OK.
- 4. Premere  $\triangle$  o  $\nabla$  per visualizzare [Gestione risorse], quindi premere OK.
- 5. Premere  $\triangle$  o  $\nabla$  per visualizzare [Etichetta d'inventario 1], quindi premere OK.
- 6. Immettere il testo desiderato, quindi premere **OK**.
- 7. Immettere il testo per il campo successivo, quindi premere **OK**.
- 8. Premere **A, V, Io →** per selezionare un attributo di codice a barre, quindi premere OK.
- 9. Immettere i dati del codice a barre, quindi premere OK. Ulteriori informazioni >> Argomenti correlati: Creazione di un'etichetta di codice a barre.
- 10. Effettuare una delle seguenti operazioni:
	- Selezionare [Stampa], quindi premere **OK**.
	- Premere A o ▼ per selezionare una delle opzioni sequenti:

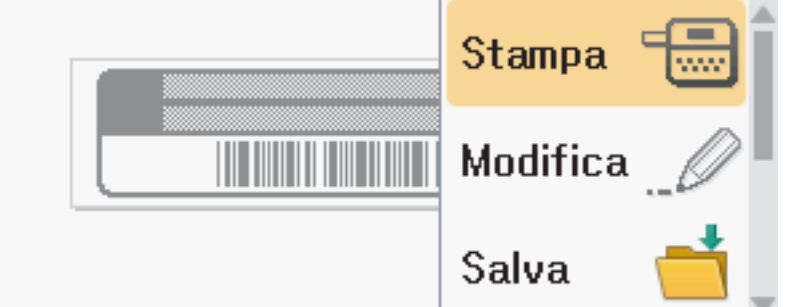

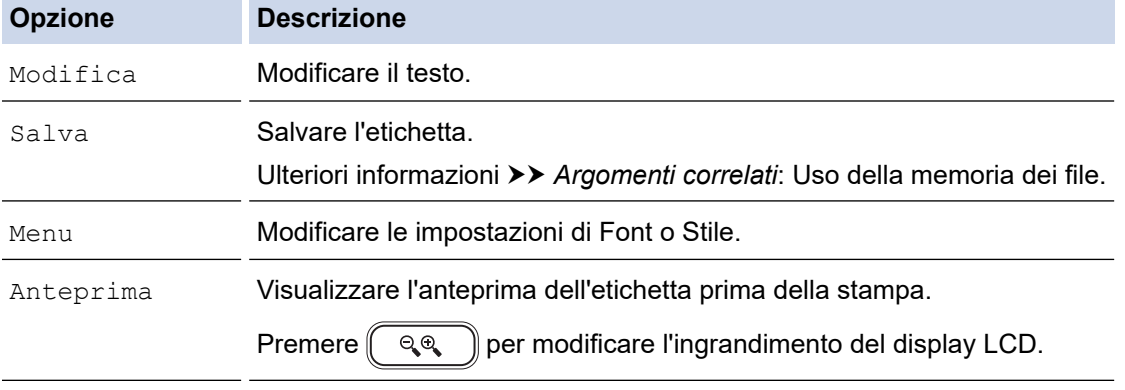

Opzioni stampa Selezionare le opzioni di stampa.

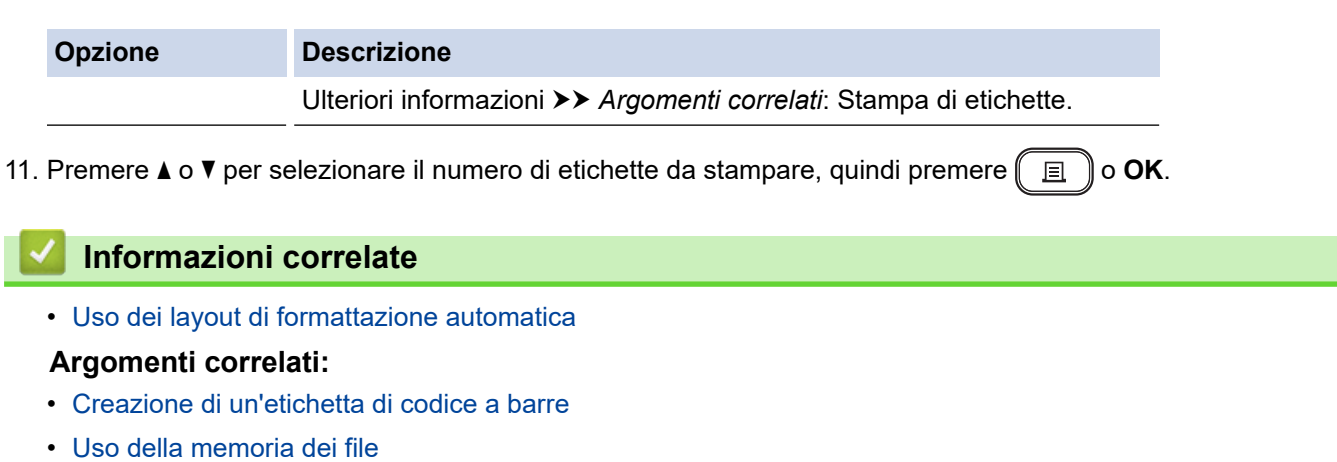

- [Stampa di etichette](#page-93-0)
- [Opzioni di modelli](#page-68-0)

<span id="page-68-0"></span> [Pagina Iniziale](#page-1-0) > [Modifica di un'etichetta](#page-35-0) > [Uso dei layout di formattazione automatica](#page-65-0) > Opzioni di modelli

## **Opzioni di modelli**

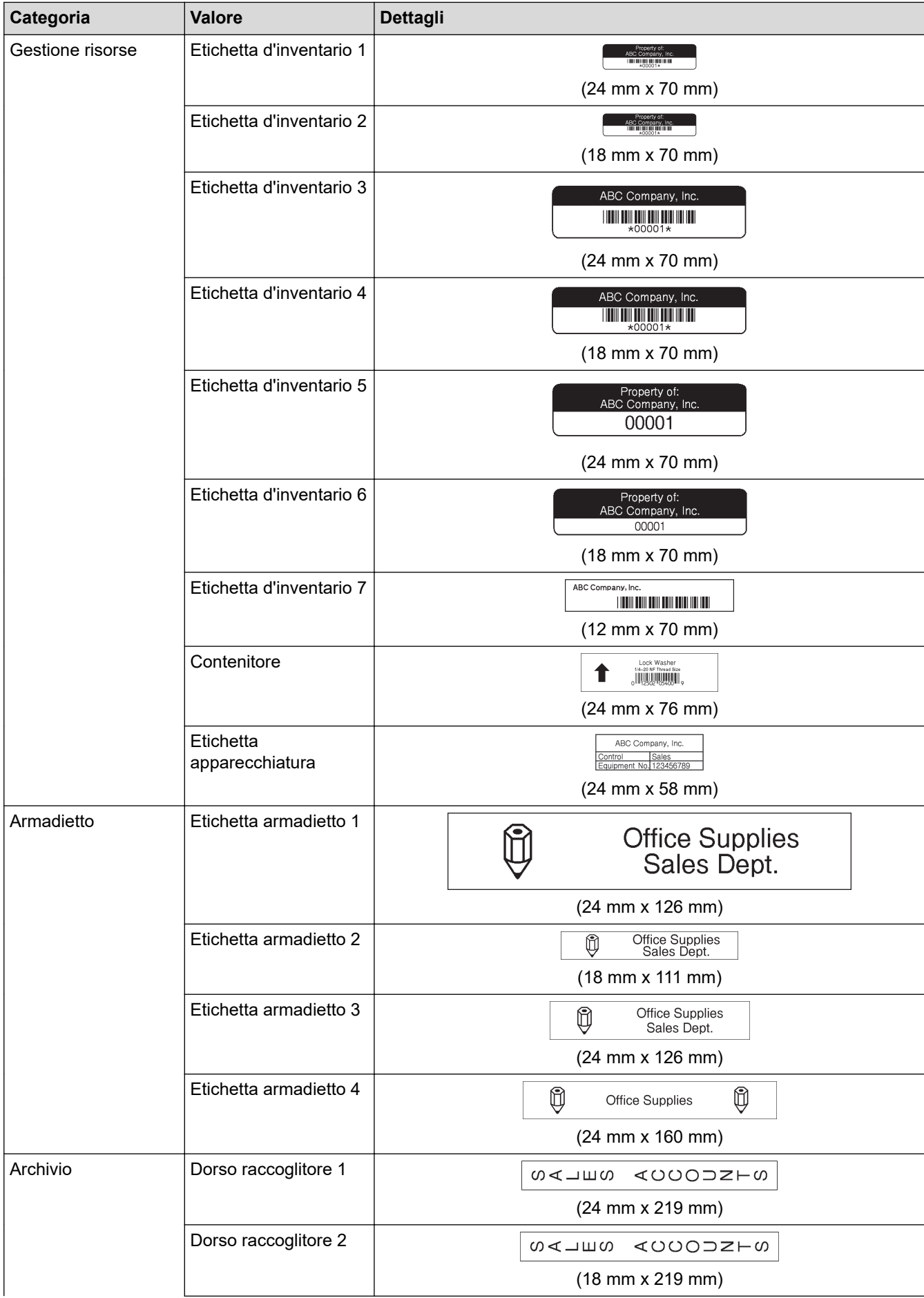

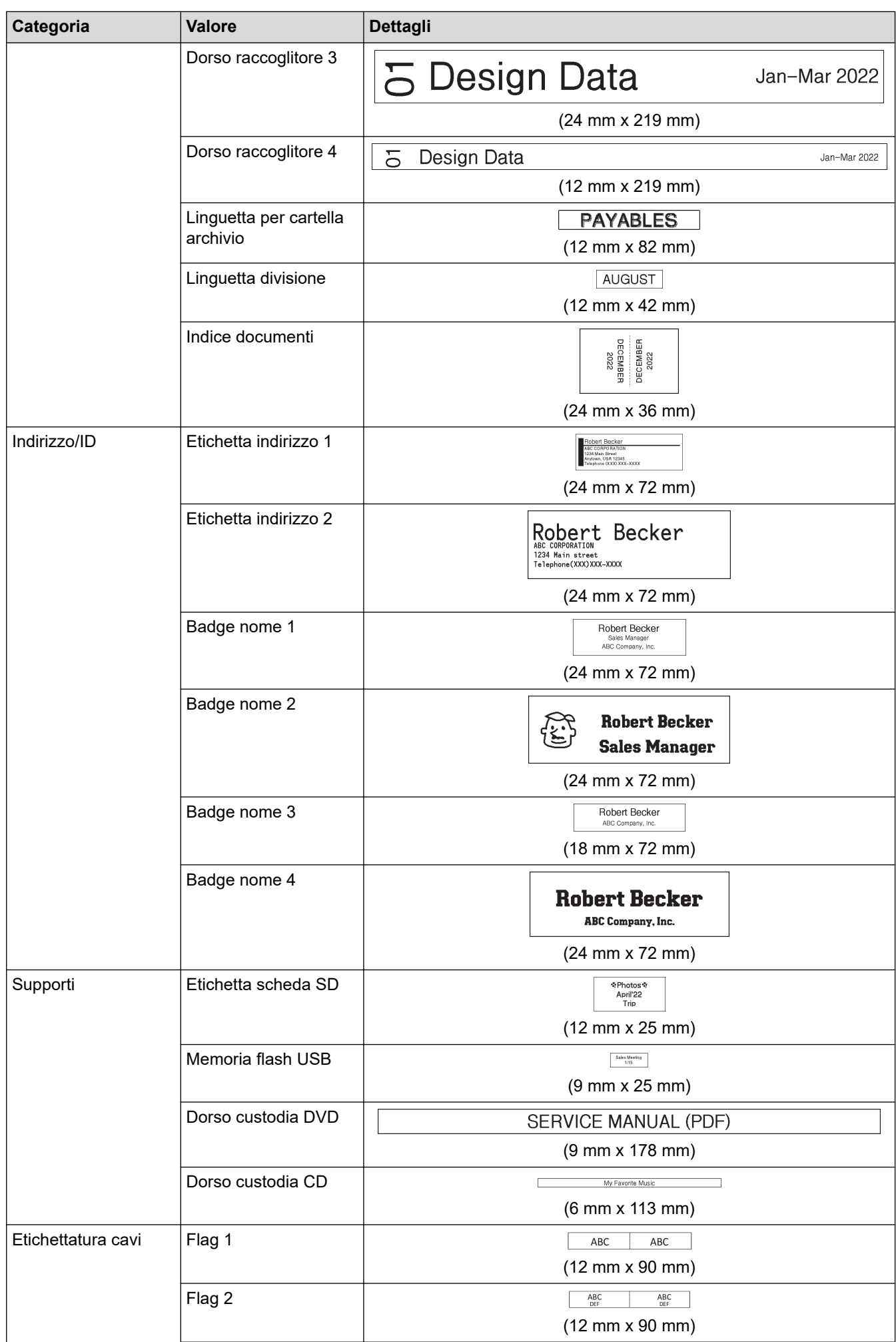

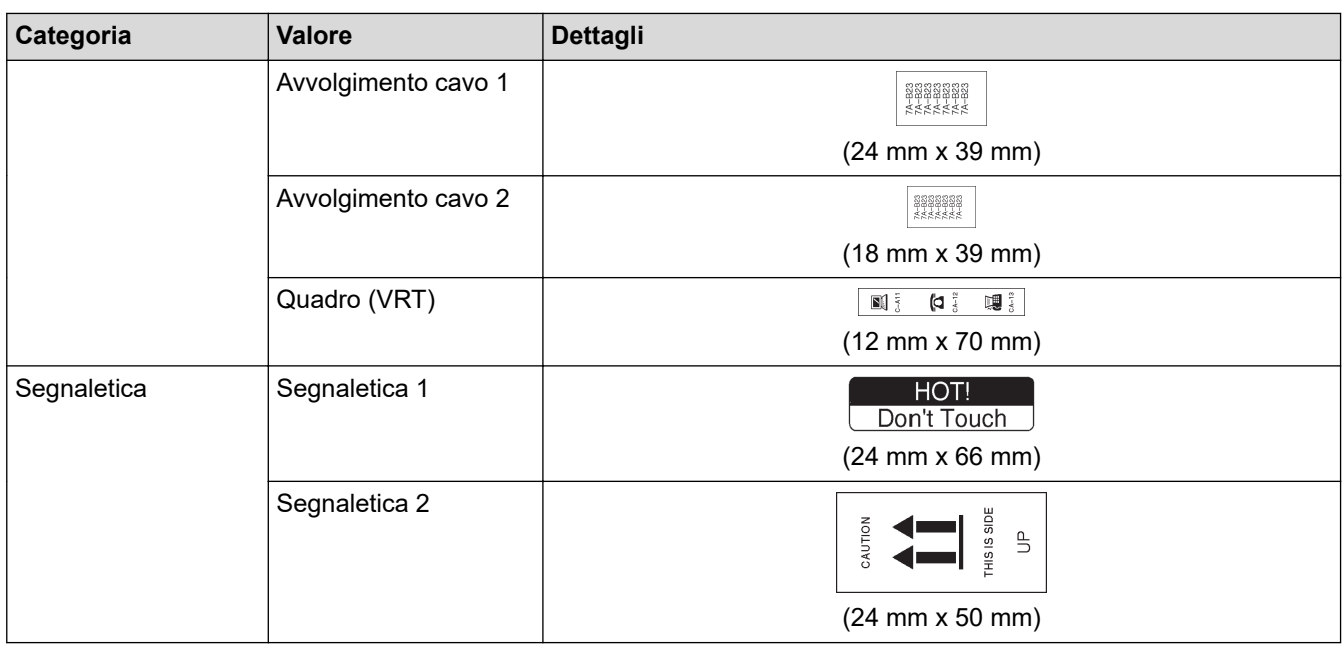

### **Informazioni correlate**

• [Uso dei layout di formattazione automatica](#page-65-0)

 [Pagina Iniziale](#page-1-0) > [Modifica di un'etichetta](#page-35-0) > Uso dei layout a blocco

### **Uso dei layout a blocco**

È possibile scegliere diversi layout a blocco, in base alle dimensioni del nastro, per disporre le righe di testo sull'etichetta. Selezionare una delle opzioni di Layout a blocco, immettere il testo, quindi applicare la formattazione del testo, se necessario. Per informazioni sulle opzioni disponibili per il nastro utilizzato  $\blacktriangleright$ *Informazioni correlate*: Opzioni di layout a blocco.

1. Premere  $\blacksquare$ 

- 2. Premere  $\triangleleft$  o  $\triangleright$  per visualizzare [Formato automatico], quindi premere OK.
- 3. Premere **A** o ▼ per visualizzare [Layout a blocco], quindi premere OK.
- 4. Premere a o b per selezionare la larghezza del nastro desiderata, quindi premere **OK**.
- 5. Premere **A** o **V** per selezionare il layout a blocco desiderato, quindi premere OK.
- 6. Immettere il testo desiderato, quindi premere **OK**.
- 7. Ripetere questi passaggi per ogni campo di testo, quindi premere **OK**.
- 8. Premere **OK** per visualizzare il menu di stampa.
- 9. Effettuare una delle seguenti operazioni:
	- Selezionare [Stampa], quindi premere **OK**.
	- Premere *A* o **▼** per selezionare una delle opzioni seguenti:

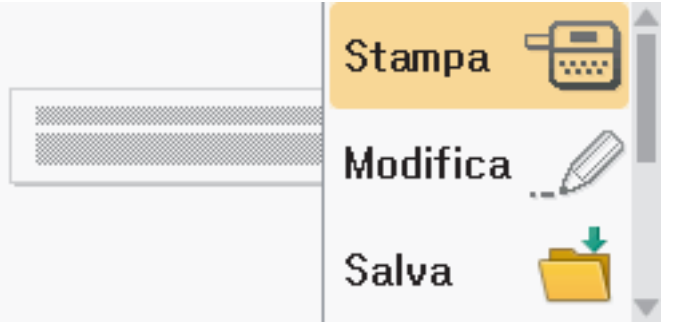

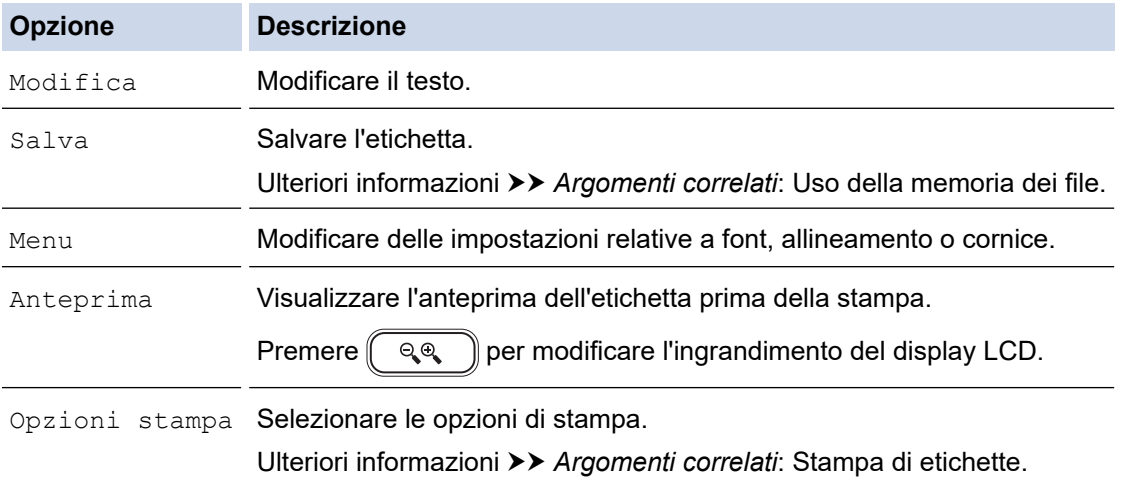

10. Premere **A** o **V** per selezionare il numero di etichette da stampare, quindi premere  $\left[\Box\right]$  o **OK**.

Se la larghezza della cassetta nastro corrente non corrisponde alla larghezza impostata per il layout selezionato, quando si tenta di stampare l'etichetta viene visualizzato un messaggio di errore. Premere Esc  $\mathbin\Vert$ o qualsiasi altro tasto per cancellare il messaggio di errore, quindi inserire la cassetta nastro corretta.

#### **Informazioni correlate**

• [Modifica di un'etichetta](#page-35-0)
• [Opzioni di layout a blocco](#page-73-0)

### **Argomenti correlati:**

- [Uso della memoria dei file](#page-105-0)
- [Stampa di etichette](#page-93-0)

<span id="page-73-0"></span> [Pagina Iniziale](#page-1-0) > [Modifica di un'etichetta](#page-35-0) > [Uso dei layout a blocco](#page-71-0) > Opzioni di layout a blocco

# **Opzioni di layout a blocco**

# **Nastro da 24 mm**

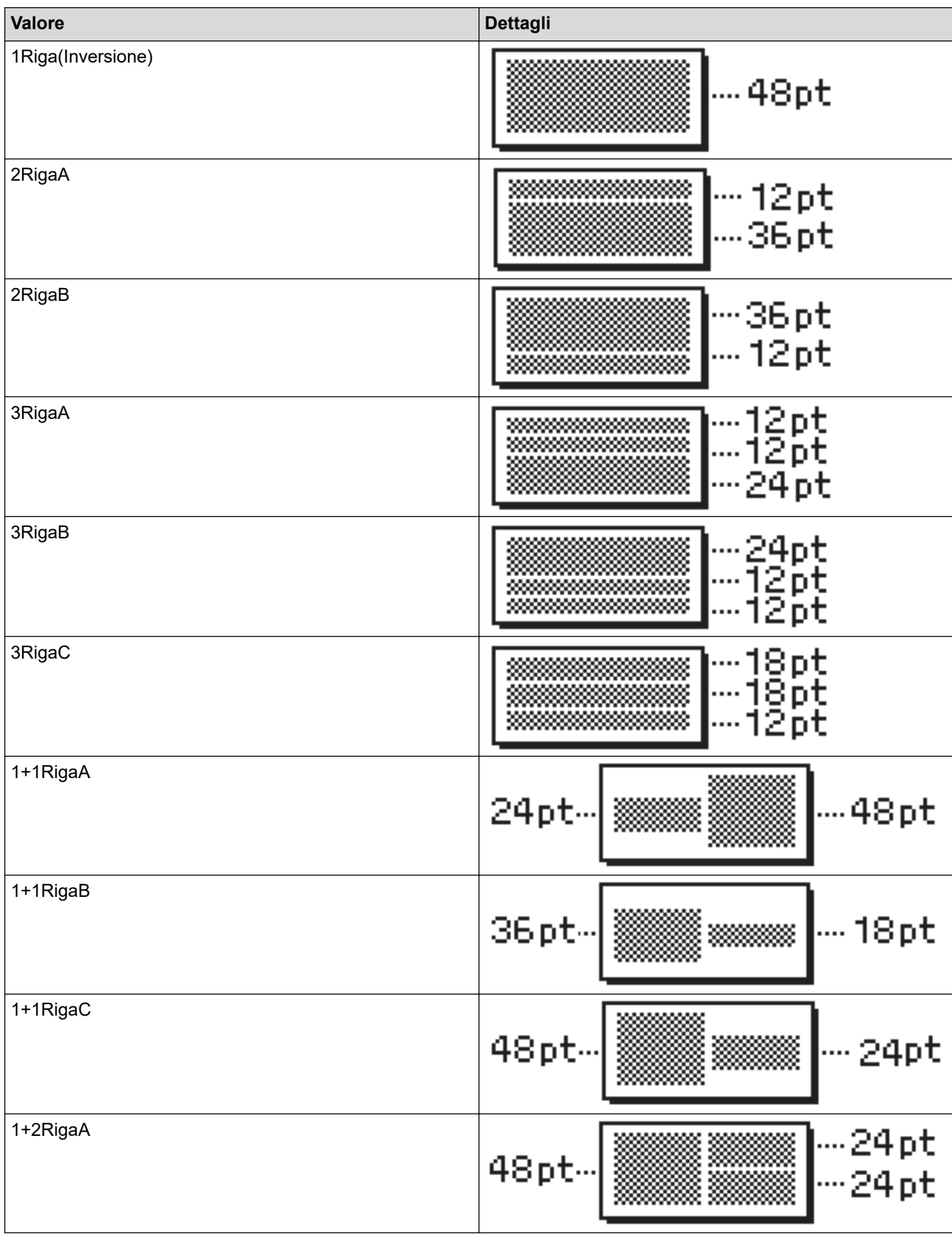

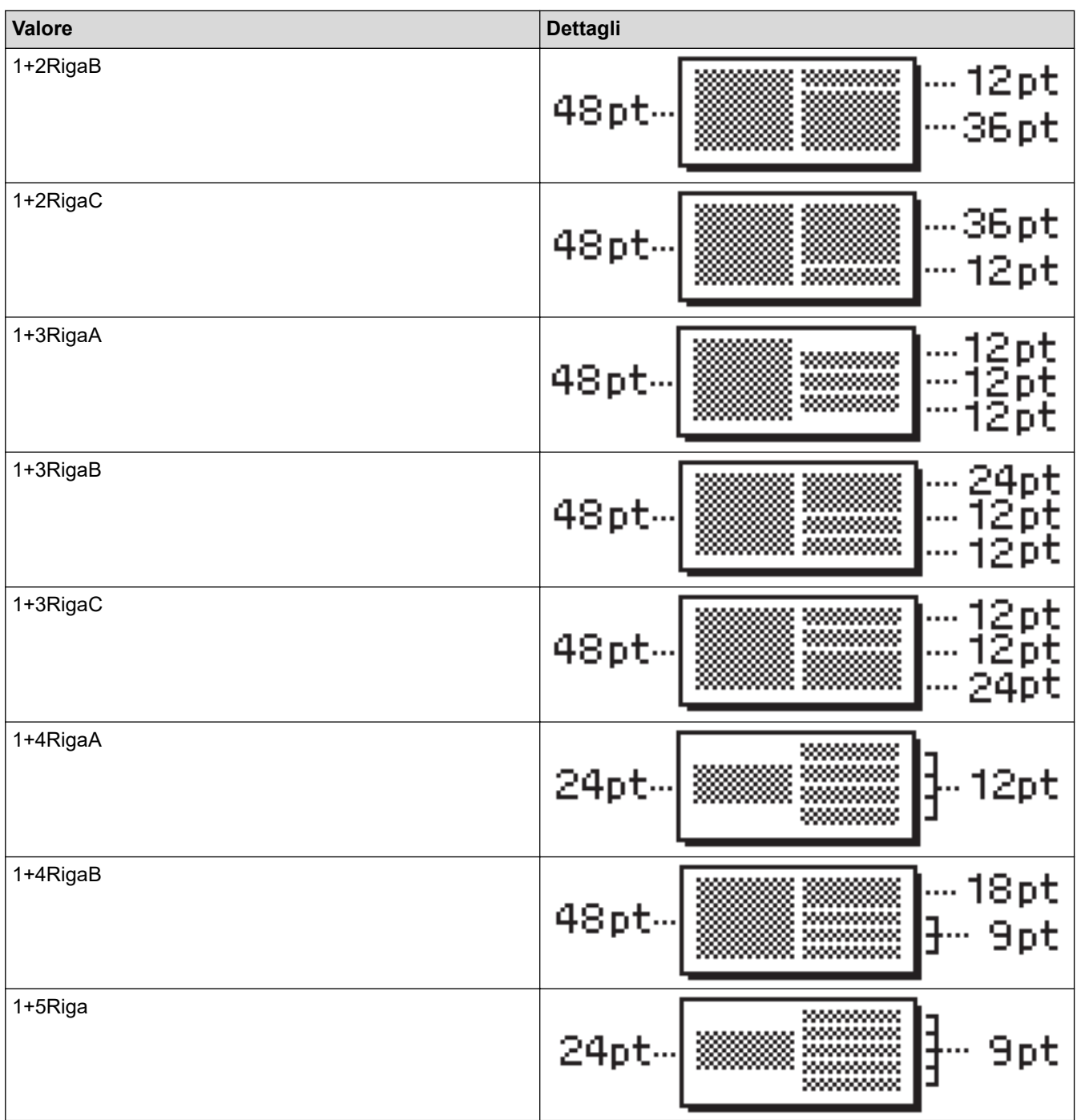

# **Nastro da 18 mm**

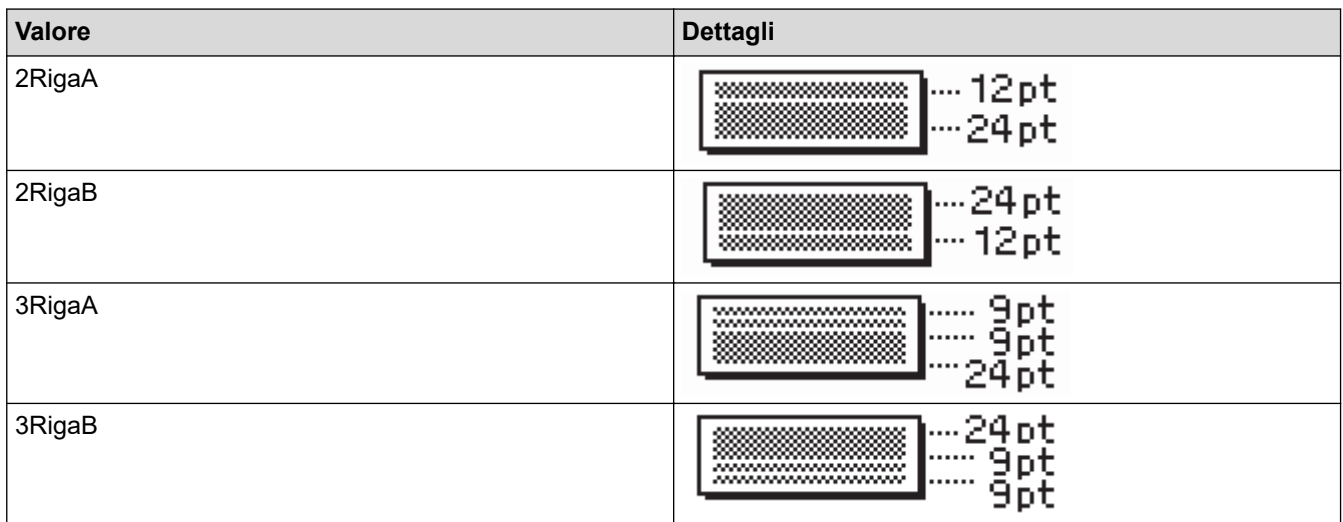

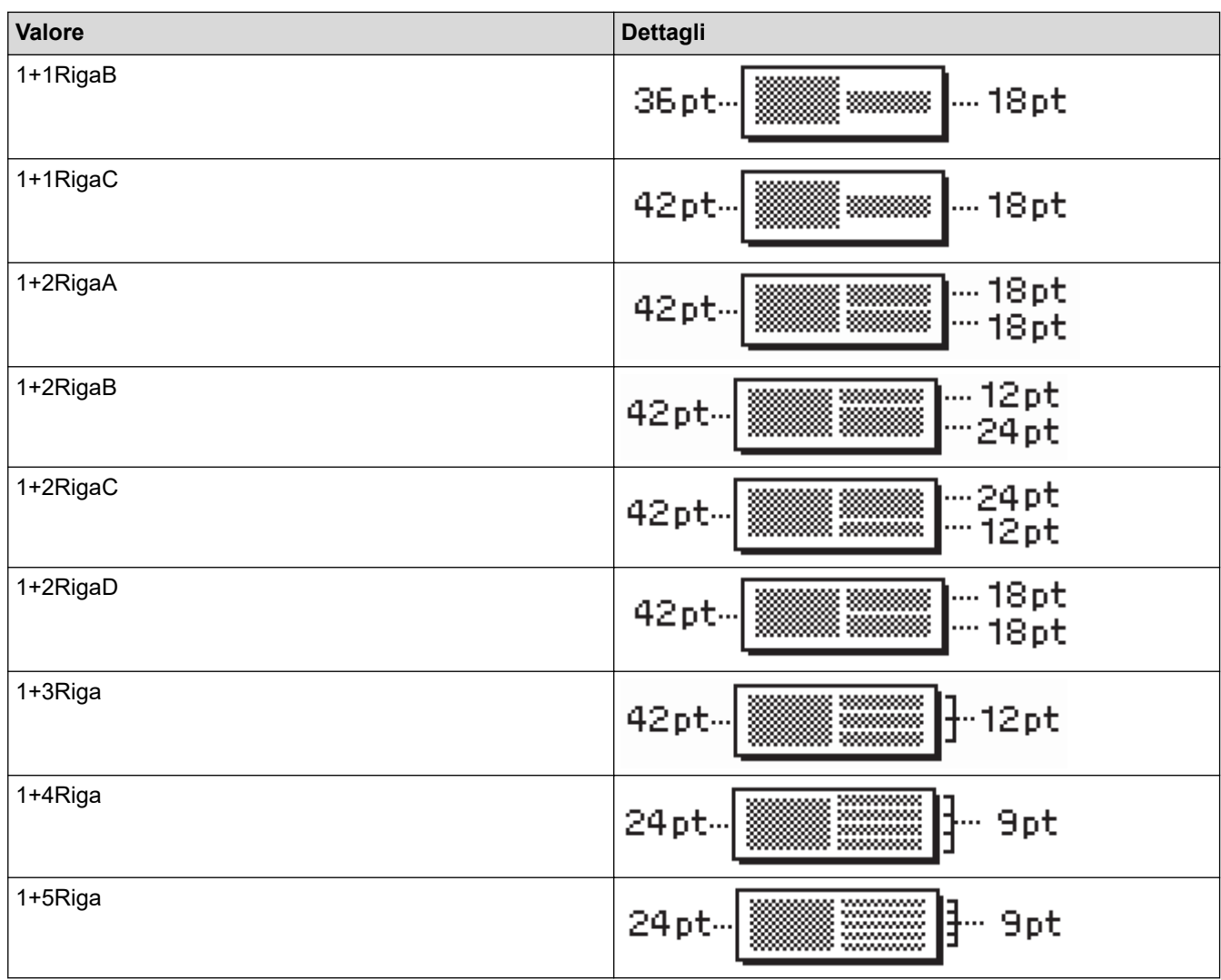

# **Nastro da 12 mm**

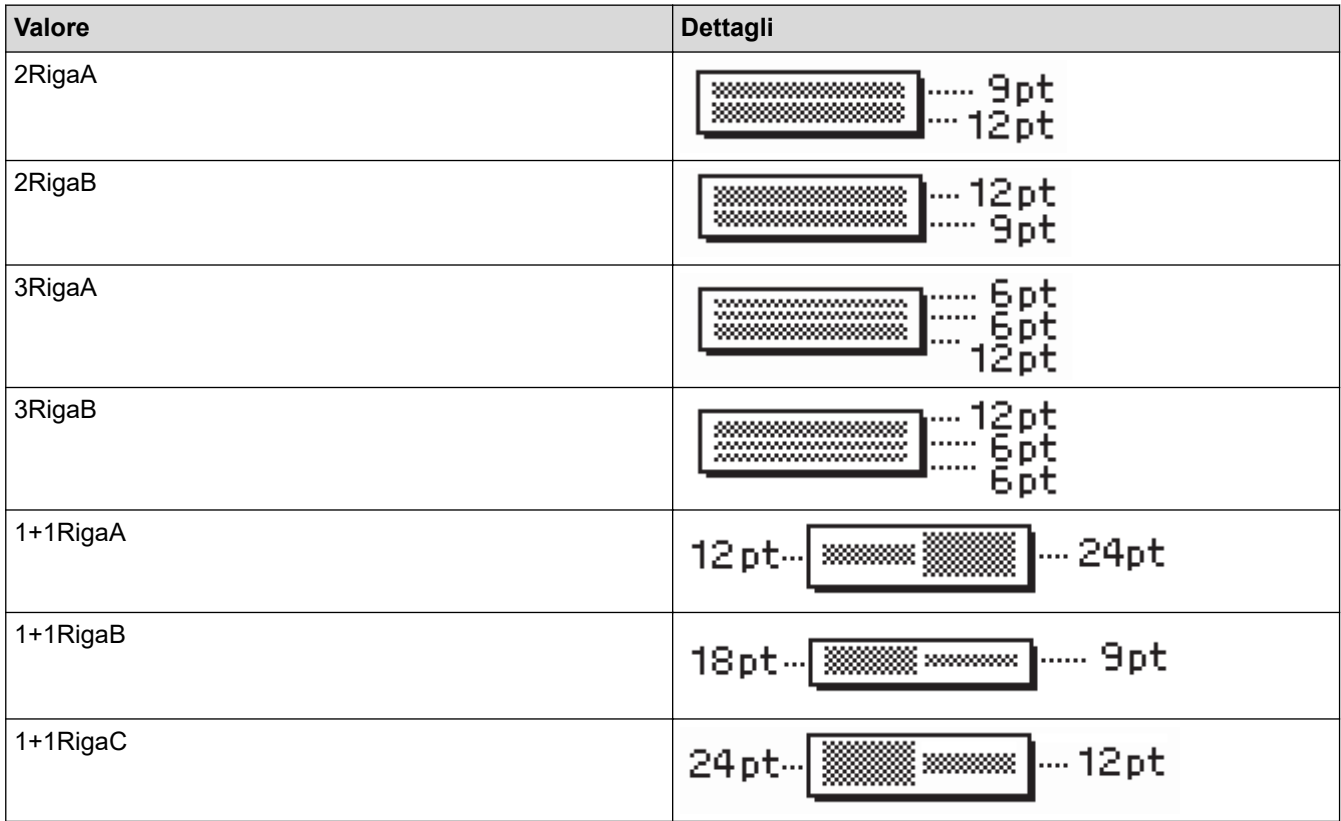

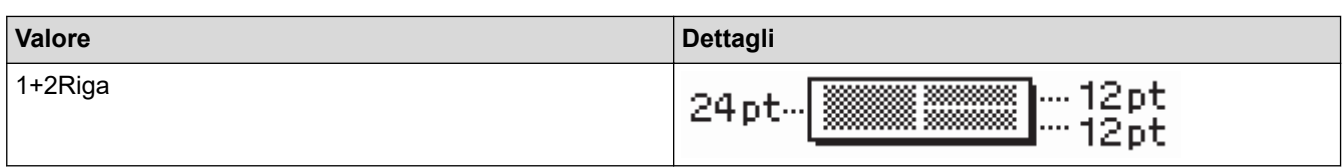

### **Nastro da 9 mm**

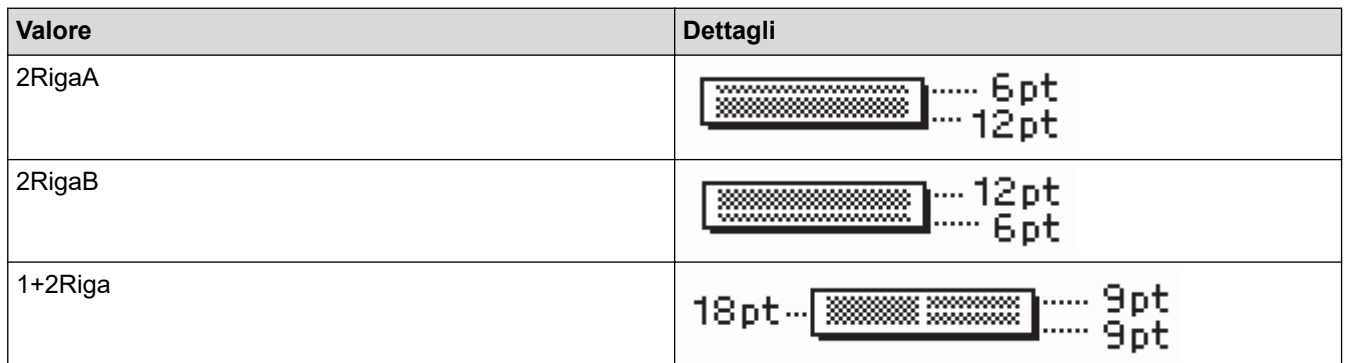

### **Nastro da 6 mm**

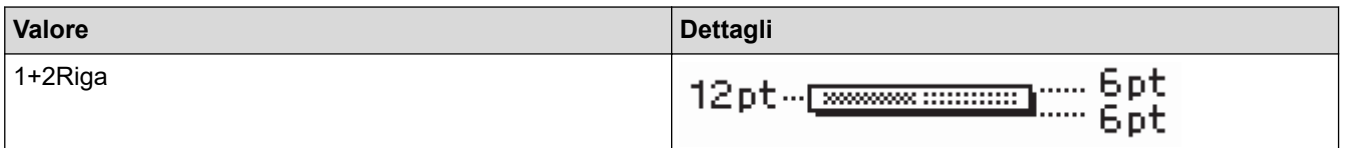

# **Informazioni correlate**

• [Uso dei layout a blocco](#page-71-0)

 [Pagina Iniziale](#page-1-0) > [Modifica di un'etichetta](#page-35-0) > Creazione di tabelle

### **Creazione di tabelle**

Per creare una tabella, impostare il numero di righe e di colonne desiderato. È possibile salvare il file come modello per riutilizzarlo in altre etichette.

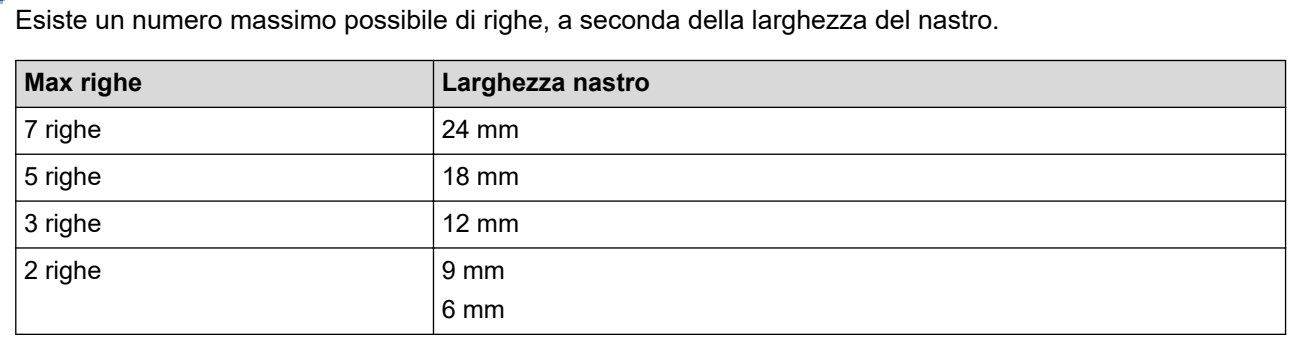

### 1. Premere  $\left(\bigcap_{i=1}^n A_i\right)$

- 2. Premere  $\triangleleft$  o  $\triangleright$  per visualizzare [Formato automatico], quindi premere OK.
- 3. Premere  $\triangle$  o  $\nabla$  per visualizzare [Formato tabella], quindi premere OK. Utilizzare i tasti **A**, **▼**, **◀** e **▶** e per creare la tabella.
- 4. Premere a o b per selezionare la larghezza del nastro desiderata, quindi premere **OK**.
- 5. Premere  $\triangle$  o  $\nabla$  per selezionare [Righe].
- 6. Premere ◀ o ▶ per impostare il numero di righe desiderato.
- 7. Premere  $\triangle$  o  $\nabla$  per selezionare  $[Colonne]$ .
- 8. Premere ◀ o ▶ per impostare il numero di colonne desiderato, quindi premere OK.
- 9. Immettere il testo desiderato, quindi premere **OK**.
- 10. Ripetere questi passaggi per ogni campo di testo, quindi premere **OK**.
- 11. Effettuare una delle seguenti operazioni:
	- Selezionare [Stampa], quindi premere **OK**.
	- Premere **A** o **▼** per selezionare una delle opzioni sequenti:

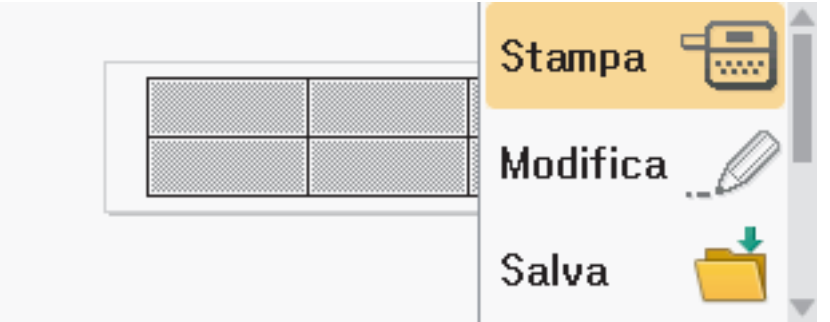

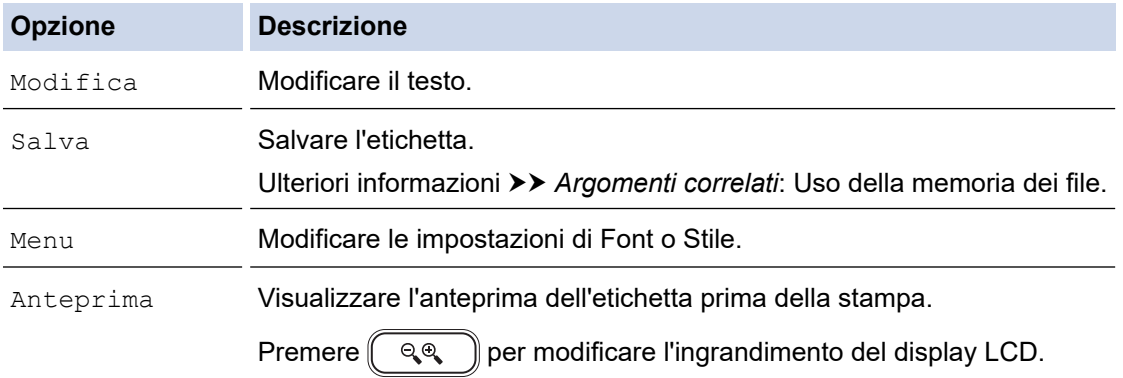

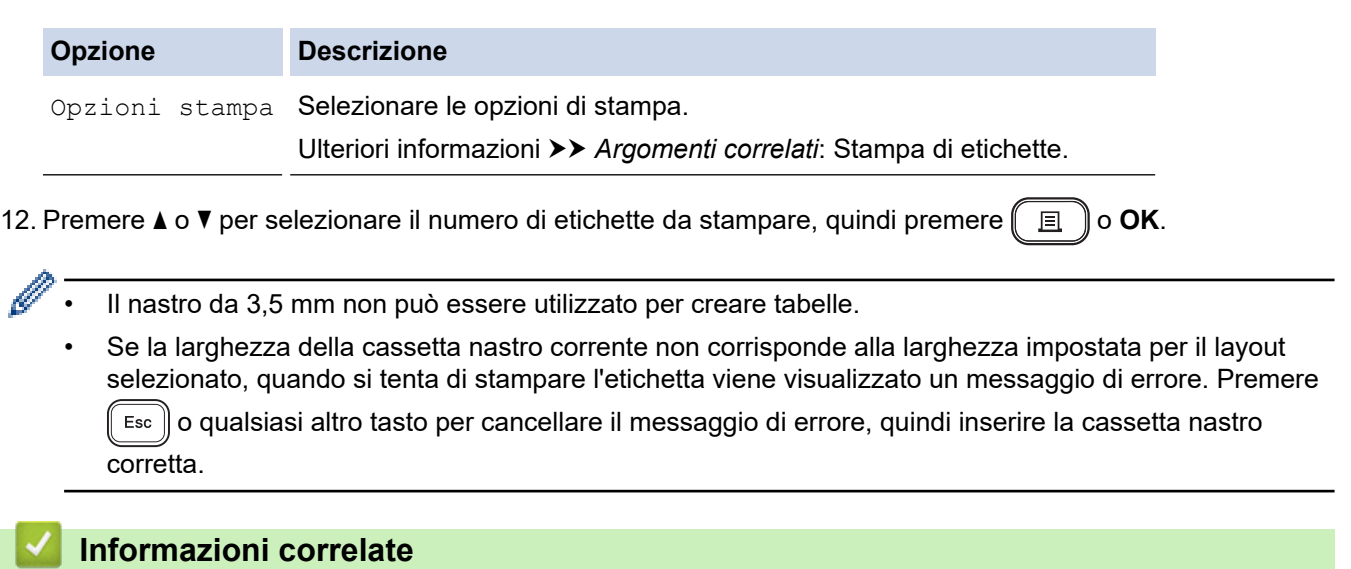

• [Modifica di un'etichetta](#page-35-0)

### **Argomenti correlati:**

- [Uso della memoria dei file](#page-105-0)
- [Stampa di etichette](#page-93-0)
- [Opzioni di layout a blocco](#page-73-0)

<span id="page-79-0"></span> [Pagina Iniziale](#page-1-0) > [Modifica di un'etichetta](#page-35-0) > Creazione di un'etichetta di codice a barre

### **Creazione di un'etichetta di codice a barre**

- [Creazione e stampa di codici a barre](#page-80-0)
- [Modifica o eliminazione di un codice a barre e dei relativi dati](#page-83-0)

<span id="page-80-0"></span> [Pagina Iniziale](#page-1-0) > [Modifica di un'etichetta](#page-35-0) > [Creazione di un'etichetta di codice a barre](#page-79-0) > Creazione e stampa di codici a barre

### **Creazione e stampa di codici a barre**

La stampante di etichette non è progettata esclusivamente per la creazione di etichette codice a barre. Verificare sempre che le etichette codice a barre vengano lette dal lettore di codici a barre.

Per ottenere risultati ottimali, stampare le etichette codice a barre con inchiostro nero su nastro bianco. Alcuni lettori di codici a barre potrebbero non essere in grado di leggere le etichette codice a barre create usando nastro o inchiostro colorato.

Su un'etichetta si possono stampare fino a cinque codici a barre.

## **NOTA**

- Quando possibile, usare sempre l'impostazione [Grande] per [Larghezza]. Alcuni lettori di codici a barre potrebbero non essere in grado di leggere le etichette codice a barre create utilizzando l'impostazione [Piccolo].
- La stampa continua di un gran numero di etichette con codici a barre può causare il surriscaldamento della testina di stampa, che può influire sulla qualità di stampa.
- I simboli sono disponibili solo per i protocolli CODE39, CODE128, CODABAR o GS1-128.
- L'attributo "C.Digit" (carattere di controllo) è disponibile solo per i protocolli CODE39, I-2/5 e CODABAR.
- 1. Premere  $\sqrt{m}$
- 2. Premere  $\triangle$  o  $\nabla$  per visualizzare [Codice a barre], quindi premere OK.
- 3. Premere **A**, **▼**, **◀ o ▶** per selezionare un attributo, quindi premere **OK**.
- 4. Immettere i dati del codice a barre. Ulteriori informazioni >> Argomenti correlati

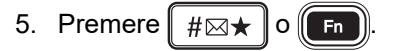

- 6. Premere **A** o **▼** per selezionare un carattere, quindi premere **OK**.
- 7. Premere **OK**.

### **Informazioni correlate**

- [Creazione di un'etichetta di codice a barre](#page-79-0)
	- [Opzioni dei codici a barre](#page-81-0)

<span id="page-81-0"></span> [Pagina Iniziale](#page-1-0) > [Modifica di un'etichetta](#page-35-0) > [Creazione di un'etichetta di codice a barre](#page-79-0) > [Creazione e stampa](#page-80-0) [di codici a barre](#page-80-0) > Opzioni dei codici a barre

# **Opzioni dei codici a barre**

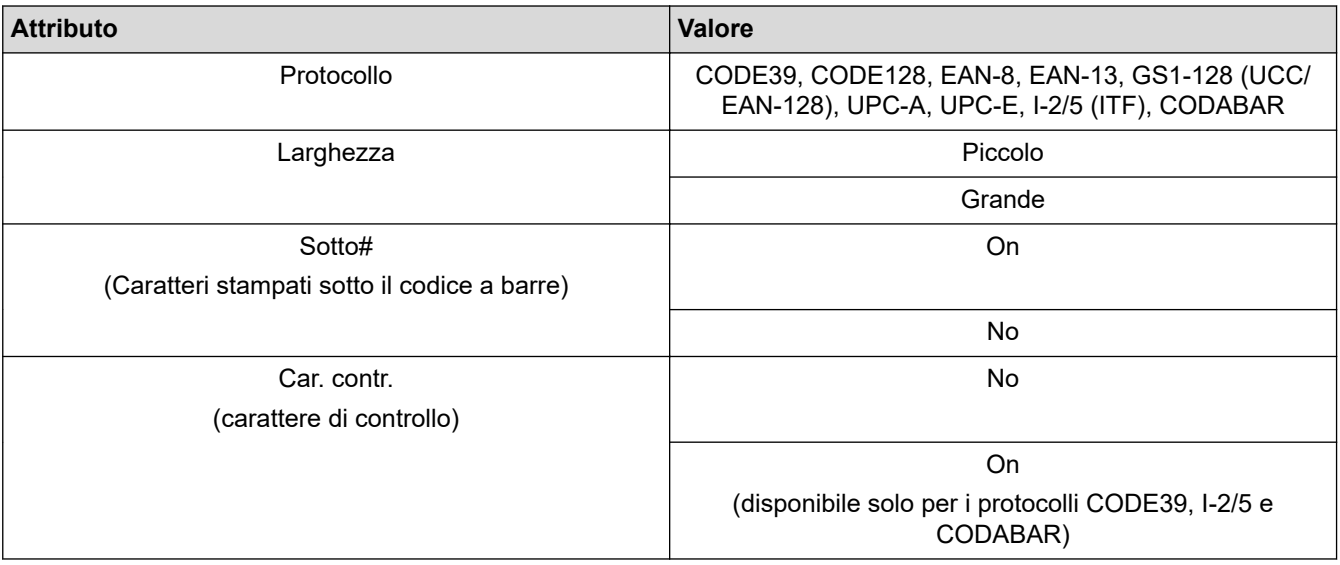

# **Opzioni dei caratteri speciali CODE39**

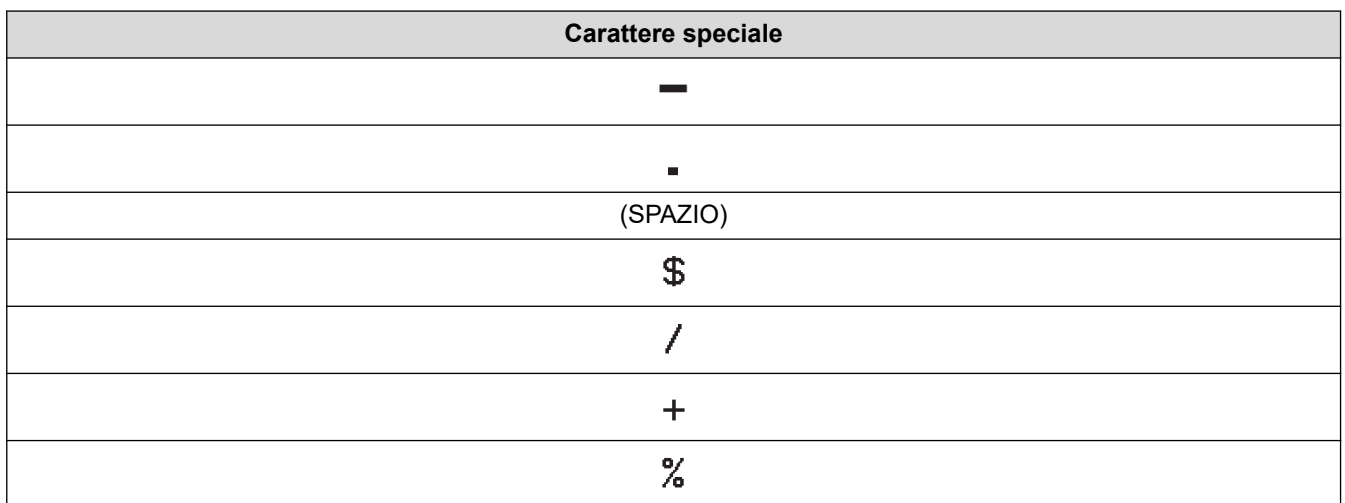

### **CODABAR**

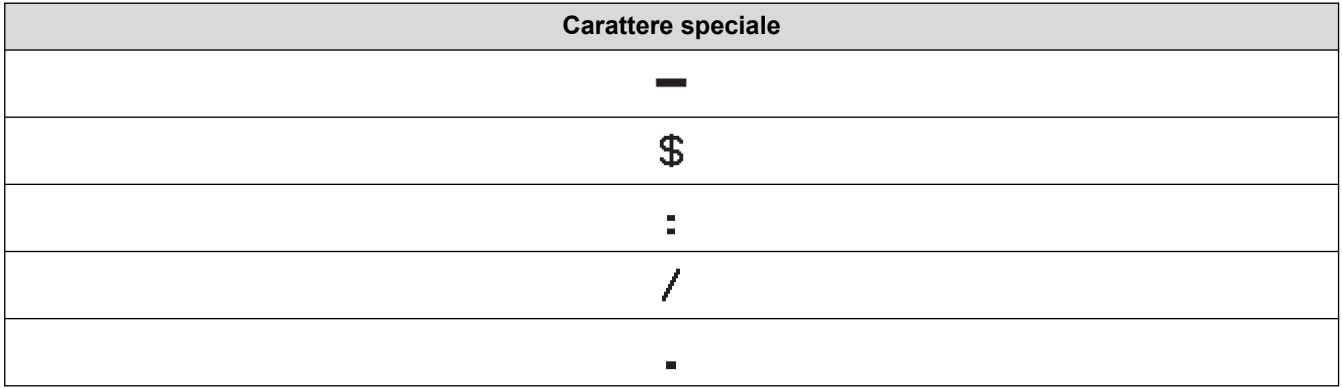

**Carattere speciale**

### $\ddot{\phantom{1}}$

# **CODE128, GS1-128 (UCC / EAN-128)**

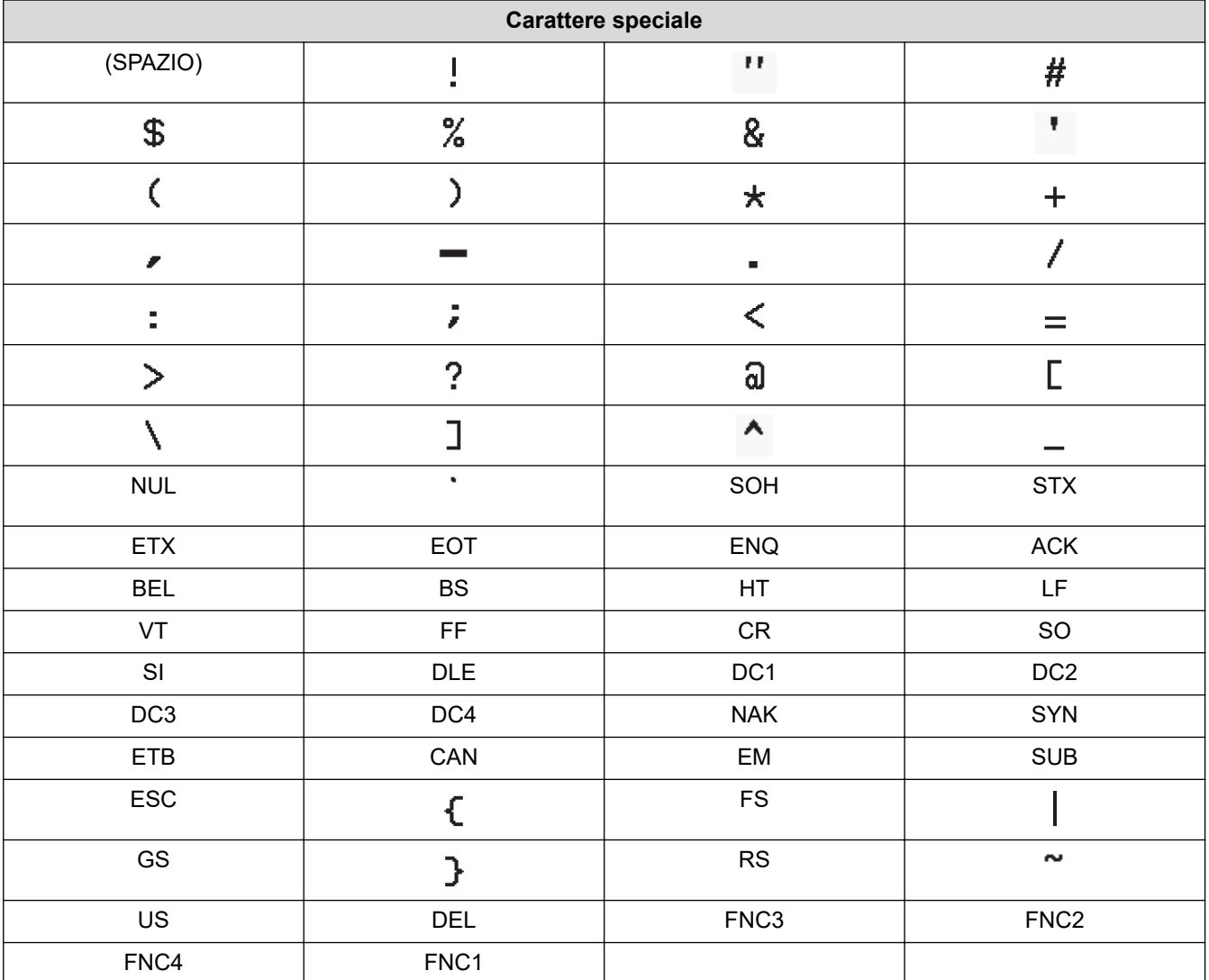

# **Informazioni correlate**

• [Creazione e stampa di codici a barre](#page-80-0)

<span id="page-83-0"></span> [Pagina Iniziale](#page-1-0) > [Modifica di un'etichetta](#page-35-0) > [Creazione di un'etichetta di codice a barre](#page-79-0) > Modifica o eliminazione di un codice a barre e dei relativi dati

## **Modifica o eliminazione di un codice a barre e dei relativi dati**

- >> Eliminazione di un codice a barre da un'etichetta
- >> Modifica dati codice a barre

#### **Eliminazione di un codice a barre da un'etichetta**

- 1. Posizionare il cursore a destra del codice a barre nella schermata di immissione dati.
- 2. Premere  $\left( \bigotimes \right)$

#### **Modifica dati codice a barre**

#### **PT-D610BT**

- 1. Per modificare gli attributi e i dati del codice a barre, posizionare il cursore a sinistra del codice a barre nella schermata di immissione dati.
- 2. Premere  $(\mathbf{F}_{\mathbf{n}})$  per aprire la schermata di impostazione dei codici a barre.
- 3. Premere  $\triangle$  o  $\nabla$  per visualizzare [Codice a barre], quindi premere OK.

#### **Informazioni correlate**

• [Creazione di un'etichetta di codice a barre](#page-79-0)

<span id="page-84-0"></span> [Pagina Iniziale](#page-1-0) > [Modifica di un'etichetta](#page-35-0) > Uso della funzione data e ora

### **Uso della funzione data e ora**

È possibile aggiungere la data e l'ora all'etichetta.

- [Impostazione del formato dell'ora e della data](#page-85-0)
- [Impostazione del formato dell'ora e della data](#page-86-0)
- [Impostazione dell'indicatore orario e aggiunta di data e ora a un'etichetta](#page-88-0)
- [Modifica o eliminazione delle impostazioni di data e ora](#page-90-0)

<span id="page-85-0"></span> [Pagina Iniziale](#page-1-0) > [Modifica di un'etichetta](#page-35-0) > [Uso della funzione data e ora](#page-84-0) > Impostazione del formato dell'ora e della data

## **Impostazione del formato dell'ora e della data**

Impostare l'ora e la data nelle impostazioni dell'orologio. Dopo avere impostato ora e data, è possibile aggiungere tali informazioni all'etichetta utilizzando la funzione Ora e data.

- 2. Premere ◀ o ▶ per visualizzare [Impostaz.], quindi premere OK.
- 3. Premere **A** o **▼** per visualizzare [Imp. orol.], quindi premere OK.
- 4. Premere  $\triangle$  o  $\nabla$  per impostare l'anno.
- 5. Premere  $\triangleleft$  o  $\triangleright$  per passare al campo successivo.
- 6. Premere  $\triangle$  o  $\nabla$  per aggiornare il campo.
- 7. Premere **OK**.

### **NOTA**

- È inoltre possibile utilizzare i tasti numerici del dispositivo per digitare ora e data.
- L'ora e la data sono attive non appena si preme **OK**.
- Per eseguire il backup delle impostazioni di ora e data anche quando il dispositivo non è collegato a una fonte di alimentazione, installare due batterie alcaline AA (LR6).

#### **Informazioni correlate**

• [Uso della funzione data e ora](#page-84-0)

<sup>1.</sup> Premere  $\left( \bigcap_{i=1}^n A_i \right)$ 

<span id="page-86-0"></span> [Pagina Iniziale](#page-1-0) > [Modifica di un'etichetta](#page-35-0) > [Uso della funzione data e ora](#page-84-0) > Impostazione del formato dell'ora e della data

## **Impostazione del formato dell'ora e della data**

Questa stampante di etichette offre vari formati di data e ora da aggiungere all'etichetta. Scegliere lo stile analogico o digitale.

- 1. Premere  $\left(\bigcap_{i=1}^n A_i\right)$
- 2. Premere ◀ o ▶ per visualizzare [Impostaz.], quindi premere OK.
- 3. Premere  $\triangle$  o  $\nabla$  per visualizzare [Form. Ora & Data], quindi premere OK.
- 4. Premere  $\triangle$  o  $\nabla$  per visualizzare [Data] o [Ora].
- 5. Premere ◀ o ▶ per impostare il formato.
- 6. Premere **OK**.

#### **Informazioni correlate**

- [Uso della funzione data e ora](#page-84-0)
	- [Opzioni per il formato di data e ora](#page-87-0)

<span id="page-87-0"></span> [Pagina Iniziale](#page-1-0) > [Modifica di un'etichetta](#page-35-0) > [Uso della funzione data e ora](#page-84-0) > [Impostazione del formato](#page-86-0) [dell'ora e della data](#page-86-0) > Opzioni per il formato di data e ora

# **Opzioni per il formato di data e ora**

Le opzioni di formato disponibili per l'ora e la data sono elencate nella tabella. È possibile impostare l'ora e la data dal menu [Impostaz.] > [Form. Ora & Data] del dispositivo.

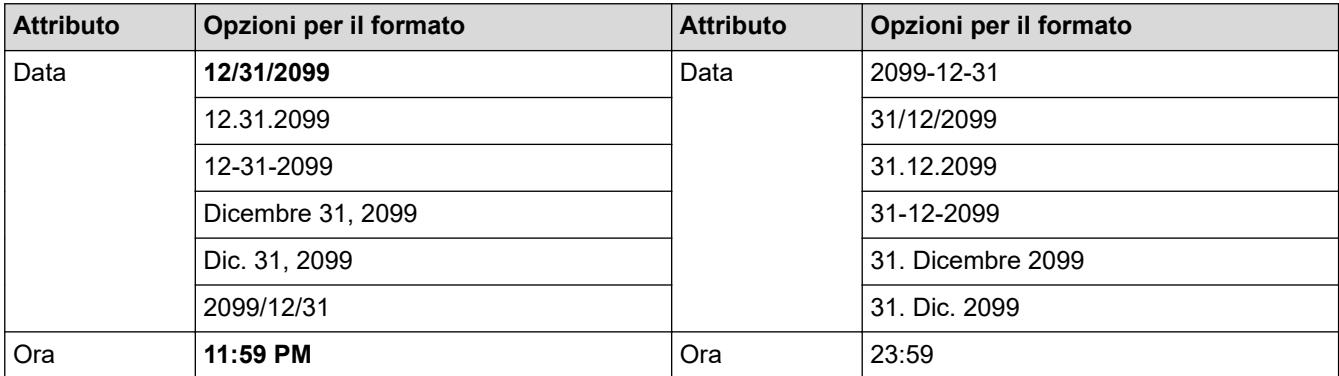

Le impostazioni predefinite sono indicate in grassetto.

# **NOTA**

I valori di data e ora vengono utilizzati per visualizzare un'impostazione di esempio. Quando viene selezionato un formato, l'ora e la data impostate nell'orologio vengono visualizzate in base all'opzione di formato selezionata.

### **Informazioni correlate**

• [Impostazione del formato dell'ora e della data](#page-86-0)

<span id="page-88-0"></span> [Pagina Iniziale](#page-1-0) > [Modifica di un'etichetta](#page-35-0) > [Uso della funzione data e ora](#page-84-0) > Impostazione dell'indicatore orario e aggiunta di data e ora a un'etichetta

# **Impostazione dell'indicatore orario e aggiunta di data e ora a un'etichetta**

- 1. Premere  $\mathbf{A}$
- 2. Premere  $\triangleleft$  o  $\triangleright$  per visualizzare [Impostaz.], quindi premere OK.
- 3. Premere **A** o ▼ per visualizzare [Impostazione indicazione ora], quindi premere OK.
- 4. Premere **A** o **▼** per selezionare una delle opzioni seguenti:
	- **[Tempo]**

Utilizzare [Ora] per aggiungere la data e l'ora a qualsiasi etichetta.

- a. Premere  $\triangle$  o  $\nabla$  per visualizzare [Tempo].
- b. Premere  $\triangleleft$  o  $\triangleright$  per visualizzare [Autom.] o [Fisso], quindi premere OK.

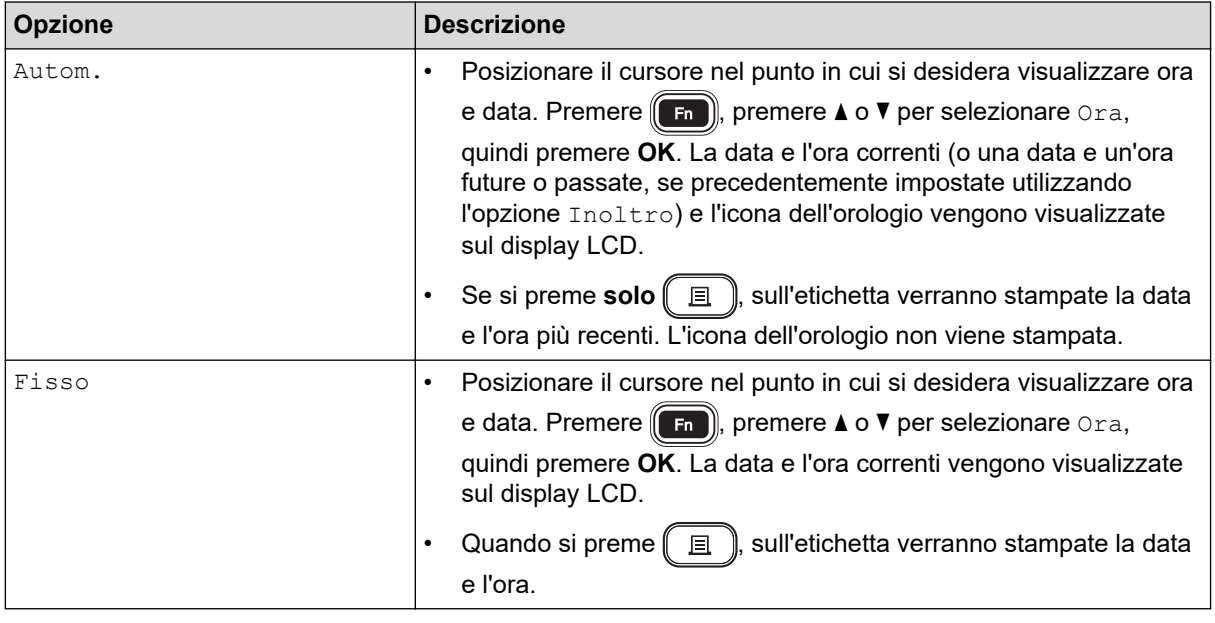

Controllare e confermare le impostazioni di ora e data posizionando il cursore a sinistra dell'icona dell'orologio, premendo (Fn), premendo **A** o **V** per [Ora] selezionare, quindi premendo **OK**.

• **[Format]**

Selezionare il formato di data e ora da utilizzare.

- a. Premere  $\triangle$  o  $\nabla$  per selezionare [Format].
- b. Premere  $\triangleleft$  o  $\triangleright$  per selezionare l'opzione di formato desiderata.

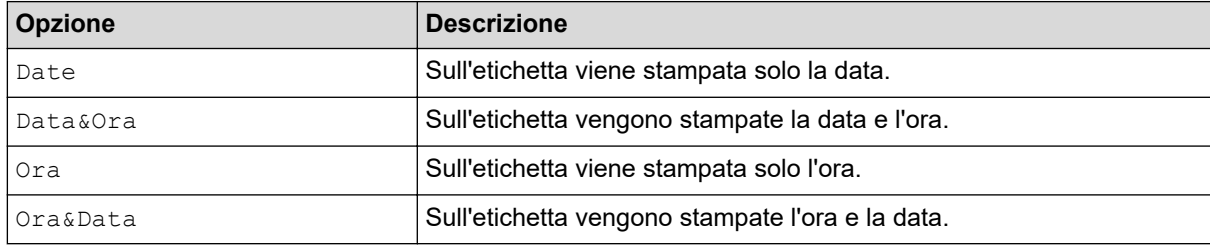

- c. Premere **OK**.
- **[Inoltro]**

Permette di impostare una data e un'ora future o passate.

a. Premere  $\triangle$  o  $\nabla$  per selezionare [Inoltro].

b. Premere  $\triangleleft$  o  $\triangleright$  per selezionare  $[On]$  e specificare i valori di data e ora che si desidera utilizzare, quindi premere **OK**.

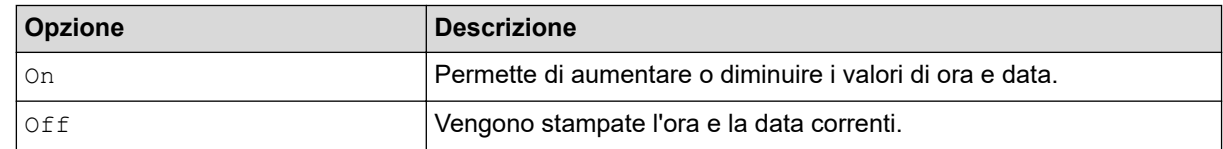

c. Premere  $\triangleleft$  o  $\triangleright$  per selezionare l'anno, il mese, la settimana, la data, l'ora o il minuto.

d. Premere ▲ o ▼ per modificare la data e l'ora correnti in base alle esigenze.

È inoltre possibile impostare la data e l'ora immettendo i numeri mediante la tastiera.

e. Premere **OK**.

Ø

### **Informazioni correlate**

• [Uso della funzione data e ora](#page-84-0)

<span id="page-90-0"></span> [Pagina Iniziale](#page-1-0) > [Modifica di un'etichetta](#page-35-0) > [Uso della funzione data e ora](#page-84-0) > Modifica o eliminazione delle impostazioni di data e ora

# **Modifica o eliminazione delle impostazioni di data e ora**

- >> Modifica delle impostazioni di data e ora
- >> Eliminazione di data e ora da un'etichetta

### **Modifica delle impostazioni di data e ora**

- 1. Posizionare il cursore a sinistra dell'icona dell'orologio nella schermata di immissione del testo.
- 2. Premere  $\left(\begin{array}{c} F_n \end{array}\right)$  per aprire la schermata di impostazione dell'indicazione dell'ora.
- 3. Aggiornare le impostazioni desiderate e premere **OK** al termine.

### **Eliminazione di data e ora da un'etichetta**

- 1. Posizionare il cursore a destra dell'icona dell'orologio nella schermata di immissione del testo.
- 2. Premere  $\left( \bigotimes \right)$

### **Informazioni correlate**

• [Uso della funzione data e ora](#page-84-0)

<span id="page-91-0"></span> [Pagina Iniziale](#page-1-0) > Stampa di etichette

# **Stampa di etichette**

- [Anteprima delle etichette](#page-92-0)
- [Stampa di etichette](#page-93-0)
- [Selezione di un'opzione di taglio](#page-96-0)
- [Regolazione della lunghezza dell'etichetta](#page-99-0)
- [Stampa di modelli trasferiti](#page-100-0)

<span id="page-92-0"></span> [Pagina Iniziale](#page-1-0) > [Stampa di etichette](#page-91-0) > Anteprima delle etichette

## **Anteprima delle etichette**

È possibile visualizzare in anteprima le etichette prima della stampa per assicurarsi che siano corrette.

- 1. Premere  $\mathbb{Q}$
- 2. Effettuare una delle seguenti operazioni:
	- Premere <,  $\blacktriangleright$ ,  $\blacktriangle$  o  $\blacktriangledown$  per scorrere l'anteprima verso sinistra, destra, su o giù.
	- Premere  $\left(\begin{array}{c} A \\ A \end{array}\right)$  e  $\blacktriangleleft$ ,  $\blacktriangleright$ ,  $\blacktriangletriangle$  o  $\blacktriangledown$  per scorrere direttamente verso il bordo sinistro, destro, superiore o inferiore.
	- Premere  $\left(\begin{array}{c} \bigcirc \mathbb{Q} \mathbb{Q} \end{array}\right)$  per modificare l'ingrandimento dell'anteprima.

### **Informazioni correlate**

• [Stampa di etichette](#page-91-0)

<span id="page-93-0"></span> [Pagina Iniziale](#page-1-0) > [Stampa di etichette](#page-91-0) > Stampa di etichette

# **Stampa di etichette**

### **NOTA**

Ø

- Non tirare l'etichetta quando la stampante di etichette la espelle dalla fessura di uscita del nastro. In questo modo il nastro inchiostrato verrebbe scaricato con il nastro, rendendo così inutilizzabile il nastro.
- Non bloccare la fessura di uscita del nastro durante la stampa. In questo modo il nastro potrebbe incepparsi.
- 1. Dopo aver creato l'etichetta, premere  $\Box$
- 2. Premere  $\blacktriangle$  o  $\blacktriangledown$  per modificare il numero di copie, quindi premere  $\lceil \frac{1}{2} \rceil$  o **OK**.

• È possibile specificare il numero di copie anche utilizzando i tasti numerici.

Se si ha bisogno di una sola copia dell'etichetta, premere  $\left[\Box\right]$  senza selezionare il numero di copie.

#### **Informazioni correlate**

- [Stampa di etichette](#page-91-0)
	- [Stampa sequenziale](#page-94-0)
	- [Stampa speculare](#page-95-0)

<span id="page-94-0"></span> [Pagina Iniziale](#page-1-0) > [Stampa di etichette](#page-91-0) > [Stampa di etichette](#page-93-0) > Stampa sequenziale

### **Stampa sequenziale**

Utilizzare questa funzione per creare etichette con numeri o lettere disposti in sequenza da un unico formato di etichetta.

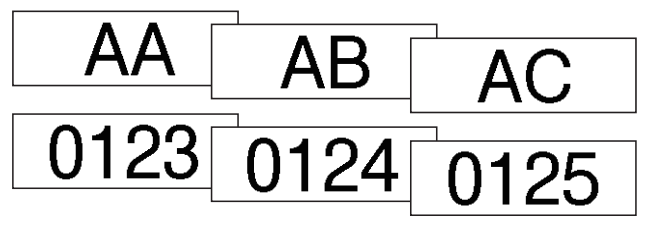

- 1. Premere  $\left( \begin{array}{c} A \\ \end{array} \right)$  e  $\left( \begin{array}{c} \Box \end{array} \right)$
- 2. Premere  $\triangle$  o  $\nabla$  per visualizzare [Numero], quindi premere OK.
- 3. Premere ◀ o ▶ per selezionare il punto di inizio, quindi premere OK.
- 4. Premere  $\triangleleft$  o  $\triangleright$  per selezionare il punto di fine, quindi premere OK.
- 5. Premere  $\blacktriangle$  o  $\blacktriangledown$  per selezionare il numero di etichette da stampare, quindi premere  $\boxed{\equiv}$  o **OK**.

#### **Informazioni correlate**

• [Stampa di etichette](#page-93-0)

<span id="page-95-0"></span> [Pagina Iniziale](#page-1-0) > [Stampa di etichette](#page-91-0) > [Stampa di etichette](#page-93-0) > Stampa speculare

### **Stampa speculare**

Utilizzare nastro trasparente in [A specchio], in modo che le etichette possano essere lette correttamente dal lato opposto quando sono applicate a vetro, finestre o altre superfici trasparenti.

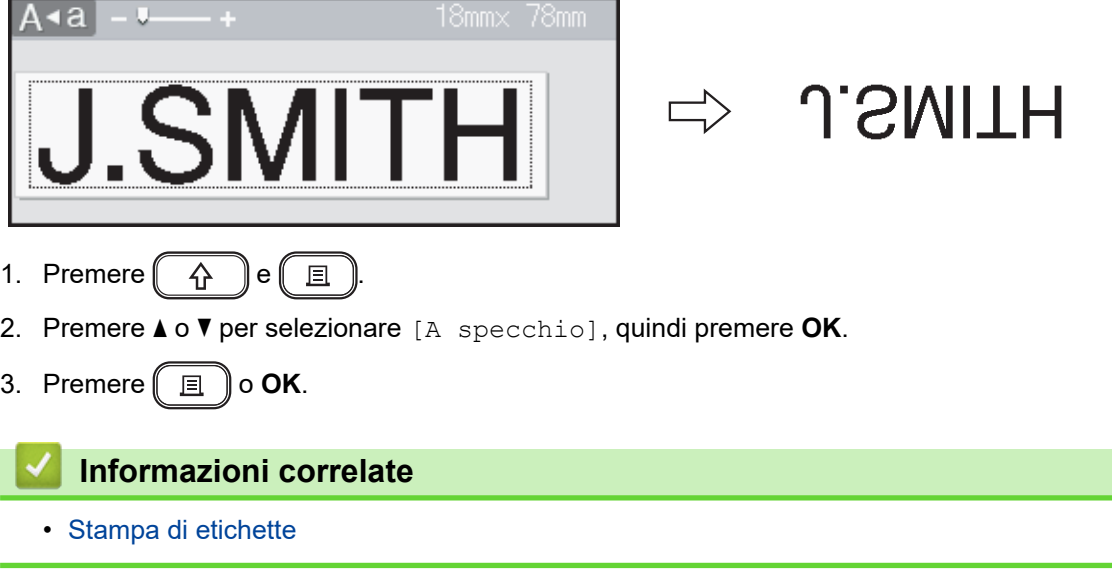

<span id="page-96-0"></span> [Pagina Iniziale](#page-1-0) > [Stampa di etichette](#page-91-0) > Selezione di un'opzione di taglio

### **Selezione di un'opzione di taglio**

Scegliere tra diverse opzioni incorporate per determinare il modo in cui la stampante di etichette taglia le etichette.

- 1. Premere  $(\begin{array}{c} \boxed{Fn} \end{array})$
- 2. Premere **A** o ▼ per visualizzare [Op. tagl.], quindi premere OK.
- 3. Premere Lo V per selezionare [Marg. stre.], [Marg. larg.], [Catn], [No taglio] O [Nastr. Spec.], quindi premere **OK**.

### **Informazioni correlate**

- [Stampa di etichette](#page-91-0)
	- [Opzioni di taglio del nastro](#page-97-0)

<span id="page-97-0"></span> [Pagina Iniziale](#page-1-0) > [Stampa di etichette](#page-91-0) > [Selezione di un'opzione di taglio](#page-96-0) > Opzioni di taglio del nastro

# **Opzioni di taglio del nastro**

Nella tabella Opzioni questi motivi visivi rappresentano parti dell'etichetta, come illustrato nella colonna Esempio.

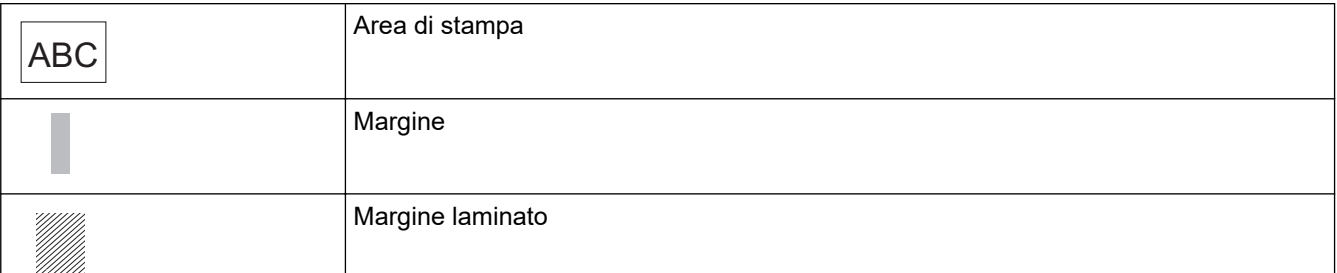

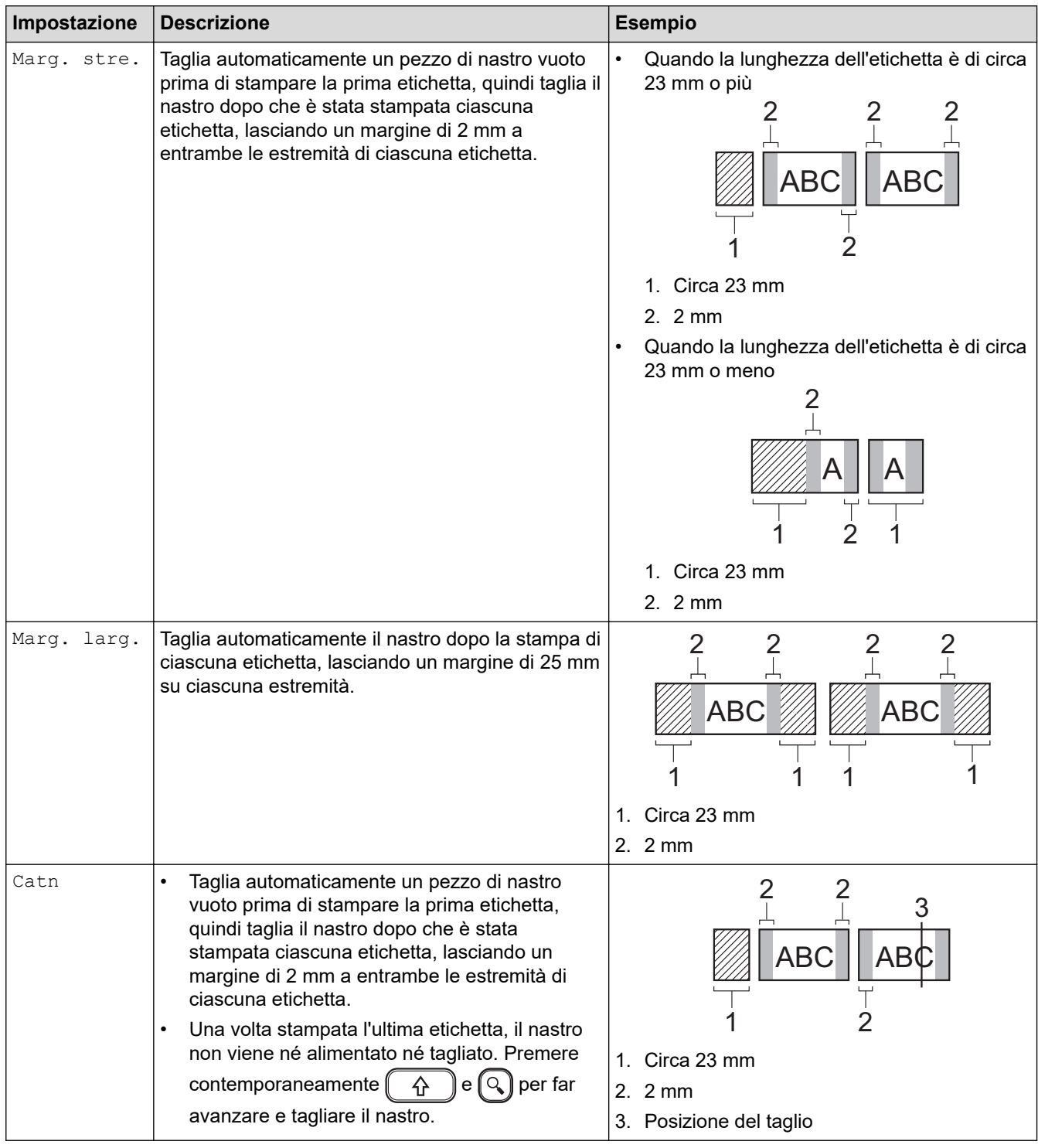

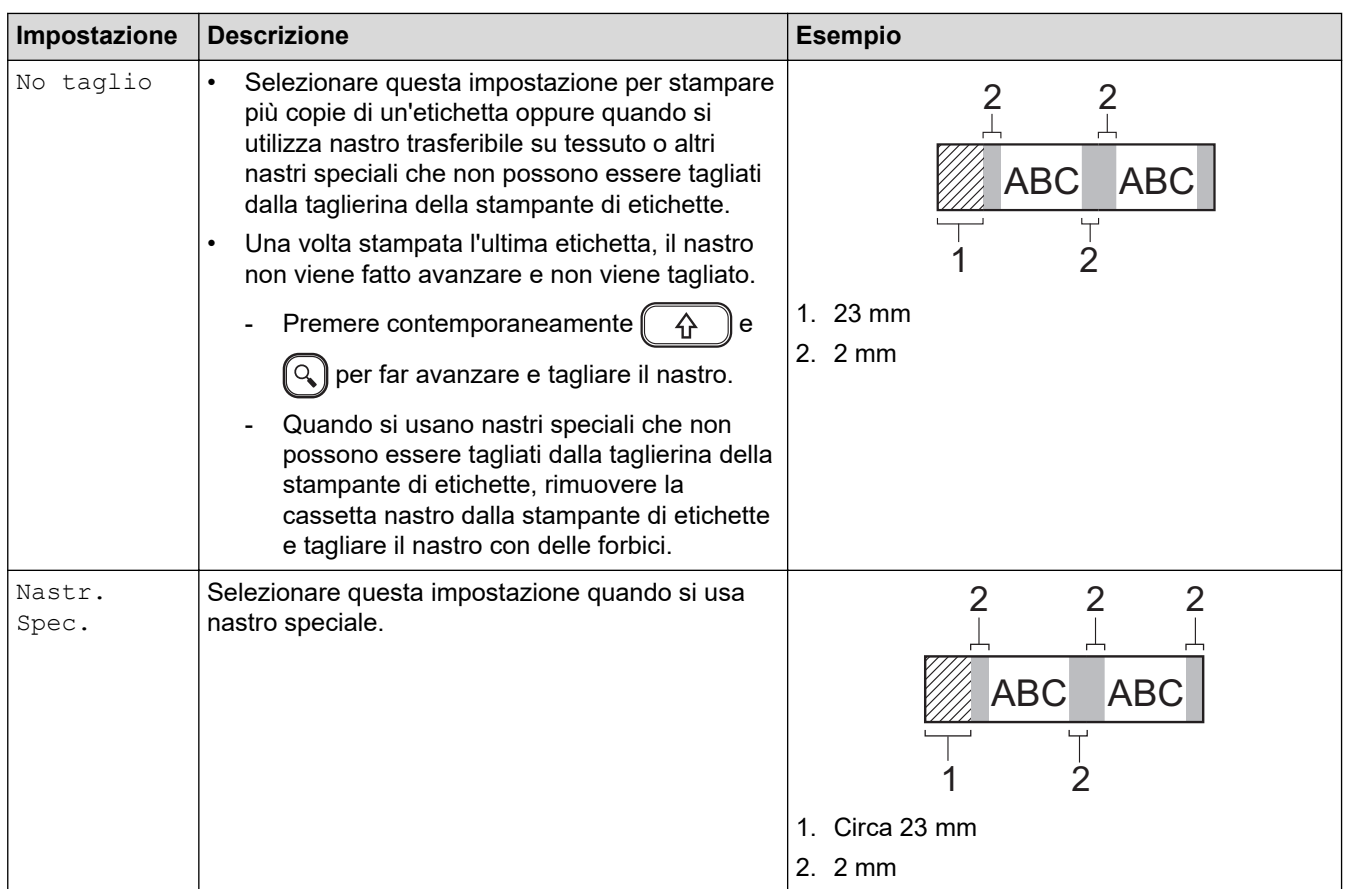

# **Informazioni correlate**

l J

• [Selezione di un'opzione di taglio](#page-96-0)

<span id="page-99-0"></span> [Pagina Iniziale](#page-1-0) > [Stampa di etichette](#page-91-0) > Regolazione della lunghezza dell'etichetta

### **Regolazione della lunghezza dell'etichetta**

Quando la cassetta nastro è quasi vuota, la lunghezza dell'etichetta stampata potrebbe essere meno accurata. In questo caso, regolare la lunghezza dell'etichetta manualmente.

Circa l'1% della lunghezza totale dell'etichetta viene regolato di un livello.

1. Premere  $(A)$ 

Ø

- 2. Premere  $\triangleleft$  o  $\triangleright$  per visualizzare [Impostaz.], quindi premere OK.
- 3. Premere **A** o **V** per visualizzare [Regolazione], quindi premere OK.
- 4. Premere  $\triangle$  o  $\nabla$  per visualizzare [Lung. etichet.], quindi premere OK.
- 5. Premere  $\triangleleft$  o  $\triangleright$  per visualizzare  $[-3 +3]$ , quindi premere OK.

#### **Informazioni correlate**

• [Stampa di etichette](#page-91-0)

<span id="page-100-0"></span> [Pagina Iniziale](#page-1-0) > [Stampa di etichette](#page-91-0) > Stampa di modelli trasferiti

### **Stampa di modelli trasferiti**

È possibile trasferire i modelli creati in P-touch Editor alla stampante di etichette.

1. Premere  $(A)$ 

Ø

- 2. Premere < o > per visualizzare [Modelli trasferiti], quindi premere OK.
- 3. Premere **A** o **▼** per selezionare il modello che si desidera stampare, quindi premere **OK**.
- 4. Premere  $\triangle$  o  $\nabla$  per visualizzare [Stampa], quindi premere OK.

Se non si sono ancora trasferiti i modelli da P-touch Editor, [Modelli trasferiti] non verrà visualizzato nell'elenco delle opzioni.

Ulteriori informazioni >> Argomenti correlati

#### **Informazioni correlate**

- [Stampa di etichette](#page-91-0)
	- [Modifica e stampa di modelli trasferiti](#page-101-0)
	- [Stampa di modelli trasferiti dal database](#page-102-0)
	- [Eliminazione di un modello trasferito](#page-104-0)

#### **Argomenti correlati:**

• [Trasferimento dei modelli alla stampante \(P-touch Transfer Manager\) \(Windows\)](#page-117-0)

<span id="page-101-0"></span> [Pagina Iniziale](#page-1-0) > [Stampa di etichette](#page-91-0) > [Stampa di modelli trasferiti](#page-100-0) > Modifica e stampa di modelli trasferiti

### **Modifica e stampa di modelli trasferiti**

1. Premere  $\left(\bigcap_{i=1}^n A_i\right)$ 

Ø

- 2. Premere  $\triangleleft$  o  $\triangleright$  per visualizzare [Modelli trasferiti], quindi premere OK.
- 3. Premere **▲ o V** per selezionare il modello che si desidera modificare, quindi premere OK.
- 4. Premere  $\triangle$  o  $\nabla$  per visualizzare [Mod. et. (non s.)], quindi premere OK.
- 5. Modificare il modello.

Non è possibile aggiungere o eliminare un'interruzione di riga durante la modifica di un modello trasferito.

- 6. Premere  $\triangle$  o  $\nabla$  per selezionare il modello modificato, quindi premere OK.
- 7. Premere **A** o **▼** per visualizzare [Stampa], quindi premere OK.

Non è possibile salvare le modifiche apportate a un modello trasferito.

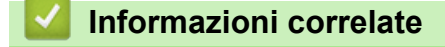

• [Stampa di modelli trasferiti](#page-100-0)

<span id="page-102-0"></span> [Pagina Iniziale](#page-1-0) > [Stampa di etichette](#page-91-0) > [Stampa di modelli trasferiti](#page-100-0) > Stampa di modelli trasferiti dal database

### **Stampa di modelli trasferiti dal database**

1. Premere  $(A)$ 

D

- 2. Premere <o > per visualizzare [Modelli trasferiti], quindi premere OK.
- 3. Premere **A** o **▼** per selezionare il modello che si desidera stampare, quindi premere **OK**.
- 4. Premere  $\triangle$  o  $\nabla$  per visualizzare [Stam. da database], quindi premere OK.
- 5. Premere  $\triangleleft$ ,  $\triangleright$ ,  $\triangleleft$  o  $\nabla$  per selezionare il primo record dell'intervallo da stampare.
- 6. Premere  $\blacktriangleleft$ ,  $\blacktriangleright$ ,  $\blacktriangleleft$  o  $\blacktriangledown$  per selezionare l'ultimo record dell'intervallo da stampare.

I record dell'intervallo selezionato sono evidenziati sul display LCD.

7. Premere **A** o **▼** per visualizzare [Stampa], quindi premere OK.

Il numero massimo di caratteri stampabili per un modello trasferito è pari a 1500. Le interruzioni di riga e i blocchi di testo riducono il numero massimo.

#### **Informazioni correlate**

- [Stampa di modelli trasferiti](#page-100-0)
	- [Ricerca di un modello nel database](#page-103-0)

<span id="page-103-0"></span> [Pagina Iniziale](#page-1-0) > [Stampa di etichette](#page-91-0) > [Stampa di modelli trasferiti](#page-100-0) > [Stampa di modelli trasferiti dal](#page-102-0) [database](#page-102-0) > Ricerca di un modello nel database

### **Ricerca di un modello nel database**

- 1. Premere  $\mathbf A$
- 2. Premere  $\triangleleft$  o  $\triangleright$  per visualizzare [Modelli trasferiti], quindi premere OK.
- 3. Premere a o b per selezionare il modello che si desidera stampare, quindi premere **OK**. Viene visualizzato il primo record del database selezionato.
- 4. Digitare i dati o il nome che si desidera trovare.

Ad esempio, digitare "B" per trovare qualsiasi stringa di caratteri contenente "B". Digitare "BR" per trovare qualsiasi stringa di caratteri contenente "BR".

Digitare la quantità di lettere o numeri desiderata.

- Se una stringa contiene il carattere digitato, il cursore sul display LCD si sposta su tale contenuto e lo evidenzia. Se il contenuto non esiste, il cursore rimane nella posizione corrente.
- Se il carattere cercato è contenuto in più campi del database, premere contemporaneamente  $\begin{bmatrix} 1 & 1 \\ 1 & 1 \end{bmatrix}$ e

 per passare al campo successivo contenente il carattere. Il carattere viene evidenziato nel  $\overline{\phantom{a}}$ campo.

Premere  $\lll$  per eliminare l'ultimo carattere dei dati di ricerca. Il cursore si sposta sul campo successivo contenente i caratteri di ricerca rimanenti.

#### **Informazioni correlate**

• [Stampa di modelli trasferiti dal database](#page-102-0)

<span id="page-104-0"></span> [Pagina Iniziale](#page-1-0) > [Stampa di etichette](#page-91-0) > [Stampa di modelli trasferiti](#page-100-0) > Eliminazione di un modello trasferito

### **Eliminazione di un modello trasferito**

Quando si elimina un modello trasferito, questo viene eliminato solo dalla stampante di etichette.

- 1. Premere  $(A)$
- 2. Premere  $\triangleleft$  o  $\triangleright$  per visualizzare [Modelli trasferiti], quindi premere OK.
- 3. Premere **A** o **▼** per selezionare il modello che si desidera eliminare, quindi premere **OK**.
- 4. Premere **A** o **▼** per visualizzare [Elimina], quindi premere OK.

Viene visualizzato il messaggio [Eliminare?].

5. Premere **OK**.

### **Informazioni correlate**

• [Stampa di modelli trasferiti](#page-100-0)

<span id="page-105-0"></span> [Pagina Iniziale](#page-1-0) > Uso della memoria dei file

## **Uso della memoria dei file**

- [Salvataggio dei file di etichette](#page-106-0)
- [Stampa, apertura, eliminazione o contrassegno di un'etichetta salvata](#page-107-0)

<span id="page-106-0"></span> [Pagina Iniziale](#page-1-0) > [Uso della memoria dei file](#page-105-0) > Salvataggio dei file di etichette

# **Salvataggio dei file di etichette**

Si possono salvare fino a 99 etichette, che potranno essere richiamate successivamente per la stampa. È possibile stampare un massimo di 280 caratteri per file. È anche possibile modificare e sovrascrivere le etichette salvate.

- 1. Immettere il testo e formattare l'etichetta.
- 2. Premere  $(\Box$ .
- 3. Premere **A** o ▼ per visualizzare [Salva], quindi premere OK.
- 4. Premere **A** o ▼ per selezionare un file, quindi premere OK.

### **Informazioni correlate**

• [Uso della memoria dei file](#page-105-0)

<span id="page-107-0"></span> [Pagina Iniziale](#page-1-0) > [Uso della memoria dei file](#page-105-0) > Stampa, apertura, eliminazione o contrassegno di un'etichetta salvata

# **Stampa, apertura, eliminazione o contrassegno di un'etichetta salvata**

- 1. Premere  $(A)$
- 2. Premere  $\triangleleft$  o  $\triangleright$  per visualizzare [File], quindi premere OK.
- 3. Premere **▲ o ▼** per selezionare un file, quindi premere OK.
- 4. Effettuare una delle seguenti operazioni:

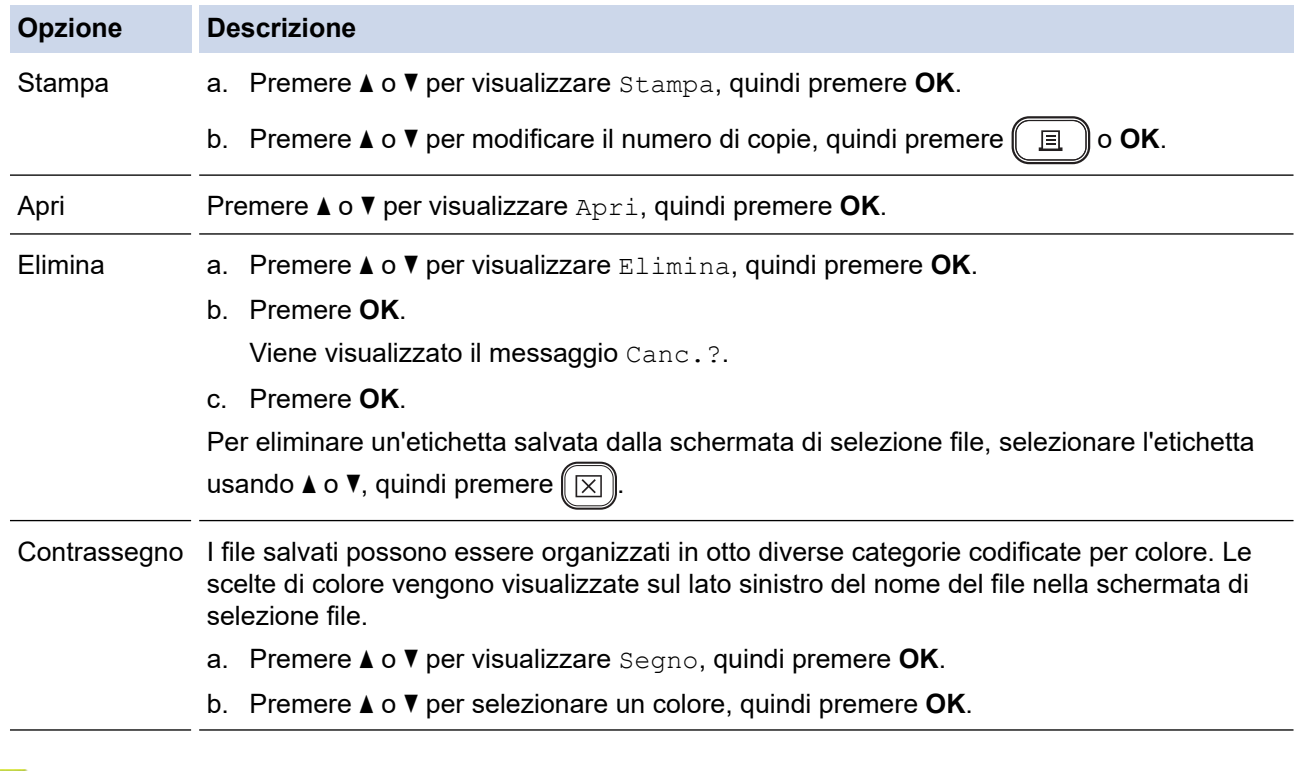

### **Informazioni correlate**

• [Uso della memoria dei file](#page-105-0)
<span id="page-108-0"></span> [Pagina Iniziale](#page-1-0) > Creare e stampare etichette tramite il computer in uso

## **Creare e stampare etichette tramite il computer in uso**

- [Creazione di etichette utilizzando P-touch Editor \(Windows\)](#page-109-0)
- [Creazione di etichette e stampa mediante P-touch Editor \(Mac\)](#page-111-0)
- [Stampa di etichette mediante il driver stampante \(Windows\)](#page-113-0)

<span id="page-109-0"></span> [Pagina Iniziale](#page-1-0) > [Creare e stampare etichette tramite il computer in uso](#page-108-0) > Creazione di etichette utilizzando P-touch Editor (Windows)

# **Creazione di etichette utilizzando P-touch Editor (Windows)**

La funzione di trasferimento può essere usata solo con P-touch Editor 5.4.

Per utilizzare la stampante di etichette con un computer Windows è necessario installare P-touch Editor e il driver stampante sul computer.

Per i driver e i software più recenti, accedere alla pagina **Download** del modello in uso sul sito Web di supporto Brother all'indirizzo [support.brother.com](https://support.brother.com/g/b/midlink.aspx).

- 1. Avviare P-touch Editor  $\mathcal{P}$ .
	- **Windows 11:**

Fare clic su **Start** > **Brother P-touch** > **P-touch Editor** o doppio clic sull'icona **P-touch Editor** sul desktop.

\*A seconda del sistema operativo del computer, la cartella Brother P-touch può o meno essere creata.

• **Windows 10:**

Fare clic su **Start** > **Brother P-touch** > **P-touch Editor** o doppio clic sull'icona **P-touch Editor** sul desktop.

• **Windows 8.1:**

Fare clic sull'icona **P-touch Editor** nella schermata **Applicazioni** oppure fare doppio clic sull'icona **Ptouch Editor** sul desktop.

- 2. Effettuare una delle seguenti operazioni:
	- P-touch Editor 5.4
		- Per aprire un layout esistente, fare clic su **Apri** (1).
		- Per collegare un layout predefinito a un database, selezionare la casella di controllo accanto a **Connetti database** (2).
		- Per creare un nuovo layout, fare doppio clic sul riquadro **Nuovo layout** (3) oppure fare clic sul riquadro **Nuovo layout** (3) e quindi su →.
		- Per creare un nuovo layout usando un layout predefinito, fare doppio clic su un pulsante di categoria (4) oppure selezionare un pulsante di categoria (4) e poi fare clic su  $\rightarrow$ .

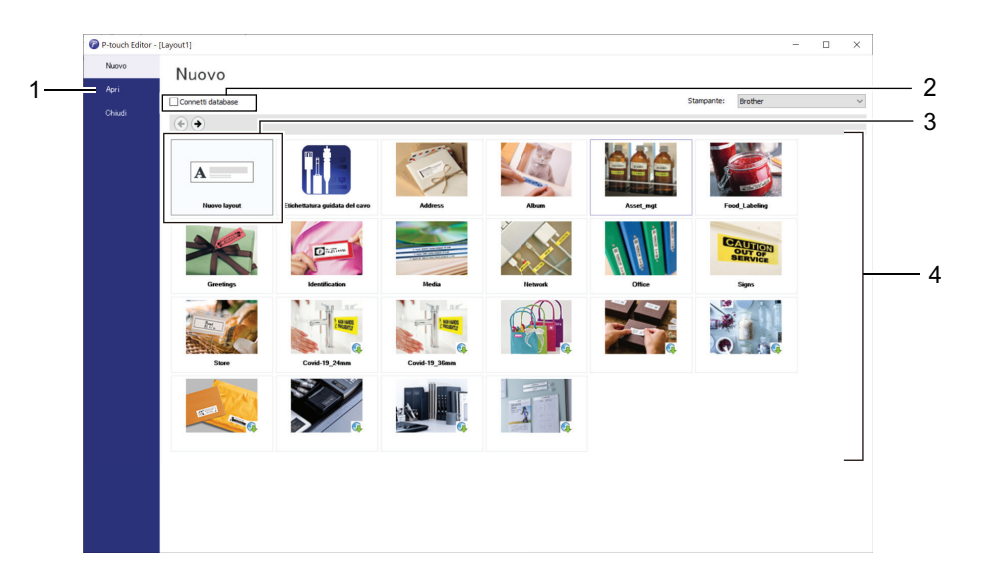

- P-touch Editor 6.0
	- Per aprire un layout esistente, fare clic su **Apri** (4).
	- Per creare un nuovo layout, fare clic sulla scheda **Nuova etichetta** e sul pulsante **Nuova etichetta**  $(1).$
	- Per creare un nuovo layout utilizzando un layout preimpostato, fare clic sulla scheda **Nuova etichetta**, poi sul pulsante di una categoria (2), selezionare un modello e quindi fare clic su **Crea** (3).

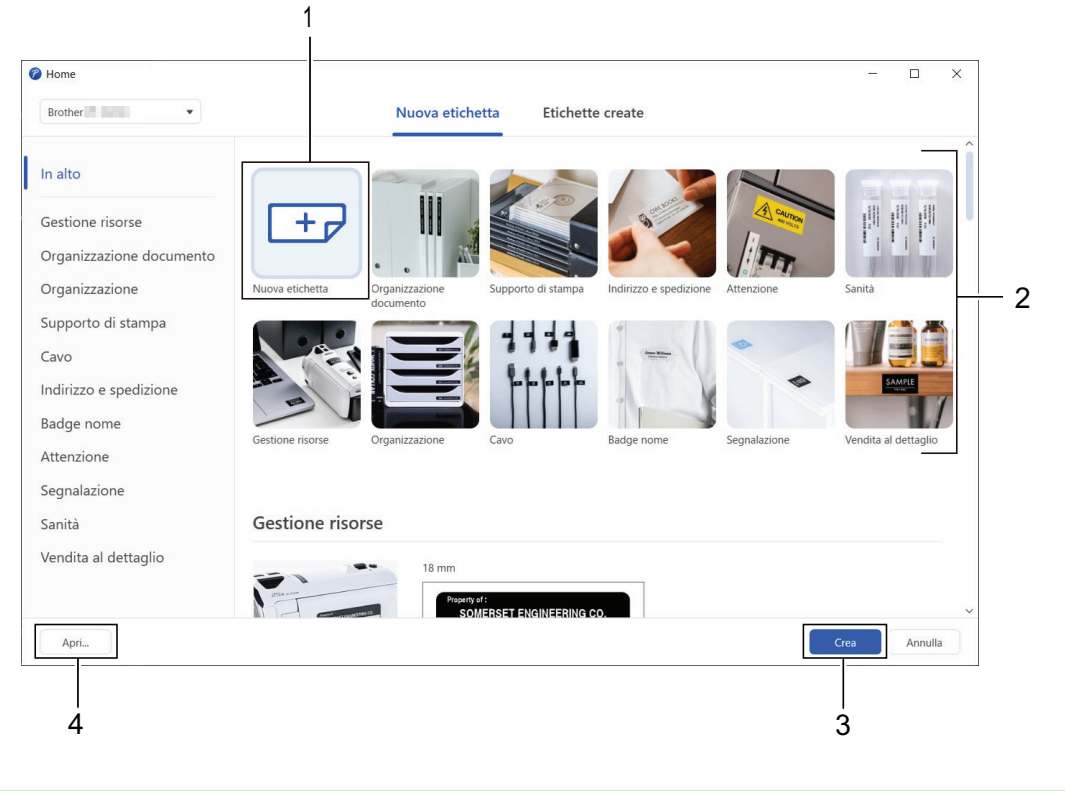

## **Informazioni correlate**

• [Creare e stampare etichette tramite il computer in uso](#page-108-0)

<span id="page-111-0"></span> [Pagina Iniziale](#page-1-0) > [Creare e stampare etichette tramite il computer in uso](#page-108-0) > Creazione di etichette e stampa mediante P-touch Editor (Mac)

# **Creazione di etichette e stampa mediante P-touch Editor (Mac)**

Scaricare e installare P-touch Editor dall'App Store su Mac.

Per utilizzare la stampante di etichette con il computer Mac, è necessario installare P-touch Editor.

- 1. Fare doppio clic su **Macintosh HD** > **Applicazioni**, quindi fare doppio clic sull'icona **Brother P-touch Editor**.
- 2. All'avvio di P-touch Editor, fare clic su **Nuovo** per selezionare un modello, creare un nuovo layout o aprire un layout esistente.

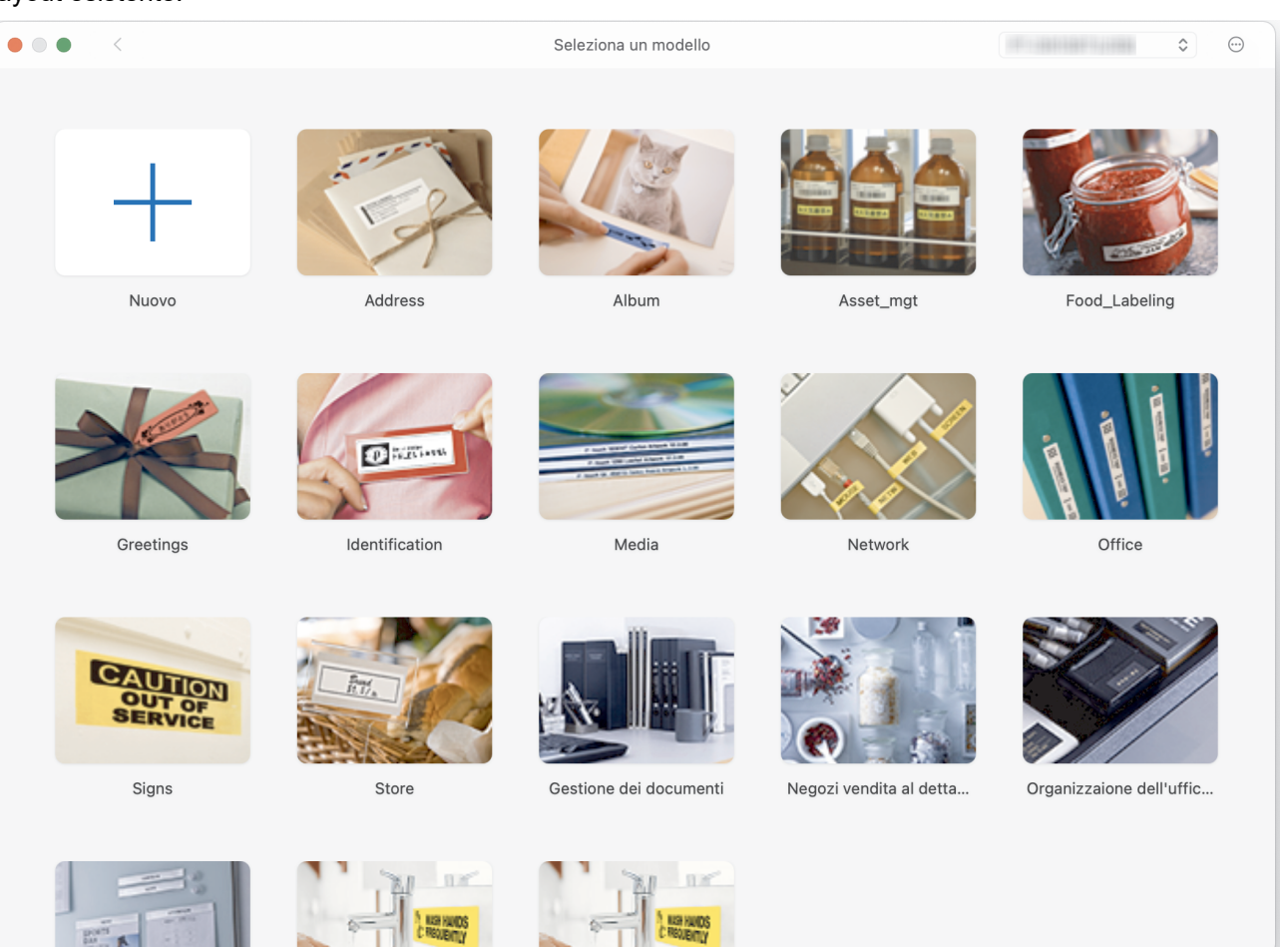

- 3. Selezionare le impostazioni si stampa.
- 4. Fare clic sull'icona **Stampa**.

### **Informazioni correlate**

- [Creare e stampare etichette tramite il computer in uso](#page-108-0)
	- [Finestra principale di P-touch Editor \(Mac\)](#page-112-0)

<span id="page-112-0"></span> [Pagina Iniziale](#page-1-0) > [Creare e stampare etichette tramite il computer in uso](#page-108-0) > [Creazione di etichette e stampa](#page-111-0) [mediante P-touch Editor \(Mac\)](#page-111-0) > Finestra principale di P-touch Editor (Mac)

# **Finestra principale di P-touch Editor (Mac)**

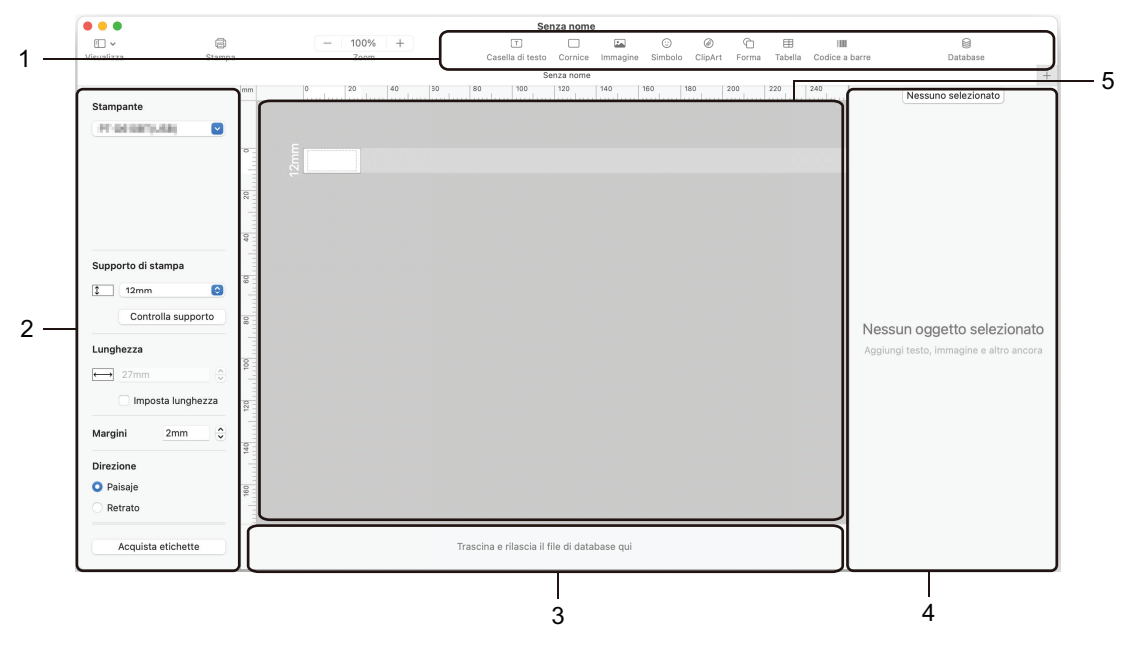

- 1. Barra degli strumenti
- 2. Ispezione oggetti
- 3. Area connessione database
- 4. Ispezione etichette
- 5. Finestra di layout

#### **Informazioni correlate**

• [Creazione di etichette e stampa mediante P-touch Editor \(Mac\)](#page-111-0)

<span id="page-113-0"></span> [Pagina Iniziale](#page-1-0) > [Creare e stampare etichette tramite il computer in uso](#page-108-0) > Stampa di etichette mediante il driver stampante (Windows)

# **Stampa di etichette mediante il driver stampante (Windows)**

Accertarsi di aver installato il driver stampante.

Per i driver e i software più recenti, accedere alla pagina **Download** del proprio modello sul sito web di supporto Brother all'indirizzo [support.brother.com.](https://support.brother.com/g/b/midlink.aspx)

- 1. Collegare la stampante di etichette a un computer.
- 2. Aprire il documento da stampare.
- 3. Selezionare il comando di stampa nell'applicazione.
- 4. Selezionare la stampante di etichette, quindi fare clic sul pulsante delle proprietà o delle preferenze della stampante.

Viene visualizzata la finestra del driver stampante.

- 5. Modificare le impostazioni del driver stampante, se necessario.
- 6. Fare clic su **OK**.
- 7. Completare l'operazione di stampa.

#### **Informazioni correlate**

• [Creare e stampare etichette tramite il computer in uso](#page-108-0)

#### **Argomenti correlati:**

- [Collegare la stampante di etichette a un computer utilizzando un cavo USB](#page-34-0)
- [Attivazione o disattivazione del Bluetooth](#page-25-0)
- [Installazione del driver stampante e del software su un computer \(Windows\)](#page-31-0)

<span id="page-114-0"></span> [Pagina Iniziale](#page-1-0) > Stampa di etichette usando dispositivi mobili

# **Stampa di etichette usando dispositivi mobili**

- [Installazione dell'app Brother iPrint&Label](#page-115-0)
- [Creazione di etichette e stampa con dispositivi mobili](#page-116-0)

<span id="page-115-0"></span> [Pagina Iniziale](#page-1-0) > [Stampa di etichette usando dispositivi mobili](#page-114-0) > Installazione dell'app Brother iPrint&Label

# **Installazione dell'app Brother iPrint&Label**

L'app iPrint&Label di Brother permette di stampare direttamente da un iPhone, iPad, iPod touch e da dispositivi mobili Android™.

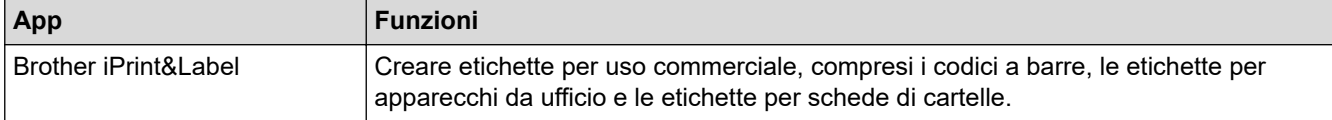

Per ulteriori informazioni sulle applicazioni mobili disponibili per la stampante, visitare: [https://](https://support.brother.com/g/d/f5f9) [support.brother.com/g/d/f5f9](https://support.brother.com/g/d/f5f9)

#### **Informazioni correlate**

• [Stampa di etichette usando dispositivi mobili](#page-114-0)

<span id="page-116-0"></span> [Pagina Iniziale](#page-1-0) > [Stampa di etichette usando dispositivi mobili](#page-114-0) > Creazione di etichette e stampa con dispositivi mobili

# **Creazione di etichette e stampa con dispositivi mobili**

Controllare che la stampante di etichette sia collegata al dispositivo mobile tramite Bluetooth o tramite cavo USB.

- 1. Avviare l'applicazione di stampa delle etichette sul dispositivo mobile.
- 2. Selezionare un modello o un progetto di etichetta.

È anche possibile selezionare un'etichetta o un'immagine elaborata in precedenza e stamparla.

3. Selezionare il menu di stampa nell'applicazione di stampa delle etichette.

## **Informazioni correlate**

Ø

• [Stampa di etichette usando dispositivi mobili](#page-114-0)

<span id="page-117-0"></span> [Pagina Iniziale](#page-1-0) > Trasferimento dei modelli alla stampante (P-touch Transfer Manager) (Windows)

# **Trasferimento dei modelli alla stampante (P-touch Transfer Manager) (Windows)**

- [Trasferimento dei modelli alla stampante mediante P-touch Transfer Manager \(Windows\)](#page-118-0)
- [Distribuire i modelli da trasferire agli utenti senza P-touch Transfer Manager \(Windows\)](#page-132-0)

<span id="page-118-0"></span> [Pagina Iniziale](#page-1-0) > [Trasferimento dei modelli alla stampante \(P-touch Transfer Manager\)](#page-117-0) [\(Windows\)](#page-117-0) > Trasferimento dei modelli alla stampante mediante P-touch Transfer Manager (Windows)

# **Trasferimento dei modelli alla stampante mediante P-touch Transfer Manager (Windows)**

- [Note sull'uso di P-touch Transfer Manager \(Windows\)](#page-119-0)
- [Informazioni sul trasferimento di modelli dal computer alla stampante \(Windows\)](#page-120-0)
- [Backup dei modelli e di altri dati memorizzati nella stampante \(Windows\)](#page-128-0)
- [Eliminazione di dati dalla stampante \(Windows\)](#page-129-0)
- [Creazione di file di trasferimento e di file pacchetto di trasferimento \(Windows\)](#page-130-0)

<span id="page-119-0"></span> [Pagina Iniziale](#page-1-0) > [Trasferimento dei modelli alla stampante \(P-touch Transfer Manager\)](#page-117-0) [\(Windows\)](#page-117-0) > [Trasferimento dei modelli alla stampante mediante P-touch Transfer Manager \(Windows\)](#page-118-0) > Note sull'uso di P-touch Transfer Manager (Windows)

# **Note sull'uso di P-touch Transfer Manager (Windows)**

Alcune funzioni di P‑touch Editor non sono disponibili sulla stampante, pertanto quando si usa P‑touch Editor per creare modelli, tenere presente quanto segue.

È possibile visualizzare un'anteprima dei modelli creati prima che vengano trasferiti alla stampante.

## **Creazione di modelli**

- Una parte del testo dei modelli trasferiti alla stampante potrebbe essere stampata usando dimensioni di font e carattere simili caricate nella stampante. Di conseguenza, l'etichetta stampata potrebbe differire dall'immagine del modello creato in P-touch Editor.
- A seconda dell'impostazione dell'oggetto testo, le dimensioni dei caratteri potrebbero venire ridotte automaticamente oppure una parte del testo potrebbe non venire stampata. In tal caso, modificare l'impostazione dell'oggetto testo.
- Anche se in P-touch Editor gli stili dei caratteri possono essere applicati a singoli caratteri, essi possono essere applicati a un blocco di testo solo tramite la stampante. Inoltre, alcuni stili di caratteri non sono disponibili sulla stampante.
- Gli sfondi specificati in P‑touch Editor non sono compatibili con la stampante.
- Il layout P-touch Editor che utilizza la funzione di stampa divisa (ingrandendo l'etichetta e stampandola su due o più etichette) non può essere trasferito.
- Viene stampata solo la porzione di etichetta all'interno dell'area stampabile.

## **Trasferimento di modelli**

- L'etichetta stampata potrebbe differire dall'immagine visualizzata nell'area di anteprima di P-touch Transfer Manager.
- Se un codice a barre bidimensionale diverso dal QR Code non caricato nella stampante viene trasferito alla stampante, viene convertito in immagine. L'immagine del codice a barre convertito non può essere modificata.
- Tutti gli oggetti trasferiti che non possono essere modificati dalla stampante vengono convertiti in immagini.
- Gli oggetti raggruppati sono convertiti in una singola bitmap.
- Se gli oggetti si sovrappongono, viene stampato solo l'oggetto inferiore.

### **Trasferimento dei dati diversi dai modelli**

Se il numero o l'ordine dei campi in un database viene modificato e solo il database (file CSV) viene trasferito per aggiornarlo, il database potrebbe non collegarsi correttamente con il modello. Inoltre, la prima riga di dati del file trasferito deve essere riconosciuta dalla stampante come "nomi di campo".

## **Informazioni correlate**

• [Trasferimento dei modelli alla stampante mediante P-touch Transfer Manager \(Windows\)](#page-118-0)

<span id="page-120-0"></span> [Pagina Iniziale](#page-1-0) > [Trasferimento dei modelli alla stampante \(P-touch Transfer Manager\)](#page-117-0) [\(Windows\)](#page-117-0) > [Trasferimento dei modelli alla stampante mediante P-touch Transfer Manager](#page-118-0) [\(Windows\)](#page-118-0) > Informazioni sul trasferimento di modelli dal computer alla stampante (Windows)

# **Informazioni sul trasferimento di modelli dal computer alla stampante (Windows)**

È possibile trasferire modelli e altri dati alla stampante e salvare backup dei dati nel computer.

Per utilizzare P-touch Transfer Manager, è necessario trasferire prima i modelli creati in P-touch Editor su Ptouch Transfer Manager.

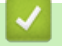

### **Informazioni correlate**

- [Trasferimento dei modelli alla stampante mediante P-touch Transfer Manager \(Windows\)](#page-118-0)
	- [Trasferimento di un modello a P-touch Transfer Manager \(Windows\)](#page-121-0)
	- [Finestra principale di P-touch Transfer Manager \(Windows\)](#page-122-0)
	- [Trasferire modelli o altri dati dal computer alla stampante \(Windows\)](#page-124-0)

<span id="page-121-0"></span> [Pagina Iniziale](#page-1-0) > [Trasferimento dei modelli alla stampante \(P-touch Transfer Manager\)](#page-117-0) [\(Windows\)](#page-117-0) > [Trasferimento dei modelli alla stampante mediante P-touch Transfer Manager](#page-118-0) [\(Windows\)](#page-118-0) > [Informazioni sul trasferimento di modelli dal computer alla stampante \(Windows\)](#page-120-0) > Trasferimento di un modello a P-touch Transfer Manager (Windows)

# **Trasferimento di un modello a P-touch Transfer Manager (Windows)**

- 1. Avviare P-touch Editor  $\mathcal{P}$ .
	- **Windows 11:**

Fare clic su **Start** > **Brother P-touch** > **P-touch Editor** o doppio clic sull'icona **P-touch Editor** sul desktop.

\*A seconda del sistema operativo del computer, la cartella Brother P-touch può o meno essere creata.

• **Windows 10:**

Fare clic su **Start** > **Brother P-touch** > **P-touch Editor** o doppio clic sull'icona **P-touch Editor** sul desktop.

• **Windows 8.1:**

Fare clic sull'icona **P-touch Editor** nella schermata **Applicazioni** oppure fare doppio clic sull'icona **Ptouch Editor** sul desktop.

- 2. Aprire il modello desiderato o creare un layout.
- 3. Fare clic su **File** > **Trasferisci modello** > **Trasferisci**.

Viene visualizzata la finestra di P-touch Transfer Manager. Il modello viene trasferito nella cartella **Configurazioni**.

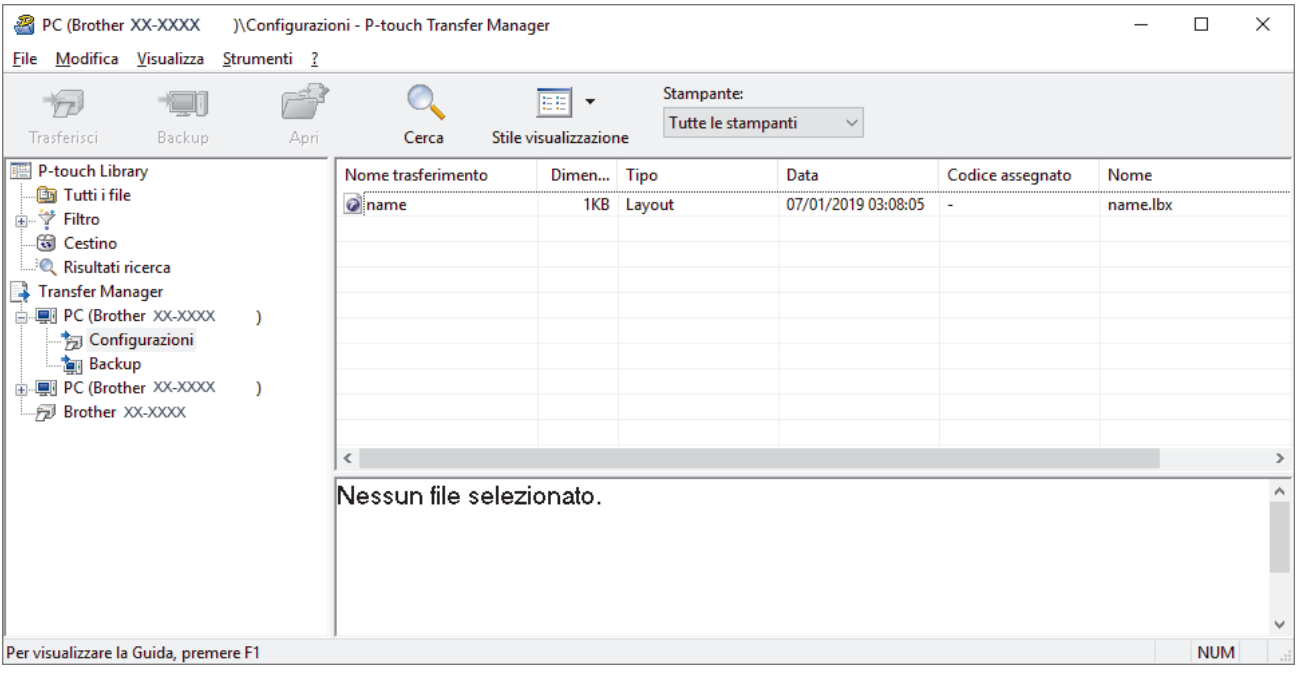

#### **Informazioni correlate**

• [Informazioni sul trasferimento di modelli dal computer alla stampante \(Windows\)](#page-120-0)

<span id="page-122-0"></span> [Pagina Iniziale](#page-1-0) > [Trasferimento dei modelli alla stampante \(P-touch Transfer Manager\)](#page-117-0) [\(Windows\)](#page-117-0) > [Trasferimento dei modelli alla stampante mediante P-touch Transfer Manager](#page-118-0) [\(Windows\)](#page-118-0) > [Informazioni sul trasferimento di modelli dal computer alla stampante \(Windows\)](#page-120-0) > Finestra principale di P-touch Transfer Manager (Windows)

# **Finestra principale di P-touch Transfer Manager (Windows)**

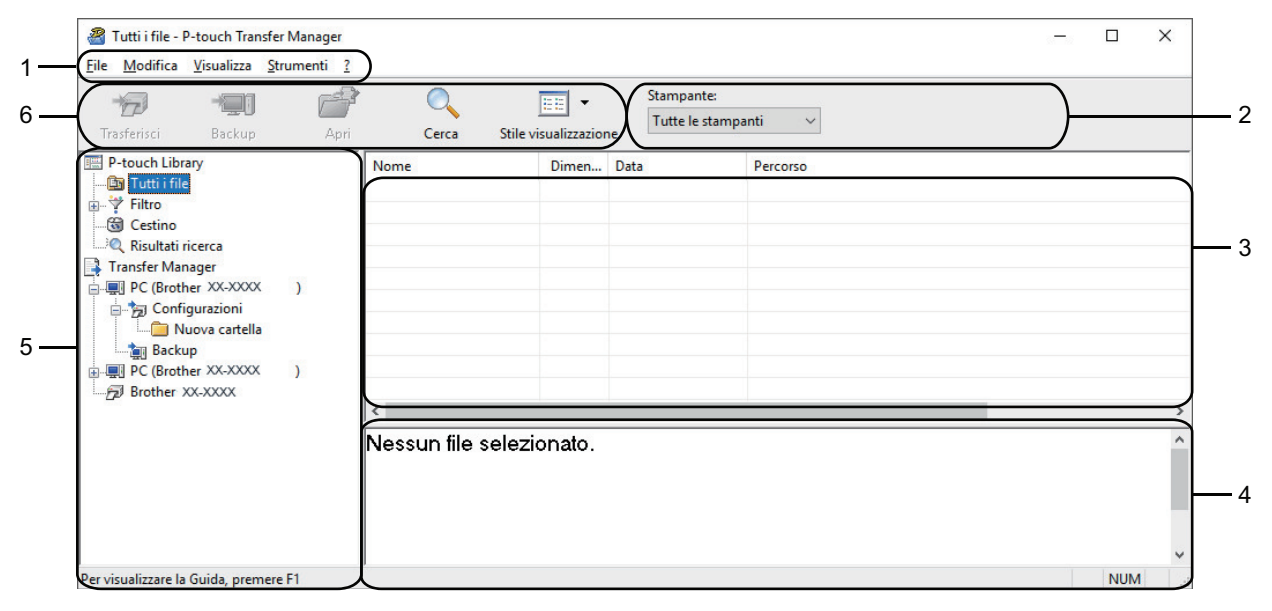

#### **1. Barra dei menu**

Consente di accedere ai diversi comandi, suddivisi per titolo del menu (menu **File**, **Modifica**, **Visualizza**, **Strumenti** e ?) in base alle rispettive funzioni.

#### **2. Area di selezione della stampante**

Consente di selezionare una stampante su cui trasferire i dati. Quando si seleziona una stampante, nell'elenco dati vengono visualizzati solo i dati che è possibile inviare alla stampante selezionata.

#### **3. Elenco modelli**

Visualizza un elenco di modelli nella cartella selezionata.

#### **4. Anteprima**

Visualizza un'anteprima dei modelli contenuti nell'elenco modelli.

#### **5. Elenco cartelle**

Visualizza un elenco di cartelle e stampanti. Quando si seleziona una cartella, i modelli contenuti nella cartella selezionata vengono visualizzati nell'elenco modelli. Se si seleziona una stampante, vengono visualizzati i modelli correnti e altri dati memorizzati nella stampante.

#### **6. Barra degli strumenti**

Consente di accedere ai comandi di uso frequente.

#### **Icone della barra degli strumenti**

![](_page_122_Picture_208.jpeg)

![](_page_123_Picture_36.jpeg)

## *<u><b>Informazioni correlate</u>*

• [Informazioni sul trasferimento di modelli dal computer alla stampante \(Windows\)](#page-120-0)

<span id="page-124-0"></span> [Pagina Iniziale](#page-1-0) > [Trasferimento dei modelli alla stampante \(P-touch Transfer Manager\)](#page-117-0) [\(Windows\)](#page-117-0) > [Trasferimento dei modelli alla stampante mediante P-touch Transfer Manager](#page-118-0) [\(Windows\)](#page-118-0) > [Informazioni sul trasferimento di modelli dal computer alla stampante \(Windows\)](#page-120-0) > Trasferire modelli o altri dati dal computer alla stampante (Windows)

## **Trasferire modelli o altri dati dal computer alla stampante (Windows)**

Per trasferire i modelli da un dispositivo mobile alla stampante, >> *Informazioni correlate* 

1. Collegare la stampante al computer con un cavo USB, quindi accendere la stampante.

Il nome del modello della stampante viene visualizzato accanto all'icona della stampante nella visualizzazione cartella.

Se si seleziona una stampante nella visualizzazione cartella, vengono visualizzati i modelli correnti e altri dati memorizzati nella stampante.

Se una stampante è scollegata o offline, non viene elencata nella visualizzazione cartella.

#### 2. Selezionare la stampante alla quale si desidera trasferire il modello o altri dati.

![](_page_124_Picture_64.jpeg)

3. Fare clic con il pulsante destro del mouse sulla cartella **Configurazioni**, selezionare **Nuova**, quindi creare una nuova cartella.

![](_page_125_Picture_71.jpeg)

- 4. Effettuare una delle seguenti operazioni:
	- Trascinare il modello o gli altri dati da trasferire nella nuova cartella.
	- Per trasferire più modelli o altri dati, trascinare i file desiderati nella nuova cartella. Al momento del trasferimento della nuova cartella, a ogni file viene assegnato un numero Codice assegnato (posizione nella memoria della stampante).

![](_page_125_Picture_72.jpeg)

![](_page_125_Picture_73.jpeg)

- È possibile verificare lo spazio disponibile nella memoria dei file di trasferimento stampando il report sulle configurazioni.
	- È possibile visualizzare i modelli e altri dati selezionando:
		- La cartella nella cartella **Configurazioni**
		- **Tutti i file**
		- Una delle categorie in **Filtro**, come ad esempio **Layout**
- 5. Per modificare il numero Codice assegnato a un determinato elemento, fare clic con il pulsante destro del mouse sull'elemento, selezionare il menu **Codice assegnato**, quindi selezionare il numero Codice assegnato desiderato.

![](_page_126_Picture_82.jpeg)

- Tranne per i dati dei database, a tutti i dati trasferiti alla stampante viene assegnato un numero chiave.
- Se al modello o agli altri dati trasferiti alla stampante viene assegnato un numero chiave già associato a un altro modello precedentemente salvato nella stampante, il vecchio modello viene sovrascritto da quello nuovo. È possibile verificare i numeri chiave assegnati e salvati nella stampante eseguendo il backup dei modelli e degli altri dati.
- Se la memoria della stampante è piena, rimuovere uno o più modelli dalla memoria della stampante.
- 6. Per modificare i nomi dei modelli o altri dati da trasferire, fare clic sull'elemento desiderato e digitare un nuovo nome.

Il numero di caratteri utilizzabili per i nomi dei modelli potrebbe essere soggetto a dei limiti in base al modello della stampante.

#### 7. Selezionare la cartella contenente i modelli o gli altri dati da trasferire, quindi fare clic su **Trasferisci**.

![](_page_127_Picture_52.jpeg)

Viene visualizzato un messaggio di conferma.

- È possibile inoltre trasferire singoli elementi alla stampante senza aggiungerli ad alcuna cartella. Selezionare il modello o altri dati da trasferire, quindi fare clic su **Trasferisci**.
- È possibile selezionare più elementi o più cartelle e trasferirli mediante una sola operazione.
- 8. Fare clic su **OK**.

Ø

Gli elementi selezionati vengono trasferiti alla stampante.

![](_page_127_Picture_7.jpeg)

• [Informazioni sul trasferimento di modelli dal computer alla stampante \(Windows\)](#page-120-0)

<span id="page-128-0"></span> [Pagina Iniziale](#page-1-0) > [Trasferimento dei modelli alla stampante \(P-touch Transfer Manager\)](#page-117-0) [\(Windows\)](#page-117-0) > [Trasferimento dei modelli alla stampante mediante P-touch Transfer Manager](#page-118-0) [\(Windows\)](#page-118-0) > Backup dei modelli e di altri dati memorizzati nella stampante (Windows)

# **Backup dei modelli e di altri dati memorizzati nella stampante (Windows)**

- I modelli e i dati di backup non possono essere modificati nel computer.
- A seconda del modello di stampante, potrebbe non essere possibile trasferire i modelli o i dati salvati a un modello differente.
- 1. Collegare il computer alla stampante di etichette e accendere la stampante di etichette.

Il nome del modello della stampante viene visualizzato accanto all'icona della stampante nella visualizzazione cartella. Se si seleziona una stampante nella visualizzazione cartella, vengono visualizzati i modelli correnti e altri dati memorizzati nella stampante.

2. Selezionare la stampante da cui eseguire il backup, quindi fare clic su **Backup**.

![](_page_128_Picture_91.jpeg)

Viene visualizzato un messaggio di conferma.

3. Fare clic su **OK**.

Nella visualizzazione cartella viene creata una nuova cartella per la stampante. Il nome di tale cartella è composto dalla data e dall'ora del backup. Tutti i modelli della stampante e gli altri dati vengono trasferiti nella nuova cartella e salvati sul computer.

### **Informazioni correlate**

• [Trasferimento dei modelli alla stampante mediante P-touch Transfer Manager \(Windows\)](#page-118-0)

<span id="page-129-0"></span> [Pagina Iniziale](#page-1-0) > [Trasferimento dei modelli alla stampante \(P-touch Transfer Manager\)](#page-117-0) [\(Windows\)](#page-117-0) > [Trasferimento dei modelli alla stampante mediante P-touch Transfer Manager \(Windows\)](#page-118-0) > Eliminazione di dati dalla stampante (Windows)

# **Eliminazione di dati dalla stampante (Windows)**

Per eliminare tutti i modelli e altri dati memorizzati sulla stampante, effettuare le seguenti operazioni:

1. Collegare il computer alla stampante di etichette e accendere la stampante di etichette.

Il nome del modello della stampante viene visualizzato accanto all'icona della stampante nella visualizzazione cartella.

2. Fare clic con il pulsante destro del mouse sulla stampante e selezionare il menu **Elimina tutto**.

![](_page_129_Picture_79.jpeg)

Viene visualizzato un messaggio di conferma.

![](_page_129_Figure_8.jpeg)

#### 3. Fare clic su **OK**.

Tutti i modelli e i dati memorizzati nella stampante vengono eliminati.

#### **Informazioni correlate**

• [Trasferimento dei modelli alla stampante mediante P-touch Transfer Manager \(Windows\)](#page-118-0)

<span id="page-130-0"></span> [Pagina Iniziale](#page-1-0) > [Trasferimento dei modelli alla stampante \(P-touch Transfer Manager\)](#page-117-0) [\(Windows\)](#page-117-0) > [Trasferimento dei modelli alla stampante mediante P-touch Transfer Manager](#page-118-0) [\(Windows\)](#page-118-0) > Creazione di file di trasferimento e di file pacchetto di trasferimento (Windows)

![](_page_130_Figure_1.jpeg)

![](_page_130_Figure_2.jpeg)

![](_page_130_Picture_120.jpeg)

1. Creare il modello utilizzando P-touch Editor, quindi trasferirlo in P-touch Transfer Manager.

- Ulteriori informazioni >> *Informazioni correlate*
- Quando si trasferisce un nuovo modello, specificare un numero Codice assegnato (in P-touch Transfer Manager) non ancora utilizzato. Se il numero Codice assegnato è già in uso, il modello esistente verrà sovrascritto dal nuovo modello.
- 2. Senza collegare la stampante di etichette al computer, nella finestra P-touch Transfer Manager, selezionare la cartella **Configurazioni**, quindi selezionare il modello da salvare.

![](_page_130_Picture_8.jpeg)

3. Fare clic su **File** > **Salva file di trasferimento**.

# **NOTA**

Il pulsante **Salva file di trasferimento** viene visualizzato quando la stampante di etichette è scollegata dal computer o è offline.

- Ø • Se si fa clic sul pulsante **Salva file di trasferimento** dopo avere selezionato **Configurazioni**, tutti i modelli della cartella vengono salvati come file Transfer (BLF) o come file Transfer Package (PDZ).
	- È possibile unire modelli diversi in un unico file Transfer (BLF) o file Transfer Package (PDZ).
- 4. Nel campo **Salva come**, selezionare il formato di modello desiderato, quindi digitare il nome e salvare il modello.

#### **Informazioni correlate**

• [Trasferimento dei modelli alla stampante mediante P-touch Transfer Manager \(Windows\)](#page-118-0)

<span id="page-132-0"></span> [Pagina Iniziale](#page-1-0) > [Trasferimento dei modelli alla stampante \(P-touch Transfer Manager\)](#page-117-0) [\(Windows\)](#page-117-0) > Distribuire i modelli da trasferire agli utenti senza P-touch Transfer Manager (Windows)

# **Distribuire i modelli da trasferire agli utenti senza P-touch Transfer Manager (Windows)**

Trasferire i modelli alla stampante utilizzando P-touch Transfer Express.

Per scaricare l'ultima versione di P-touch Transfer Express, accedere alla pagina del modello **Download** sul sito Web di supporto Brother all'indirizzo [support.brother.com.](https://support.brother.com/g/b/midlink.aspx)

- Quando si trasferisce un nuovo modello, specificare un numero Codice assegnato (in P-touch Transfer Manager) non ancora utilizzato. Se il numero Codice assegnato è già in uso, il modello esistente verrà sovrascritto dal nuovo modello.
- Questa funzione richiede una connessione USB.

![](_page_132_Figure_6.jpeg)

#### >> Operazioni dell'amministratore

[>> Operazioni dell'utente](#page-135-0)

### **Operazioni dell'amministratore**

>> Preparazione di P-touch Transfer Express

- >> Trasferimento di un modello a P-touch Transfer Manager
- [>> Salvare il modello come file pacchetto di trasferimento \(PDZ\)](#page-133-0)
- [>> Distribuire ad altri il file pacchetto di trasferimento \(PDZ\) e P-touch Transfer Express](#page-134-0)

### **Preparazione di P-touch Transfer Express**

Prima di utilizzare P-touch Transfer Express è necessario installare il driver stampante.

P-touch Transfer Express è disponibile solo in lingua inglese.

- 1. Scaricare P-touch Transfer Express in qualsiasi percorso sul computer.
- 2. Decomprimere il file scaricato (ZIP).

#### **Trasferimento di un modello a P-touch Transfer Manager**

Per utilizzare la funzione di trasferimento dei modelli, utilizzare P-touch Editor 5.4. P-touch Editor 6.0 verrà aggiornato in futuro.

- 1. Avviare P-touch Editor  $\bigcirc$ .
	- **Windows 11:**

Fare clic su **Start** > **Brother P-touch** > **P-touch Editor** o doppio clic sull'icona **P-touch Editor** sul desktop.

\*A seconda del sistema operativo del computer, la cartella Brother P-touch può o meno essere creata.

<span id="page-133-0"></span>• **Windows 10:**

Fare clic su **Start** > **Brother P-touch** > **P-touch Editor** o doppio clic sull'icona **P-touch Editor** sul desktop.

• **Windows 8.1:**

Fare clic sull'icona **P-touch Editor** nella schermata **Applicazioni** oppure fare doppio clic sull'icona **Ptouch Editor** sul desktop.

- 2. Aprire il modello desiderato.
- 3. Fare clic su **File** > **Trasferisci modello** > **Trasferisci**.

![](_page_133_Picture_7.jpeg)

Il modello viene trasferito in P-touch Transfer Manager. Viene avviato P-touch Transfer Manager.

### **Salvare il modello come file pacchetto di trasferimento (PDZ)**

Per creare un file in un formato utilizzabile da P-touch Transfer Express, salvare il modello come file pacchetto di trasferimento (PDZ).

- 1. Selezionare la cartella **Configurazioni** nella finestra P-touch Transfer Manager.
- 2. Selezionare i modelli da distribuire.

Ø

- 3. Fare clic su **File** > **Salva file di trasferimento**.
	- L'opzione **Salva file di trasferimento** viene visualizzata solo se la stampante è scollegata dal computer o è offline.
	- Se si fa clic sull'opzione **Salva file di trasferimento** dopo aver selezionato la cartella **Configurazioni** o una cartella creata, tutti i modelli della cartella vengono salvati come file pacchetto di trasferimento (PDZ).
	- È possibile riunire più modelli in un unico file pacchetto di trasferimento (PDZ).

<span id="page-134-0"></span>4. Digitare il nome, quindi fare clic su **Salva**.

![](_page_134_Picture_50.jpeg)

Il modello viene salvato come file pacchetto di trasferimento (PDZ).

k

## **Distribuire ad altri il file pacchetto di trasferimento (PDZ) e P-touch Transfer Express**

Se l'utente ha già scaricato P-touch Transfer Express, non è necessario che l'amministratore invii la cartella Transfer Express. In tal caso, l'utente può semplicemente spostare il file pacchetto di trasferimento distribuito nella cartella scaricata e fare doppio clic sul file **PtTrExp.exe**.

1. Spostare il file pacchetto di trasferimento (PDZ) nella cartella dei download.

![](_page_134_Picture_51.jpeg)

2. Distribuire ad altri tutti i file presenti nella cartella dei download.

## <span id="page-135-0"></span>**Operazioni dell'utente**

Ø

### **Trasferire il file pacchetto di trasferimento (PDZ) alla stampante**

Non spegnere l'apparecchio durante il trasferimento dei modelli.

- 1. Accendere la stampante di etichette.
- 2. Usando un cavo USB, collegare la stampante al computer.
- 3. Fare doppio clic sul file **PtTrExp.exe** ricevuto dall'amministratore.
- 4. Effettuare una delle seguenti operazioni:
	- Per trasferire un unico file Transfer Package (PDZ) all'interno della cartella contenente il file **PtTrExp.exe**, fare clic su **Transfer**.
	- Per trasferire più di un file Transfer Package (PDZ) all'interno della cartella contenente il file **PtTrExp.exe**, seguire le istruzioni:
		- a. Fare clic su **Browse**.

![](_page_135_Picture_100.jpeg)

- b. Selezionare il file pacchetto di trasferimento da trasferire, quindi fare clic su **Apri**.
- c. Fare clic su **Transfer**.
- d. Fare clic su **Yes**.
- 5. Al termine, fare clic su **OK**.

#### **Informazioni correlate**

• [Trasferimento dei modelli alla stampante \(P-touch Transfer Manager\) \(Windows\)](#page-117-0)

<span id="page-136-0"></span> [Pagina Iniziale](#page-1-0) > Memorizzazione e gestione dei modelli (P-touch Library)

# **Memorizzazione e gestione dei modelli (P-touch Library)**

- [Modifica dei modelli utilizzando P-touch Library \(Windows\)](#page-137-0)
- [Stampa di modelli mediante P-touch Library \(Windows\)](#page-138-0)
- [Ricerca di modelli mediante P-touch Library \(Windows\)](#page-139-0)

<span id="page-137-0"></span> [Pagina Iniziale](#page-1-0) > [Memorizzazione e gestione dei modelli \(P-touch Library\)](#page-136-0) > Modifica dei modelli utilizzando P-touch Library (Windows)

# **Modifica dei modelli utilizzando P-touch Library (Windows)**

- 1. Avviare P-touch Library.
	- **Windows 11:**
		- Fare clic su **Start** > **Brother P-touch** > **P-touch Library**.

\*A seconda del sistema operativo del computer, la cartella Brother P-touch può o meno essere creata.

- **Windows 10:**
	- Fare clic su **Start** > **Brother P-touch** > **P-touch Library**.
- **Windows 8.1:**

Fare clic sull'icona **P-touch Library** sulla schermata **Applicazioni**.

Viene visualizzata la finestra principale.

![](_page_137_Picture_136.jpeg)

**Panoramica delle icone della barra degli strumenti**

| <b>Icona</b> | Nome pulsante         | <b>Funzione</b>                                                    |
|--------------|-----------------------|--------------------------------------------------------------------|
|              | Apri                  | Fare clic per aprire il modello selezionato.                       |
|              | <b>Stampa</b>         | Fare clic per stampare il modello selezionato.                     |
|              | Cerca                 | Fare clic per cercare i modelli memorizzati in P-touch<br>Library. |
| EΕ           | Stile visualizzazione | Fare clic per modificare lo stile di visualizzazione del file.     |

2. Selezionare il modello da aprire o modificare, quindi fare clic su **Apri**.

È possibile modificare il modello.

![](_page_137_Picture_16.jpeg)

### **Informazioni correlate**

• [Memorizzazione e gestione dei modelli \(P-touch Library\)](#page-136-0)

<span id="page-138-0"></span> [Pagina Iniziale](#page-1-0) > [Memorizzazione e gestione dei modelli \(P-touch Library\)](#page-136-0) > Stampa di modelli mediante Ptouch Library (Windows)

# **Stampa di modelli mediante P-touch Library (Windows)**

- 1. Avviare P-touch Library.
	- **Windows 11:**
		- Fare clic su **Start** > **Brother P-touch** > **P-touch Library**.

\*A seconda del sistema operativo del computer, la cartella Brother P-touch può o meno essere creata.

- **Windows 10:**
	- Fare clic su **Start** > **Brother P-touch** > **P-touch Library**.
- **Windows 8.1:**

Fare clic sull'icona **P-touch Library** sulla schermata **Applicazioni**.

Viene visualizzata la finestra principale.

![](_page_138_Picture_99.jpeg)

2. Selezionare il modello da stampare, quindi fare clic su **Stampa**. La stampante di etichette collegata stampa il modello.

![](_page_138_Picture_13.jpeg)

#### **Informazioni correlate**

• [Memorizzazione e gestione dei modelli \(P-touch Library\)](#page-136-0)

<span id="page-139-0"></span> [Pagina Iniziale](#page-1-0) > [Memorizzazione e gestione dei modelli \(P-touch Library\)](#page-136-0) > Ricerca di modelli mediante Ptouch Library (Windows)

## **Ricerca di modelli mediante P-touch Library (Windows)**

- 1. Avviare P-touch Library.
	- **Windows 11:**
		- Fare clic su **Start** > **Brother P-touch** > **P-touch Library**.

\*A seconda del sistema operativo del computer, la cartella Brother P-touch può o meno essere creata.

- **Windows 10:**
	- Fare clic su **Start** > **Brother P-touch** > **P-touch Library**.
- **Windows 8.1:**

Fare clic sull'icona **P-touch Library** sulla schermata **Applicazioni**.

Viene visualizzata la finestra principale.

![](_page_139_Picture_95.jpeg)

#### 2. Fare clic su **Cerca**.

Viene visualizzata la finestra di dialogo **Cerca**.

![](_page_139_Picture_96.jpeg)

3. Specificare i parametri di ricerca.

I parametri di ricerca disponibili sono i seguenti:

![](_page_140_Picture_108.jpeg)

### 4. Fare clic su **Inizia ricerca**.

Ø

Viene avviata la ricerca e vengono visualizzati i risultati della ricerca.

5. Chiudere la finestra di dialogo **Cerca**.

È possibile confermare i risultati della ricerca facendo clic su **Risultati ricerca** nella visualizzazione cartella.

È possibile registrare i modelli in P-touch Library trascinandoli e rilasciandoli nella cartella **Tutti i file** o nell'elenco delle cartelle.

## **Informazioni correlate**

• [Memorizzazione e gestione dei modelli \(P-touch Library\)](#page-136-0)

<span id="page-141-0"></span> [Pagina Iniziale](#page-1-0) > Manutenzione ordinaria

# **Manutenzione ordinaria**

• [Manutenzione](#page-142-0)

<span id="page-142-0"></span> [Pagina Iniziale](#page-1-0) > [Manutenzione ordinaria](#page-141-0) > Manutenzione

## **Manutenzione**

Prima di pulire la stampante di etichette, rimuovere sempre le batterie e scollegare l'adattatore CA.

>> Pulizia dell'unità

Ø

>> Pulizia della testina di stampa

>> Pulire la taglierina

#### **Pulizia dell'unità**

- 1. Rimuovere la polvere ed eventuali macchie dalla stampante di etichette servendosi di un panno morbido e asciutto.
- 2. Usare un panno leggermente bagnato in presenza di macchie difficili da rimuovere.

Non usare diluenti, benzene, alcol o qualsiasi altro solvente organico. Questi possono deformare o danneggiare la custodia della stampante di etichette.

#### **Pulizia della testina di stampa**

Generalmente, la presenza di strisce o caratteri di bassa qualità sulle etichette stampate indica che la testina di stampa è sporca.

Pulire la testina di stampa con un bastoncino di cotone o mediante la cassetta di pulizia della testina di stampa (TZe-CL4) opzionale.

![](_page_142_Figure_13.jpeg)

- Non toccare direttamente la testina di stampa a mani nude.
- Leggere e seguire le istruzioni fornite con la cassetta di pulizia della testina di stampa.

## **Pulire la taglierina**

In seguito all'uso ripetuto, è possibile che sulla lama della taglierina si accumuli l'adesivo del nastro, compromettendo l'affilatura della lama e provocando il conseguente inceppamento del nastro nella taglierina. Circa una volta l'anno, pulire la lama della taglierina utilizzando un bastoncino di cotone bagnato con alcol isopropilico (alcol denaturato).

![](_page_143_Figure_1.jpeg)

- Non toccare direttamente la lama della taglierina a mani nude.
- Utilizzare alcol isopropilico secondo le linee guida del produttore.

## **Informazioni correlate**

• [Manutenzione ordinaria](#page-141-0)
<span id="page-144-0"></span> [Pagina Iniziale](#page-1-0) > Risoluzione dei problemi

# **Risoluzione dei problemi**

- [Se si riscontrano problemi con la stampante di etichette](#page-145-0)
- [Messaggi di errore e manutenzione](#page-148-0)
- [Verifica delle informazioni sulla versione](#page-149-0)
- [Reimpostazione della stampante di etichette](#page-150-0)

<span id="page-145-0"></span> [Pagina Iniziale](#page-1-0) > [Risoluzione dei problemi](#page-144-0) > Se si riscontrano problemi con la stampante di etichette

## **Se si riscontrano problemi con la stampante di etichette**

In questo capitolo è spiegato come risolvere i problemi tipici che si possono verificare durante l'utilizzo della stampante di etichette.

Se i problemi persistono >> Informazioni correlate Se, dopo avere letto gli argomenti, non è ancora possibile risolvere il problema, visitare il sito web di supporto Brother all'indirizzo [support.brother.com.](https://support.brother.com/g/b/midlink.aspx)

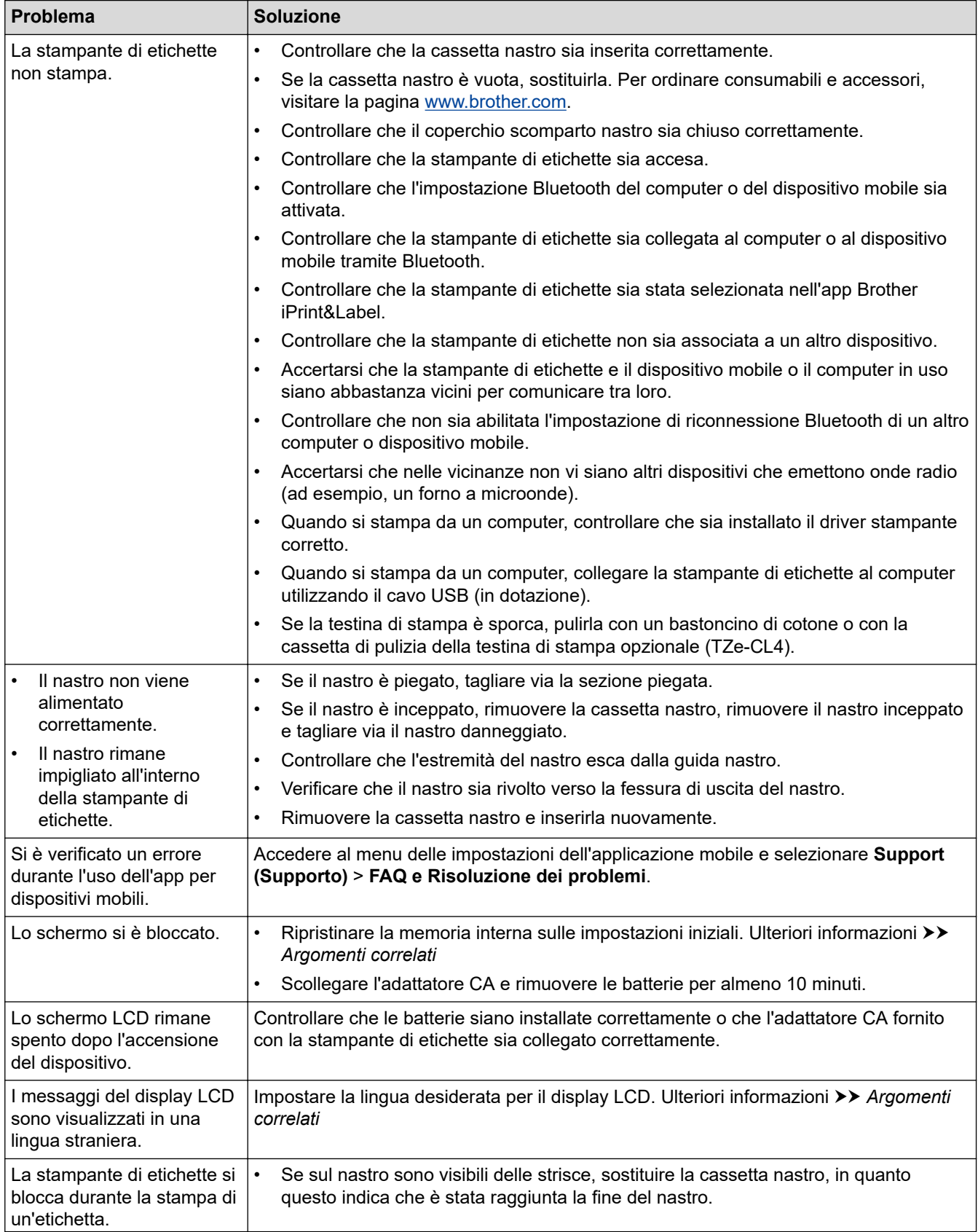

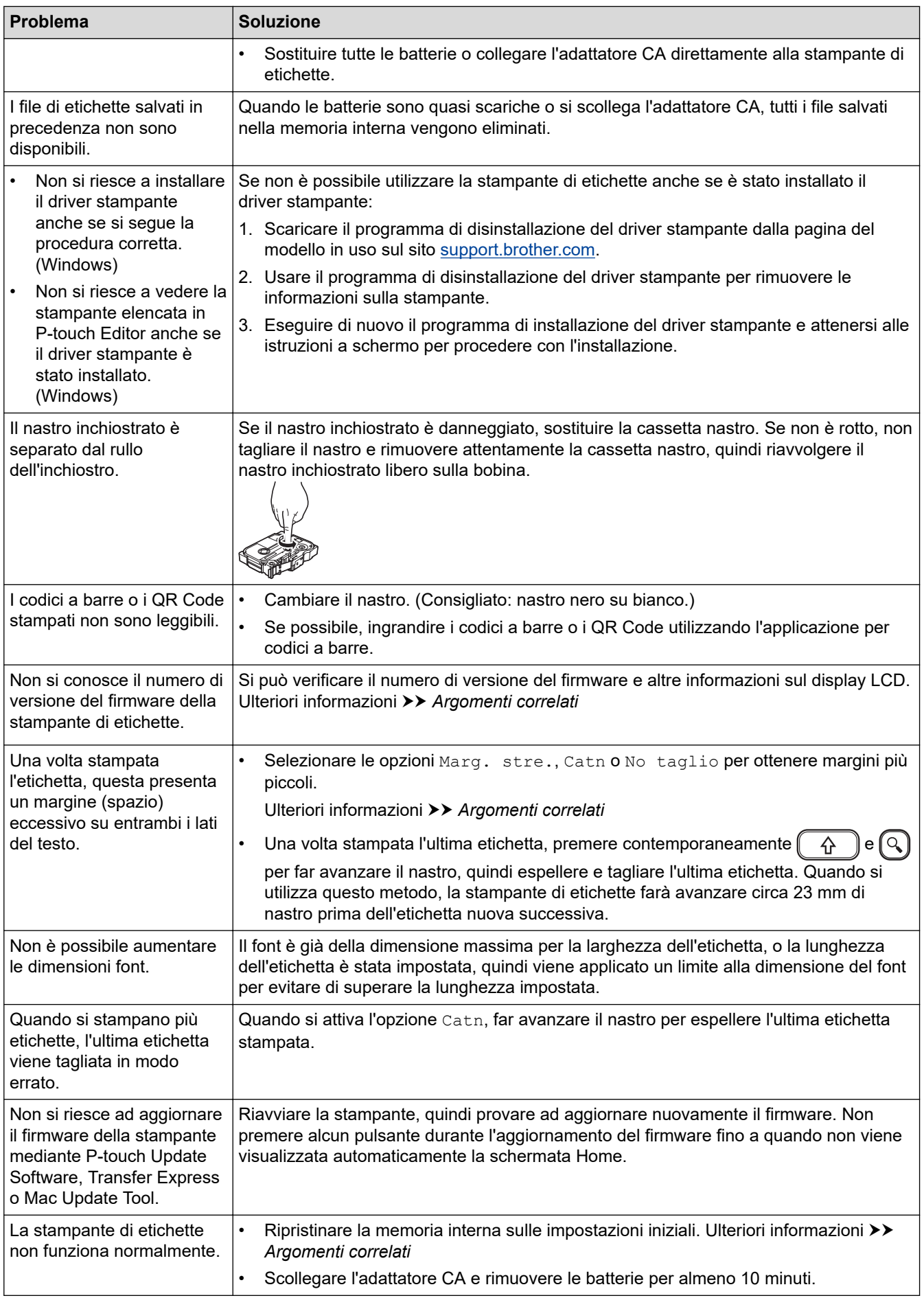

## **Informazioni correlate**

• [Risoluzione dei problemi](#page-144-0)

### **Argomenti correlati:**

- [Reimpostazione della stampante di etichette](#page-150-0)
- [Impostazione della lingua](#page-22-0)
- [Verifica delle informazioni sulla versione](#page-149-0)
- [Opzioni di taglio del nastro](#page-97-0)

<span id="page-148-0"></span> [Pagina Iniziale](#page-1-0) > [Risoluzione dei problemi](#page-144-0) > Messaggi di errore e manutenzione

## **Messaggi di errore e manutenzione**

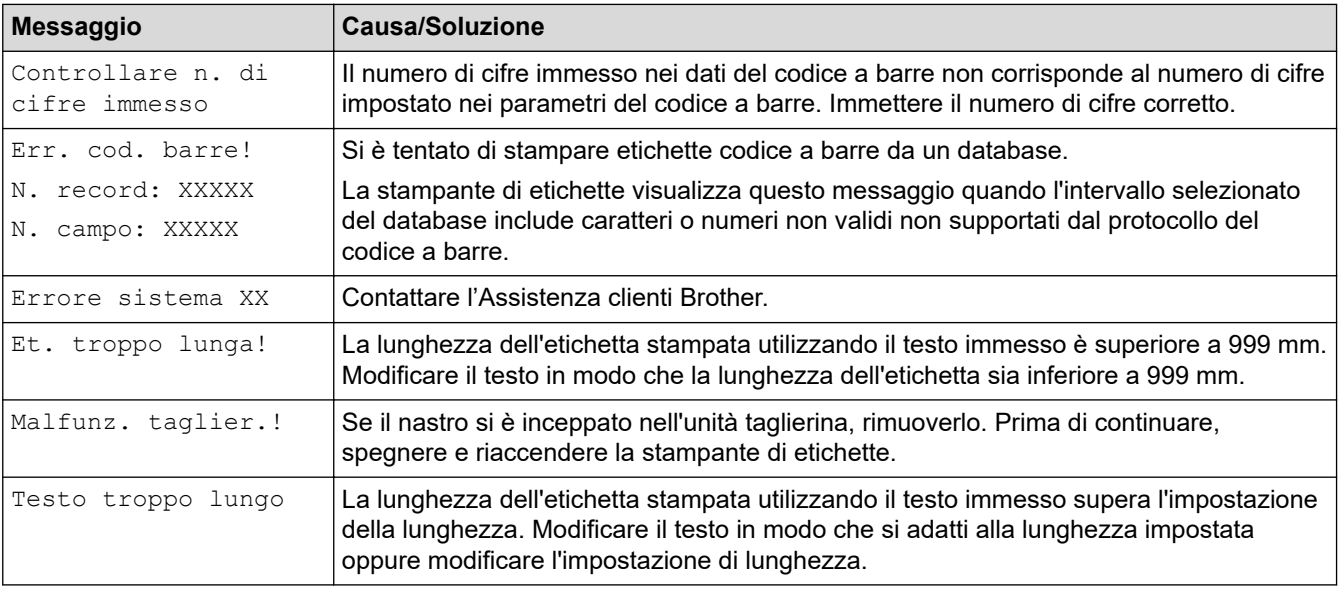

## **Informazioni correlate**

• [Risoluzione dei problemi](#page-144-0)

<span id="page-149-0"></span> [Pagina Iniziale](#page-1-0) > [Risoluzione dei problemi](#page-144-0) > Verifica delle informazioni sulla versione

## **Verifica delle informazioni sulla versione**

Si può verificare il numero di versione del firmware e altre informazioni sul display LCD. Queste informazioni potrebbero essere necessarie se si contatta Brother per una domanda o per questioni riguardanti la garanzia.

- 1. Premere  $(A)$
- 2. Premere  $\triangleleft$  o  $\triangleright$  per visualizzare [Impostaz.], quindi premere OK.
- 3. Premere  $\triangle$  o  $\nabla$  per visualizzare [Informazioni versione], quindi premere OK.

### **Informazioni correlate**

• [Risoluzione dei problemi](#page-144-0)

<span id="page-150-0"></span> [Pagina Iniziale](#page-1-0) > [Risoluzione dei problemi](#page-144-0) > Reimpostazione della stampante di etichette

## **Reimpostazione della stampante di etichette**

Il ripristino della memoria interna della stampante di etichette è indicato per eliminare tutti i file di etichetta salvati e qualora la stampante di etichette non funzioni correttamente.

• [Ripristino mediante il display LCD](#page-151-0)

<span id="page-151-0"></span> [Pagina Iniziale](#page-1-0) > [Risoluzione dei problemi](#page-144-0) > [Reimpostazione della stampante di etichette](#page-150-0) > Ripristino mediante il display LCD

**Ripristino mediante il display LCD**

- 1. Premere  $(A)$
- 2. Premere  $\triangleleft$  o  $\triangleright$  per visualizzare [Impostaz.], quindi premere OK.
- 3. Premere **A** o **▼** per visualizzare [Ripristina], quindi premere OK.
- 4. Premere **A** o ▼ per visualizzare il metodo di reimpostazione, quindi premere OK.

Viene visualizzato un messaggio che richiede di confermare l'opzione di reimpostazione.

5. Premere **OK**.

Ø

Se si utilizzano le opzioni di ripristino [Ripristina tutte impost.] O [Predefiniti fabbrica], dopo il ripristino sarà necessario impostare nuovamente la lingua predefinita preferita.

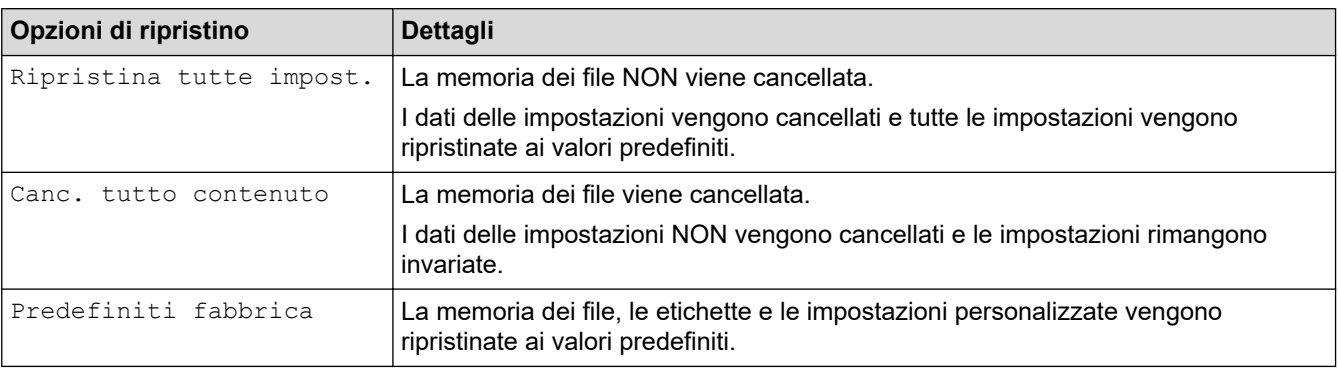

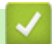

### **Informazioni correlate**

• [Reimpostazione della stampante di etichette](#page-150-0)

<span id="page-152-0"></span> [Pagina Iniziale](#page-1-0) > Appendice

# **Appendice**

- [Specifiche](#page-153-0)
- [Assistenza clienti Brother](#page-155-0)

#### <span id="page-153-0"></span> [Pagina Iniziale](#page-1-0) > [Appendice](#page-152-0) > Specifiche

## **Specifiche**

- >> Stampa
- >> Dimensioni
- >> Interfaccia
- >> Ambiente
- >> Alimentazione
- >> Supporti
- [>> Memoria](#page-154-0)
- [>> Sistemi operativi compatibili](#page-154-0)

### **Stampa**

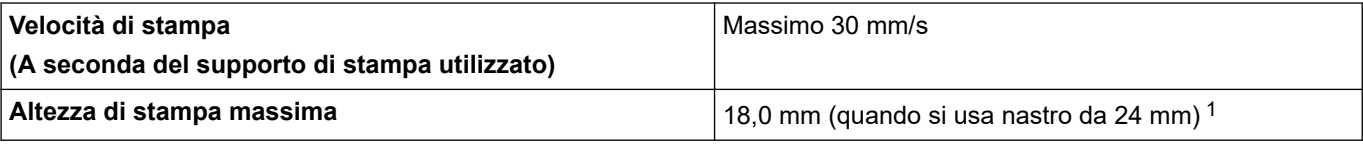

1 La dimensione effettiva dei caratteri può essere inferiore all'altezza massima di stampa.

### **Dimensioni**

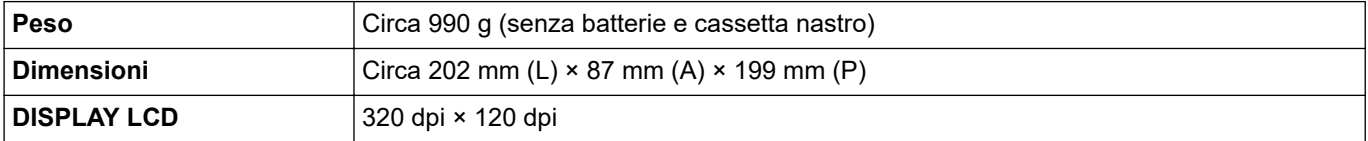

### **Interfaccia**

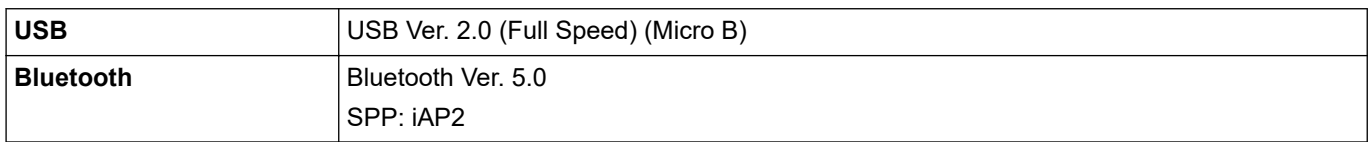

### **Ambiente**

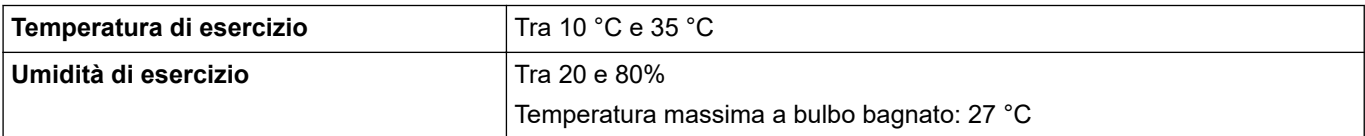

### **Alimentazione**

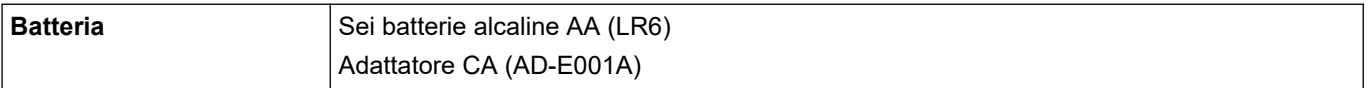

## **Supporti**

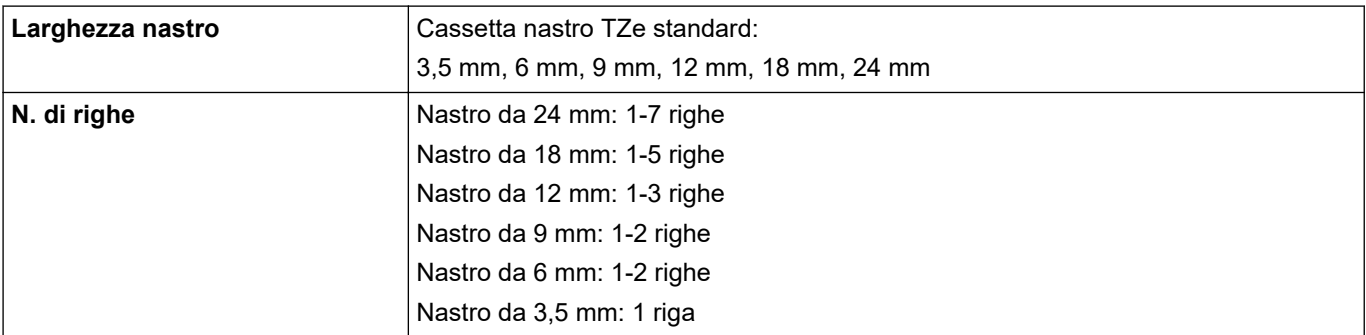

<span id="page-154-0"></span>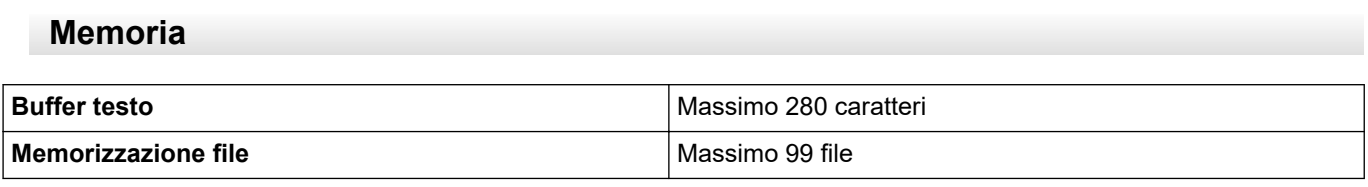

# **Sistemi operativi compatibili**

Per l'elenco aggiornato dei software compatibili, visitare la pagina [support.brother.com.](https://support.brother.com/g/b/midlink.aspx)

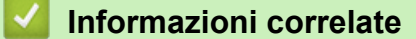

• [Appendice](#page-152-0)

<span id="page-155-0"></span> [Pagina Iniziale](#page-1-0) > [Appendice](#page-152-0) > Assistenza clienti Brother

# **Assistenza clienti Brother**

Se serve assistenza durante l'uso del prodotto Brother, visitare la pagina [support.brother.com](https://support.brother.com/g/b/midlink.aspx) per le FAQ (domande frequenti) e la risoluzione dei problemi. È possibile scaricare il software, i driver e il firmware più aggiornato per migliorare le prestazioni della macchina e la documentazione utente per scoprire come utilizzare al meglio il prodotto Brother.

Ulteriori informazioni sul prodotto e sull'assistenza sono disponibili sul sito Web della sede Brother di zona. Visitare [www.brother.com](https://global.brother/en/gateway) per le informazioni di contatto della sede Brother di zona o per registrare il nuovo prodotto.

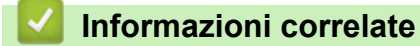

• [Appendice](#page-152-0)

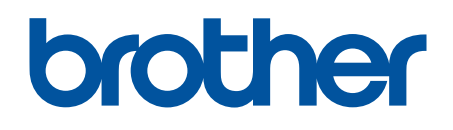

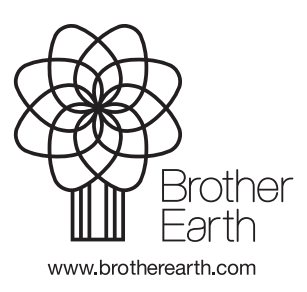

ITA Versione A